Dell™ ネットワークマネージメントカード

**ユーザーガイド**

# 注記および警告

U **注記:** 「注記」はソフトウェアを有効に利用するための重要な情報を示しています。

 $\mathcal{A}$ fd険: 「危険」は回避しないとほぼ確実に死亡、または人身事故を招く危険な状況を示しています。

警告: 「警告」は回避しないと死亡、または重傷を招く潜在的に危険な状況を示しています。

**注意: 「注意」は回避しないと軽傷、または中程度の傷害を招く恐れがある潜在的に危険な状況を示 しています。**

**2009**\***10**+ • 164201838 2

当資料の情報は予告なく変更されることがあります。

<sup>© 2009</sup> Dell Inc. 無断複写·転載を禁じます。

Dell Inc.の書面による許可のない複写はいかなる形態においても厳重に禁じられています。

テキストに.されている: *Dell* および *DELL* のロゴは、Dell Inc.のです。 *HyperTerminal* は、Hilgraeveのです。 *Internet Explorer*、 *Microsoft*および *Windows* は、Microsoft Corporationのです。 *Mozilla* および *Firefox* は、Mozilla Foundationの登録商標です。 *Phillips* は、Phillips Screw Companyの登録商標です。

その他の登録商標および商標名は、本書の中でそれら商標や名称を主張する事業体、あるいは製品のいずれかに言及するため に使用されることがあります。 Dell Inc.は、Dell自身が所有する以外の登録商標および商標権におけるいかなる所有権を一 切放棄します。

# 目次

- 1 はじめに
- 2 はじめに

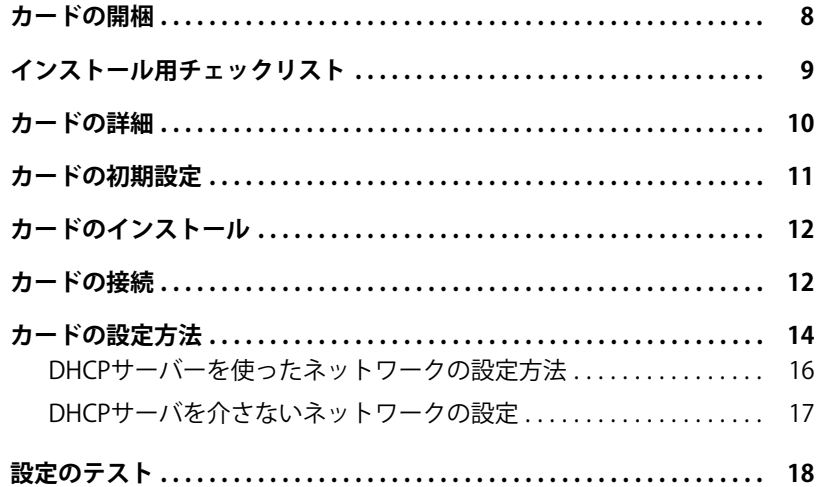

# 3 カードの設定方法

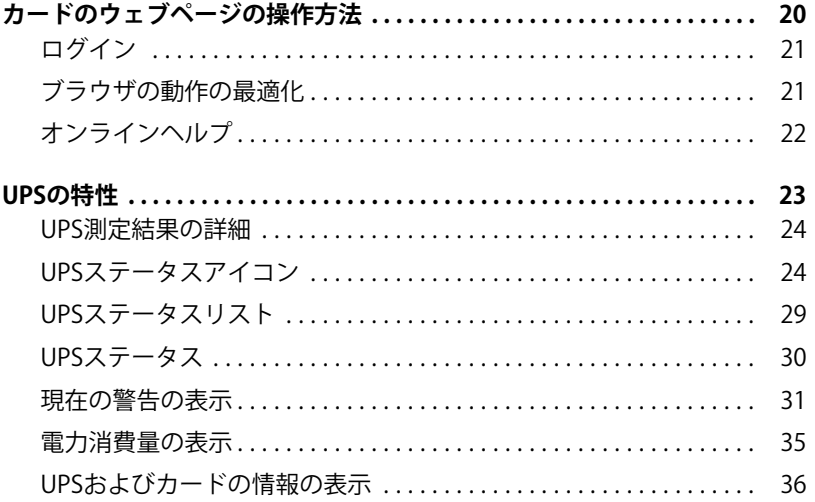

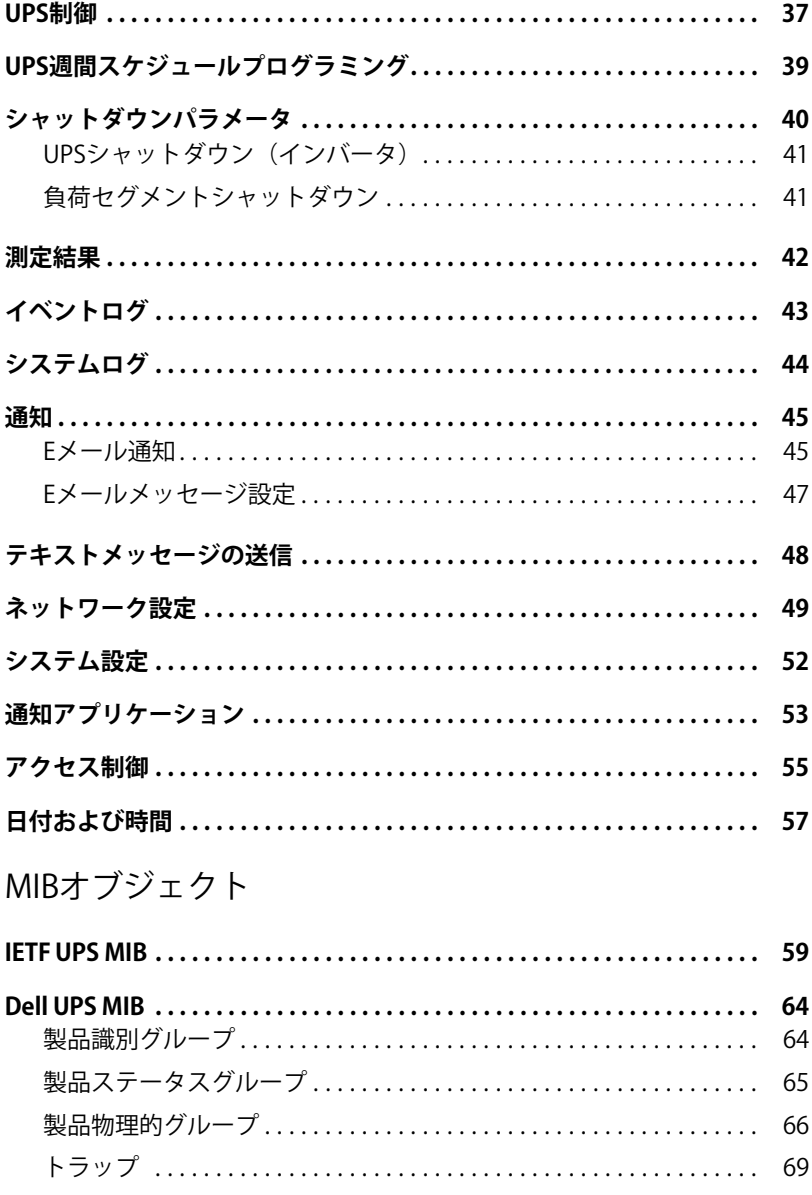

 $\overline{4}$ 

# 5 仕様

# 6 操作およびメンテナンス

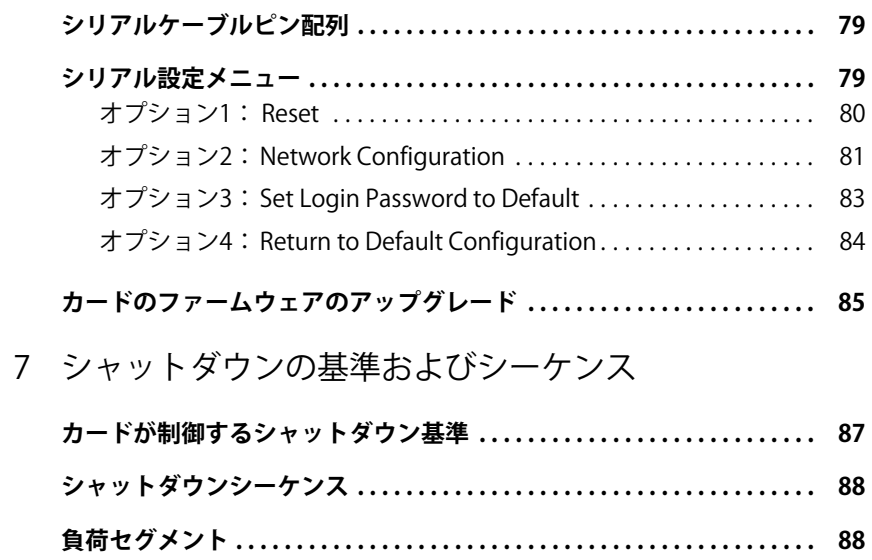

# **はじめに**

Dell™ ネットワークマネージメントカードは、Dell UPS制御ソフトウェアと連動し、標準的なウ ェブページやSimple Network Management Protocol (SNMP)、Secure Sockets Layer (SSL)セキュリティプロ トコルを通じて、無停雷雷源装置 (UPS)を監視、管理、保護を行います。 Dell ネットワークマネージメントカードは、同時に最大5つまでの接続ブラウザに対応し、SSL プロトコルの場合、最大3つまで対応します。

**1**

以下のオプションのいずれかを用いて、カードを設定することができます:

- ウェブブラウザ
- ローカルシリアルリンク(ネットワークパラメータ)
- Bootstrap Protocol/Dynamic Host Configuration Protocol (BOOTP/DHCP、ネットワークパラメータ)

また、Dell ネットワークマネージメントカードには、以下の機能があります:

- 最大5つまでの接続ブラウザ (SSLの場合3つ) の同時モニタリング
- UPS警告に対応し、定期的なレポートを送信する自動メールメッセージ設定
- ウェブブラウザを用いたUPSオン/オフ制御
- インストールの順次的始動や、非優先システムのシャットダウンによるバックアップ時間の 最適化など、ウェブインターフェースを通じた負荷セグメントの調整および制御
- NTPサーバーを通じたデータおよび時間自動調整
- 暗号化パスワードによる保護
- 安全なSSL接続による保護(初期設定では有効)
- 非揮発性メモリでのイベントや測定値の記録
- 以下の言語がご利用いただけます:
	- 英語
	- フランス語
	- スペイン語
	- ドイツ語
	- 簡体字中国語
	- 日本語
	- ロシア語
	- 韓国語
	- 繁体字中国語
- 6 <sup>|</sup> はじめに
- オンラインヘルプ (英語のみ)
- ネットワークを通じて更新されたカードファームウェア
- ネットワークを通じて更新されたUPSファームウェア
- ファスト・イーサネット10/100 MB とRJ-45ポート上のオートネゴシエーションとの互換性
- 直線状のCAT 5 RJ-45ネットワークケーブルとカードの接続[最大カード距離は20メー トル(65 ft)]
- 簡単なインストール方法 Dell ネットワークマネージメントカードは、UPSが オンラインで、最高システム稼働率を維持している最中でもインストールを行うことができ ます。
- Internet Engineering Task Force (IETF) Management Information Base (MIB) と Dell MIB (第[4](#page-58-0)章の「MIB Objects」 (59ページ)を参照のこと)との互換性 IETF MIBトラップはカードによって送信さ れません。

# **はじめに**

この章では以下を説明します:

- カードの開梱
- インストールに必要なチェックリスト項目
- カードポートおよびインジケータの識別
- カードの初期設定
- カードのインストールおよび接続
- DHCPサーバーを使ったネットワークの設定方法
- DHCPサーバを介さないネットワークの設定

# **カードの'(**

パッケージ内容の確認 (図1を参照):

- Dell ネットワークマネージメントカード
- シリアルケーブル
- セットアップ説明書
- 安全、環境、規制に関する情報

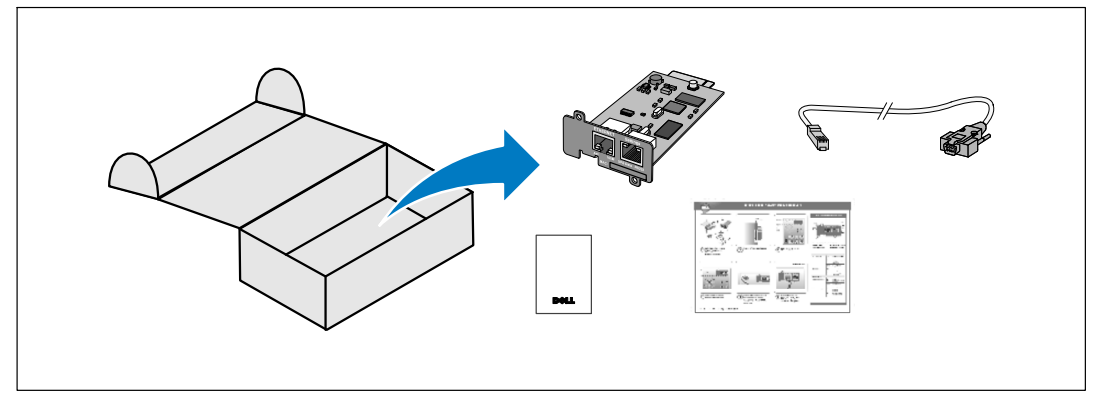

**` 1. Dell** ネットワークマネージメントカード**の a**

# <span id="page-8-0"></span>インストール用チェックリスト

- 1 以下の項目すべてが用意されているかご確認ください:
	- Dell ネットワークマネージメントカードの在中物
	- Phillips®スクリュードライバー
	- イーサーネットケーブル
	- 利用可能なシリアルポート(RS-232)
	- HyperTerminal® (Microsoft® Windows®に同梱)、または同等する端末エミュレー ションアプリケーション
	- ウェブブラウザ (Internet Explorer®、または Mozilla® Firefox® 推奨)
- ローカルネットワーク管理者にカードのMACアドレスを提供:  $2^{\circ}$ 
	- MAC アドレスポート:
	- MACアドレスは、カードの前面のラベルに記載されています (図 2を参照) 。

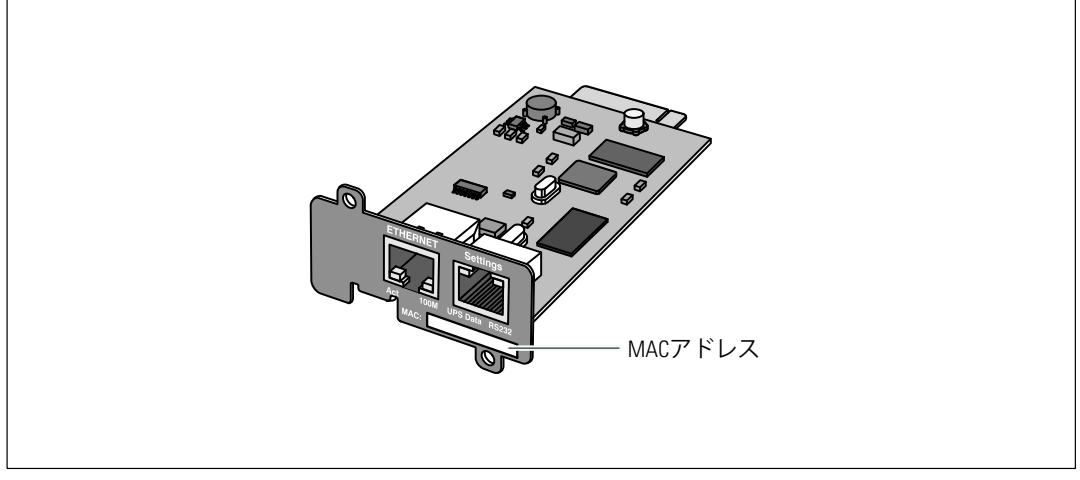

図 2. MACアドレスのロケーション

# <span id="page-9-0"></span>**カードの-.**

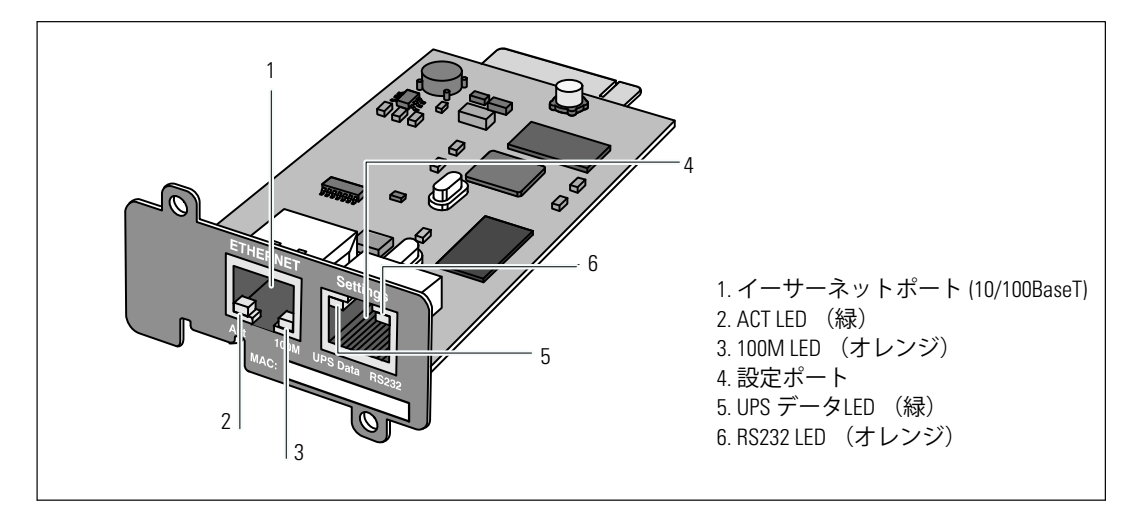

**` 3. Dell** ネットワークマネージメントカード**の-.**

#### **b 1.インジケータのcd**

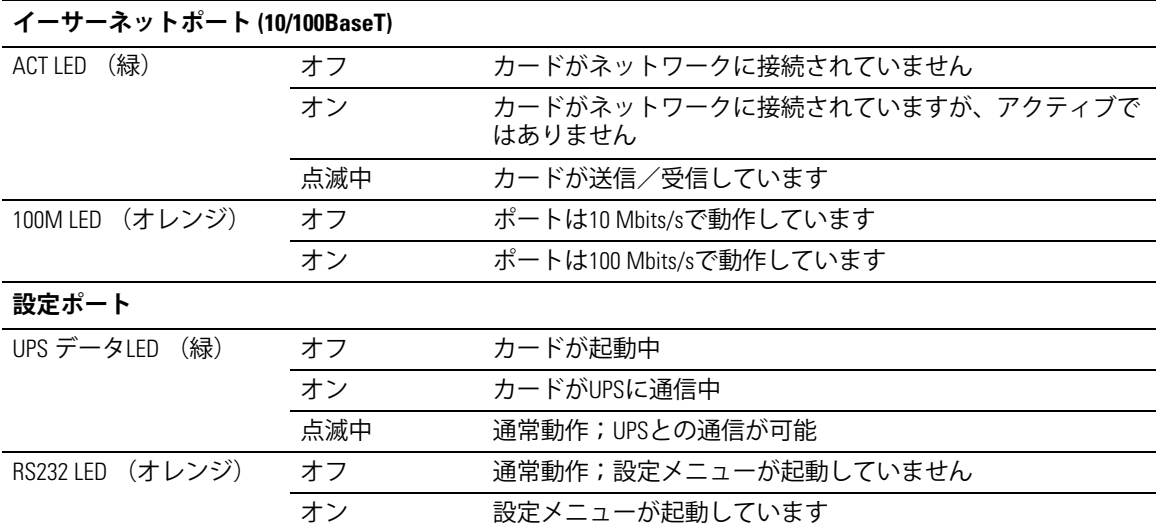

# カードの初期設定

表 2に、Dell ネットワークマネージメントカードのデフォルトパラメータが記載されています。

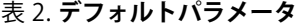

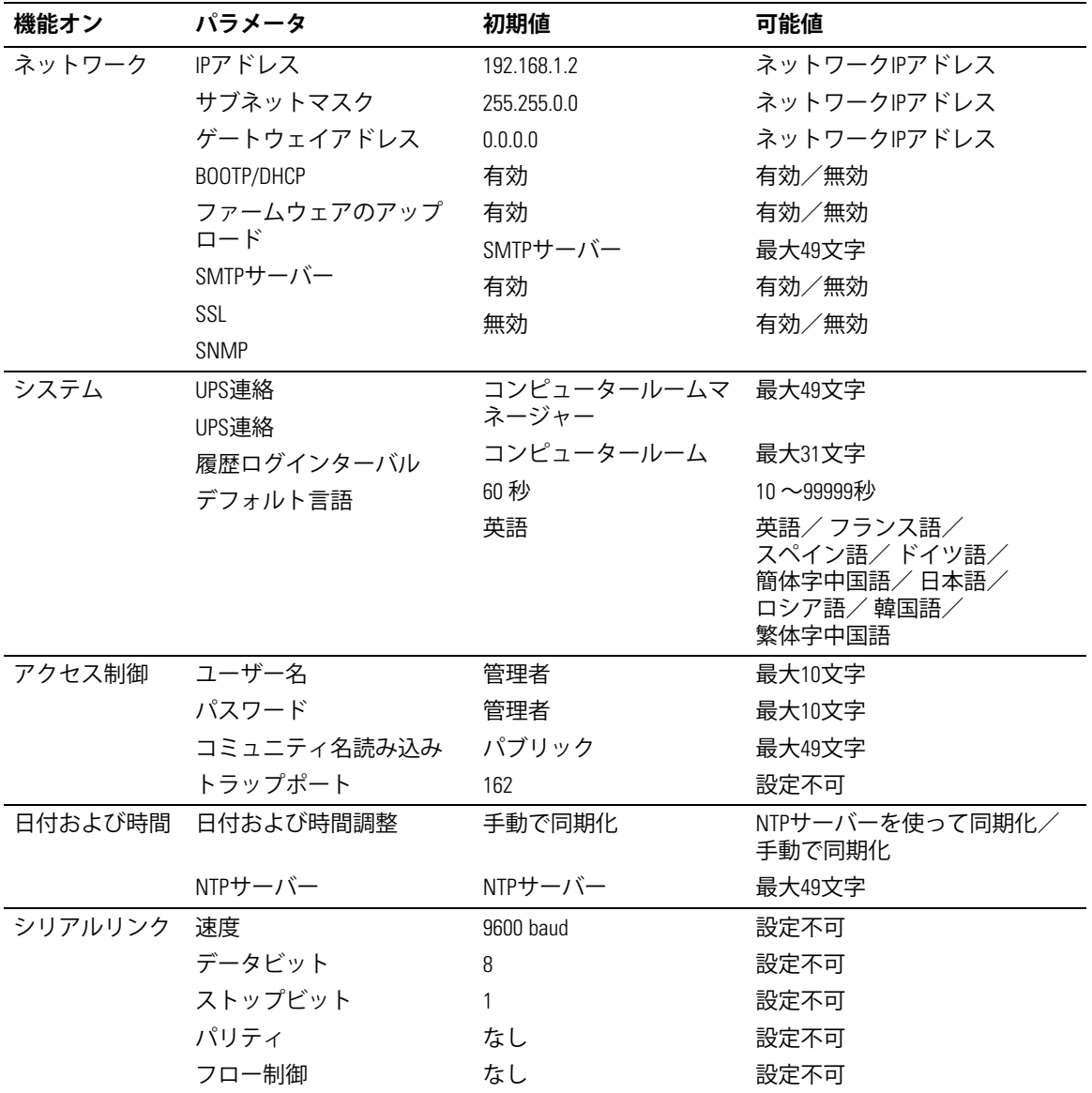

# **カードのインストール**

Dell ネットワークマネージメントカードは、UPSの電源を切ったリ、負荷の接続を切らずに、 コミュニケーションベイが搭載されたDellUPSにインストールすることができます。

Dell ネットワークマネージメントカードのインストール方法:

- 1 UPSからコミュニケーションベイのカバーを外します ネジを固定します。
- 2 MACアドレスの記録がまだであれば、今後の参照として記録しておくと便利です (9ページの「インストールチェックリスト」を参照)。
- **3** 静電放電(ESD)を防ぐため、金属の表面に片方の手を置きます。
- 4 開放スロットにカードをスライドさせ、ステップ 1で取り外したネジで固定します (図4を参照)。

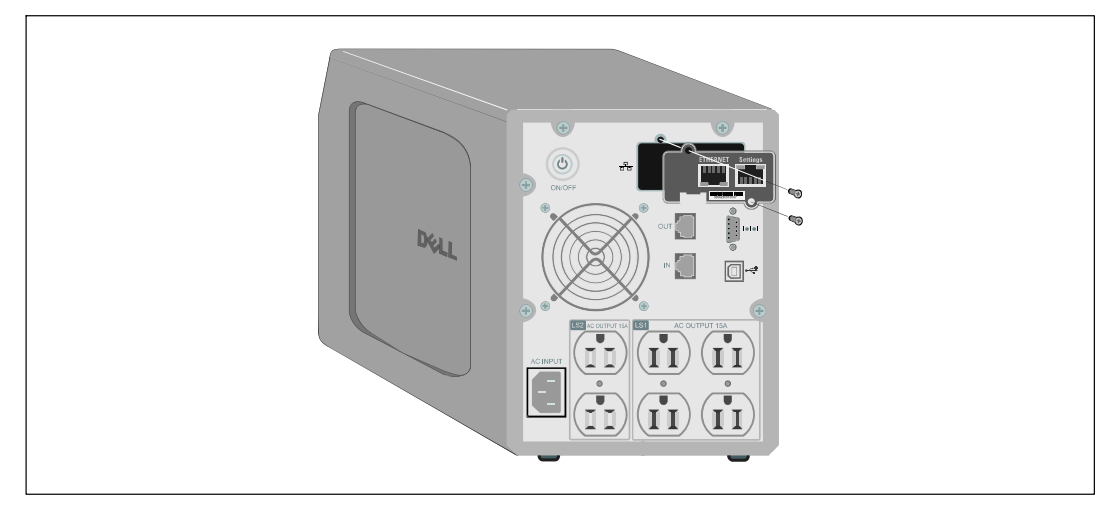

**` 4. カードのインストール**

# **カードの34**

コンピューターへのカードの接続方法および設定開始:

- 1 同梱のシリアルケーブルのRJ-45の末端を、カードの「設定ポート」に差し込みます (図5 を参照)。
- **:** ネットワークが接続されていない場合でも、「設定ポート」経由でカードパラメーターを設定する ことができます。 カードのイーサーネットポートは、設定には使用されません。
- 2 コンピューターのシリアルCOMポートに、シリアルケーブルの反対側の末端を差し込みます。
- 12 <sup>|</sup> はじめに

<span id="page-12-0"></span>3 Dell ネットワークマネージメントカードのイーサーポートに、動作中のイーサー ネットケーブル (同梱されていません) を接続します (図5を参照)。

UPSデータLEDが一定の間隔で点滅し通常動作を示すまで約2分間お待ちください。

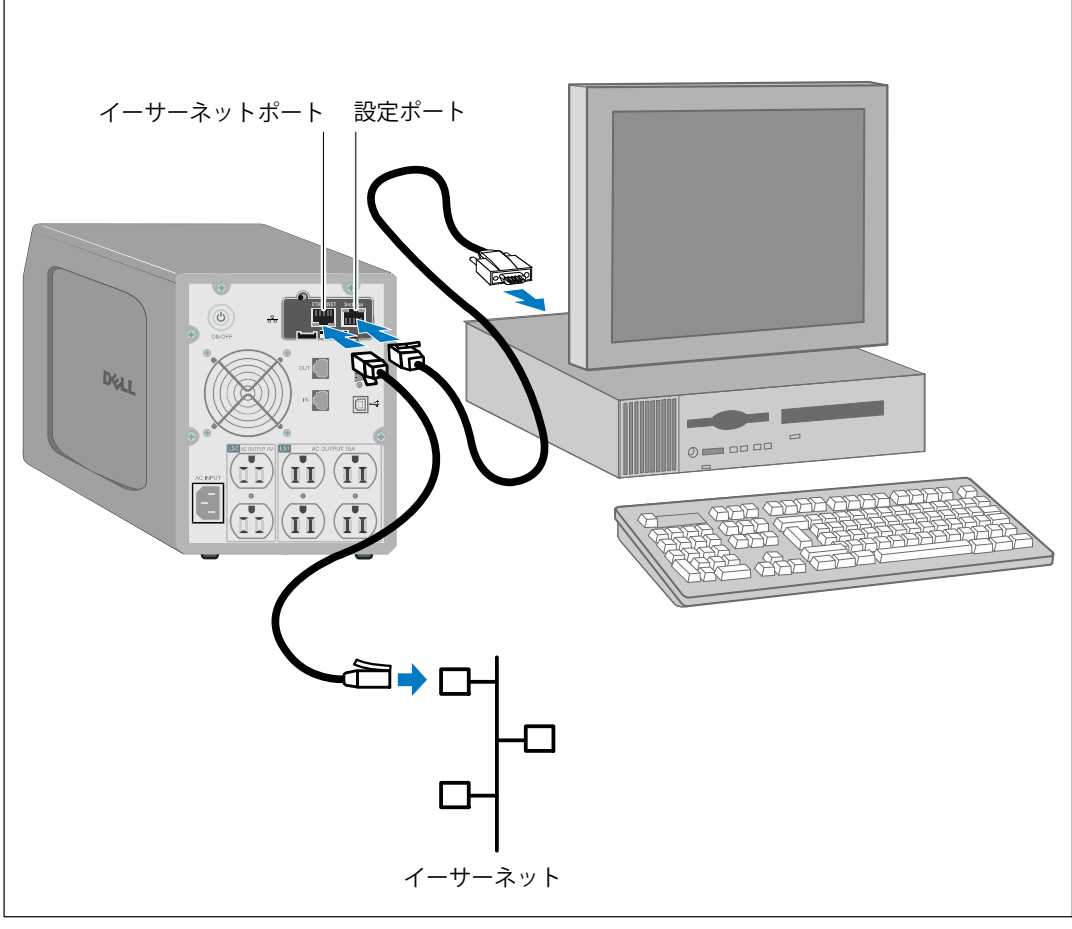

#### **` 5. カードの34**

# カードの設定方法

カードの設定方法:

- 1 シリアルケーブル(同梱されています)が、カードの設定ポートおよびコンピューターの COMポートに接続されているか、ご確認ください。
- 2 ターミナルエミュレーションプログラム (HyperTerminalなど) を開きます。
- 3 シリアル接続 (COM1など) を選択します。
- 4 シリアルラインを **9600 baud**、**8 データビット**、**パリティなし**、**1 ストップビット**、 **フロー制御なし**に設定します(図6を参照)。

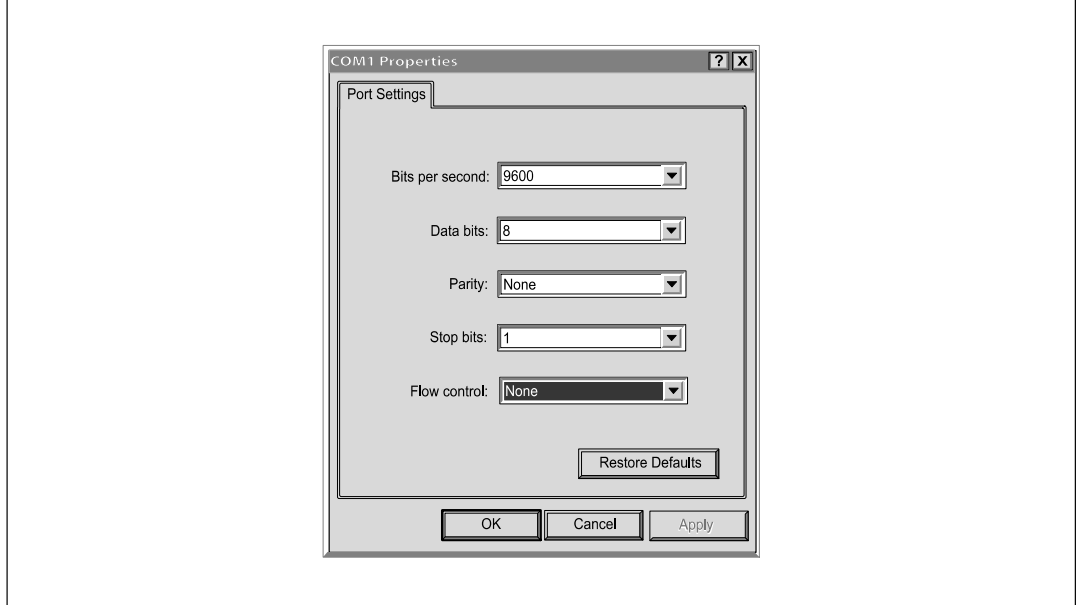

**` 6. ポート12のkl**

## 5 UPSの電源が入っているか、ご確認ください。

## 初期化の処理が完了したら、パスワード図7の入力の指示がでます。

------------------------------------------------------------- End of Init, card is ready ... Enter password to activate Maintenance Menu : Warning: for SMTP server resolution don't forget to set DNS File RAM0/ConfigurationData.xml created with 17096 bytes File FLASH0/ConfigurationData.xml written in Flash with 17096 bytes

#### **` 7. カードの/0m**

## 6 **admin**を入力します。 メインメニューが表示されます(図8を参照)。

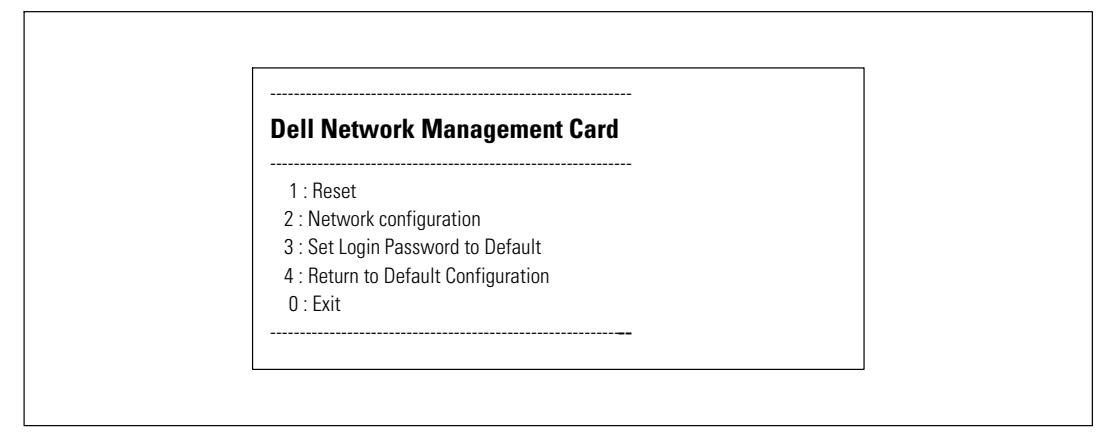

**` 8. Dell** ネットワークマネージメントカード**メインメニュー**

## **DHCPサーバーをoったネットワークの1256**

初期設定により、カードは自動的にサーバーからIPパラメータを収集します。

**么 注記:** カードがネットワークに接続されていない場合は、連続的に接続が試行されます。 接続が確立したら、LEDがステータスを表示します(表1(10ページ[\)](#page-9-0)を参照)。

パラメーターの表示方法:

1 メインメニューから、2とタイプし、Enterを押します。「ネットワーク設定」メニュー が表示されます(図9を参照)。

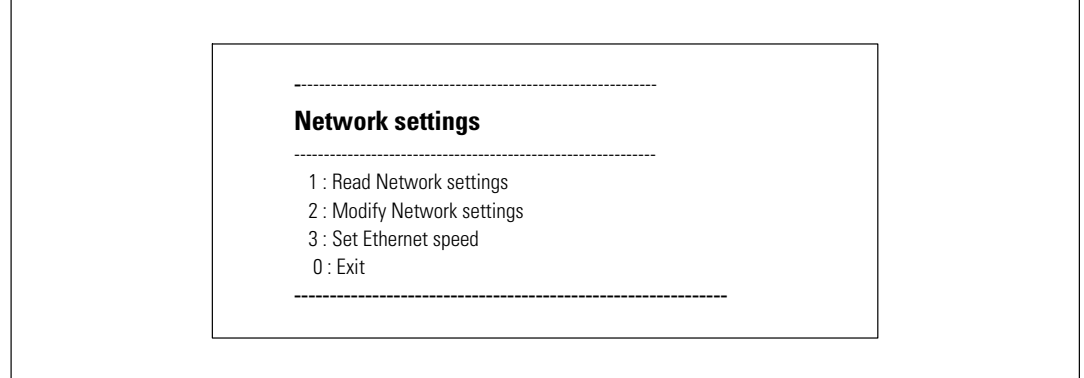

**` 9. ネットワーク12メニュー**

2 1とタイプし、Enterを押します。カードがサーバーによって供給された設定を表示します (図 10を参照)。

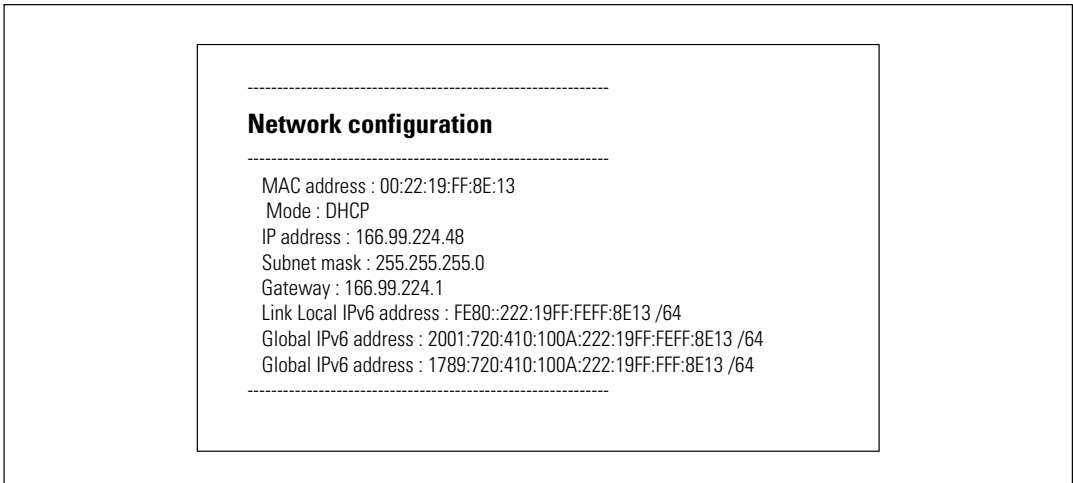

**` 10. ネットワーク12メニュー**

- 3 IPアドレスを記録します。
- 4 ¨するには、**0**とタイプし、**Enter**を«し、そして**0**とタイプし、**Enter**をもう/«します。 カードが使用可能です。

#### **DHCPサーバをpさないネットワークの12**

手動によるネットワーク設定方法:

- 1 メインメニューから、2とタイプし、Enterを押します。 ネットワーク設定を変更す るには、2とタイプし、Enterをもう一度押します。 ネットワーク設定メニュー  $\tilde{N}$ 表示されます(図11を参照)。
- **24 注記:** シリアルリンクを通じて、IPv6 アドレスを設定することはできません。 IPv6 アドレスは、 カード、またはIPv6 DHCPサーバーによって提供されます (IPv6 DHCPサーバーがネットワークト で使用可能な場合)。 IPv6 機能を有効にし、IPv6 設定を行うには、 [49](#page-48-0)ページの「ネットワー ク設定」をご参照ください。

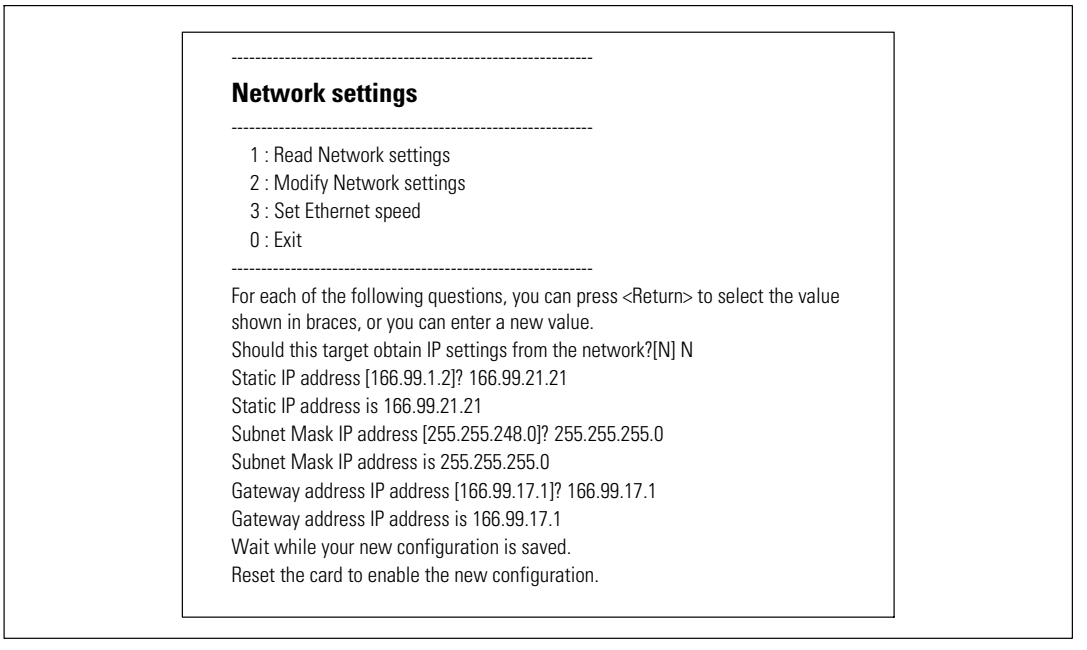

**` 11. ネットワーク12のqr**

- 2 説明書に従い、静的IPパラメータを入力します (IPv4 のみ)。 **□□**の文字が表示され、IPパラメータが保存されるまでお待ちください。
- 3 終了するには、Oとタイプし、Enterを押します。
- 4 再起動するには、1とタイプし、Enterを押し、そして2とタイプし、Enterを押します。 カードは、新しいIP設定で約一分後再起動します。

# **12のテスト**

Dell ネットワークマネージメントカードの作動の確認方法:

- 1 カードと同じサブネットに接続されたステーションからウェブブラウザを開きます。
- 2 カードのhttps://IPアドレス (IPv4、またはIPv6) をアドレスバーに入力します。 ホームページが表示されます(図12を参照)。

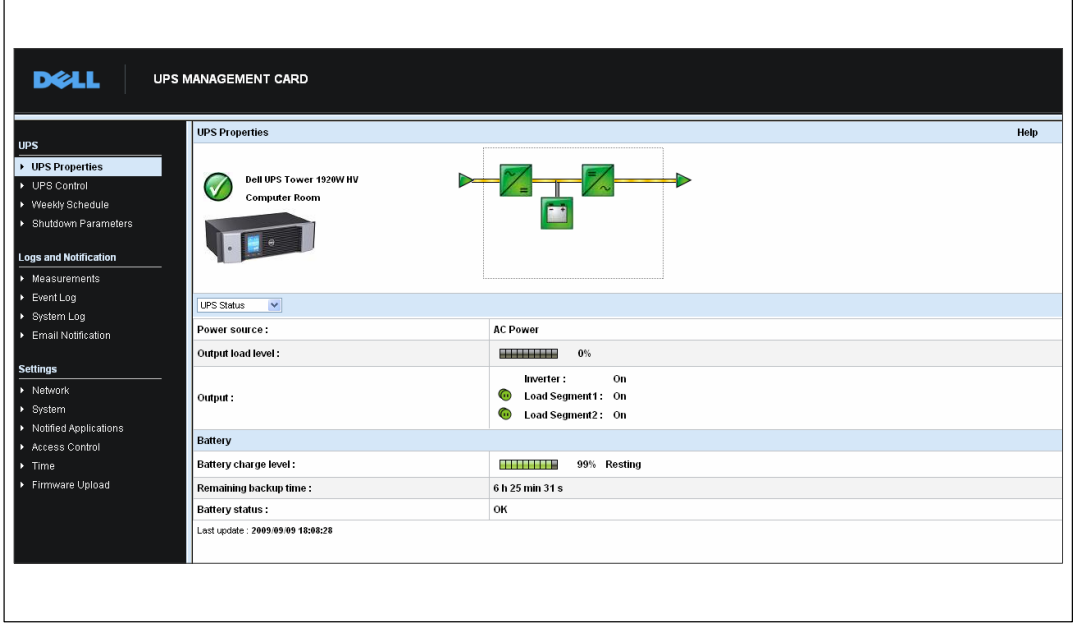

**` 12. ホームページ**

管理者としてログインした場合、第3章の「カードの設定」 ([19](#page-18-0)ページ)に進み、追加設定オプ ションをご確認ください。

# <span id="page-18-0"></span>カードの設定方法

**2 注記:** カードの設定には、管理者としてログインしなければいけません。

この章では以下を説明します:

- カードのウェブページの操作方法
- UPSの特性を理解
- UPSパワーマネージメント
- UPSの測定結果、イベントログ、システムログを理解
- Eメール通知の設定方法
- Simple Network Management Protocol (SNMP) オプションの設定およびSNMP NMSからの管理方法
- アクセス制御の設定方法
- 日付および時間の設定方法

# **カードのウェブページの9:56**

図13は、カードのウェブページのさまざまな分野や機能を表しています。 また、「UPSの特性」 ページは、ウェブインターフェースにログオンした後に表示されるホームページです。

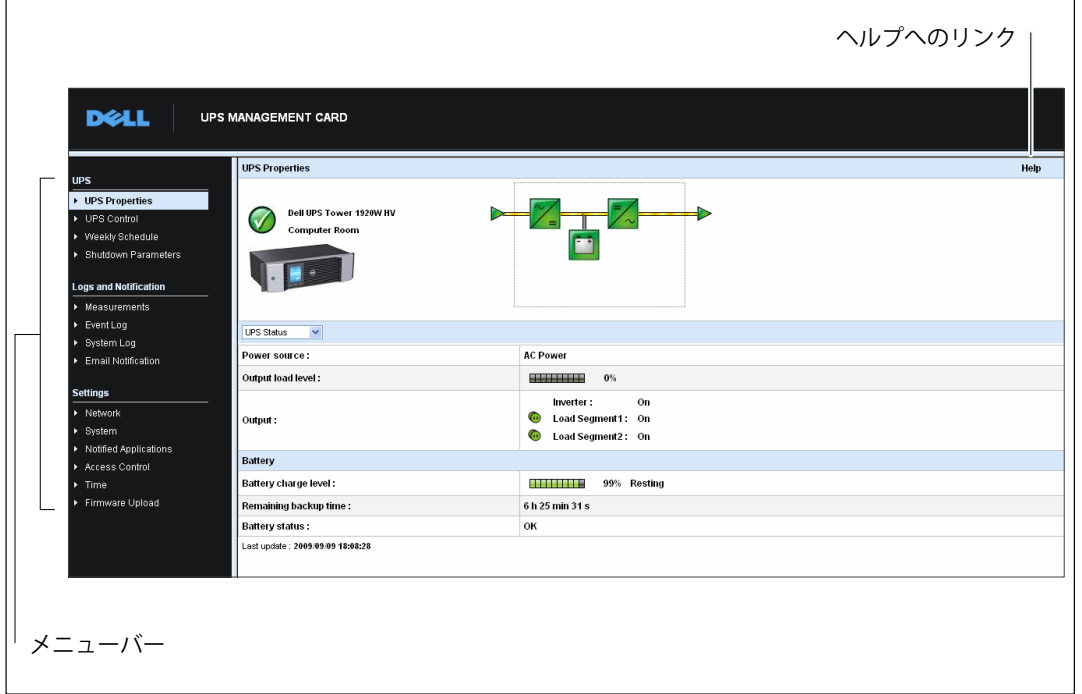

#### **` 13. カードのウェブページの9:56**

ページの左側にあるメニューバーには、ステータス情報や設定オプションに関するカードの追加 ページへのリンクが含まれます。 メニューは拡張可能であり、折りたたむこともできます。

# **ログイン**

初期設定では、ユーザー名およびパスワードはadminです(図14を参照)。

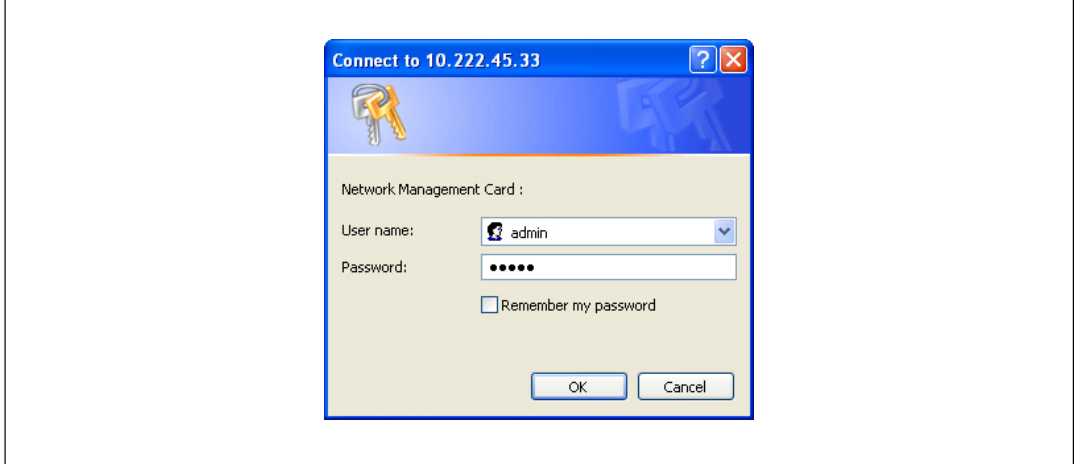

#### **図14.ログイン画面**

ユーザー名欄およびパスワード欄は、最大10 文字まで入力可能です。 5 分を過ぎたり、 ブラウザをいったん閉じて再度開く場合、ユーザー名およびパスワードを再入力しなければいけ ません。

ユーザー名、またはパスワードの欄でのエラーにより、要求される動作(保存、ページのアクセ ス、カードの再起動など)が拒否されます。 3回行ってもログインできない場合は、 ブラウザを再起動しなければいけません。 ユーザー 名およびパスワードの欄は、 完全な安全性を保証する、MD5 タイプのアルゴリズムで暗号化されています。

"Option 3: Set Login Password to Default" ([83](#page-82-0)ページ)を参照し、パスワードの再設定を行って ください。

## **ブラウザの動作の最適化**

リアルタイムでUPSのステータス変更を確認するには、現在のページで全てのオブジェクトを自 動的に更新するようにブラウザを設定します。

例えば、Internet Explorerを使用している場合:

- 1 **Tools > Internet Options > General > Temporary Internet Files > Settings**の順に進みます。
- 2 **ページをbするごとにyする**を¤します。
- **3 0K**をクリックして設定画面を閉じ、もう一度0Kをクリックし、インターネットオプション 画面を閉じます。

## **オンラインヘルプ**

Dell ネットワークマネージメントカードのオンラインヘルプは、すべてのメインメニュー 項目に関する情報を提供します。

**2 注記:** ヘルプは英語のみの表示となります。

へルプへのアクセス方法:

- 1 へルプをクリックします。「ヘルプ」ページが開きます (図15を参照)。
- 2 メニューバーから「ヘルプ」トピックを選択します。 該当する「ヘルプ」 の詳細が右側に表示されます。

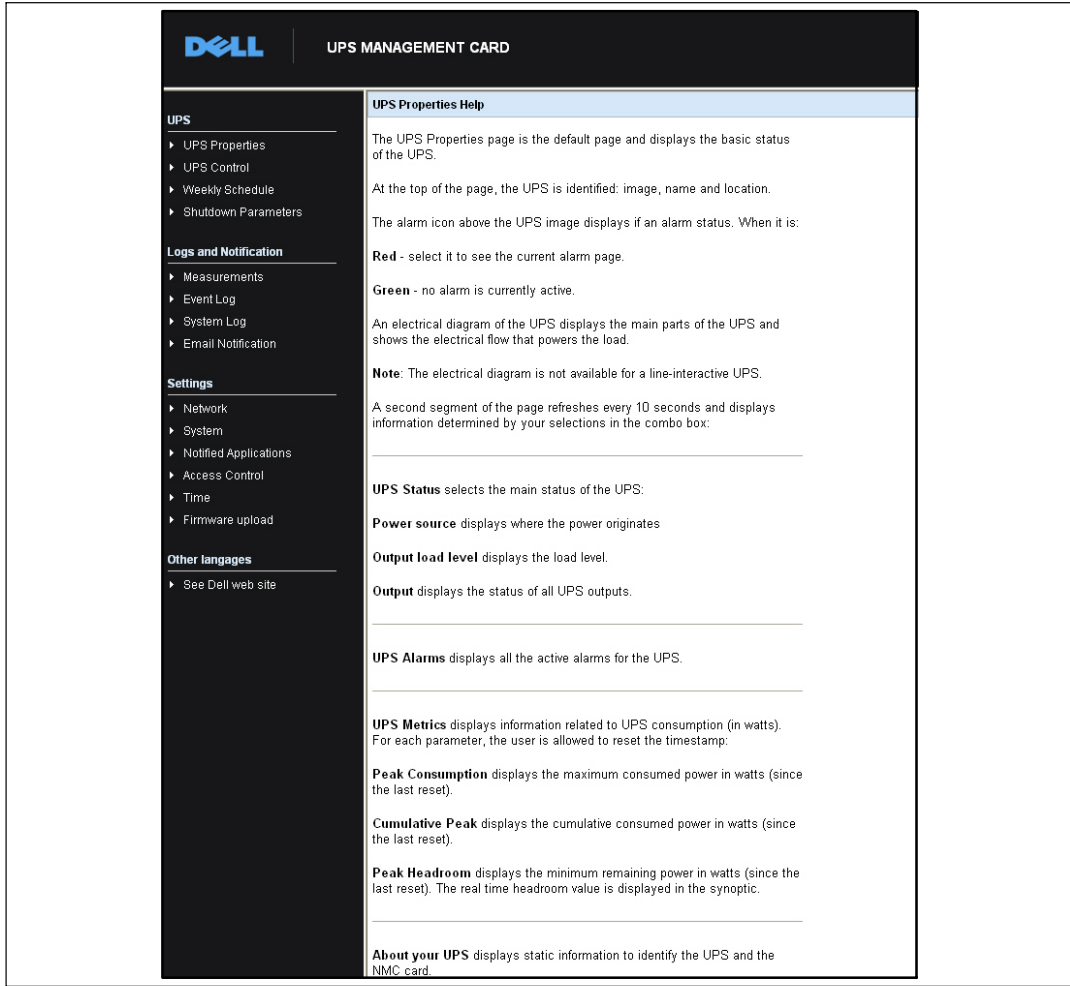

#### **` 15. オンラインヘルプの{**

22 | カードの設定方法

# **UPSの;<**

UPSのステータスに関する重要な情報は、「UPSの特性」ページ(図16を参照)でご覧いただけ ます。このページは、10秒ごとに画面が自動更新されます。

「UPSの特性」ページは、UPSの画像や総称を表示しています。 初期設定ロケーション **Computer Roomをカスタマイズし、お使いのシステムのロケーション名を入力することができま** す (52ページの「システム設定」を参照)。

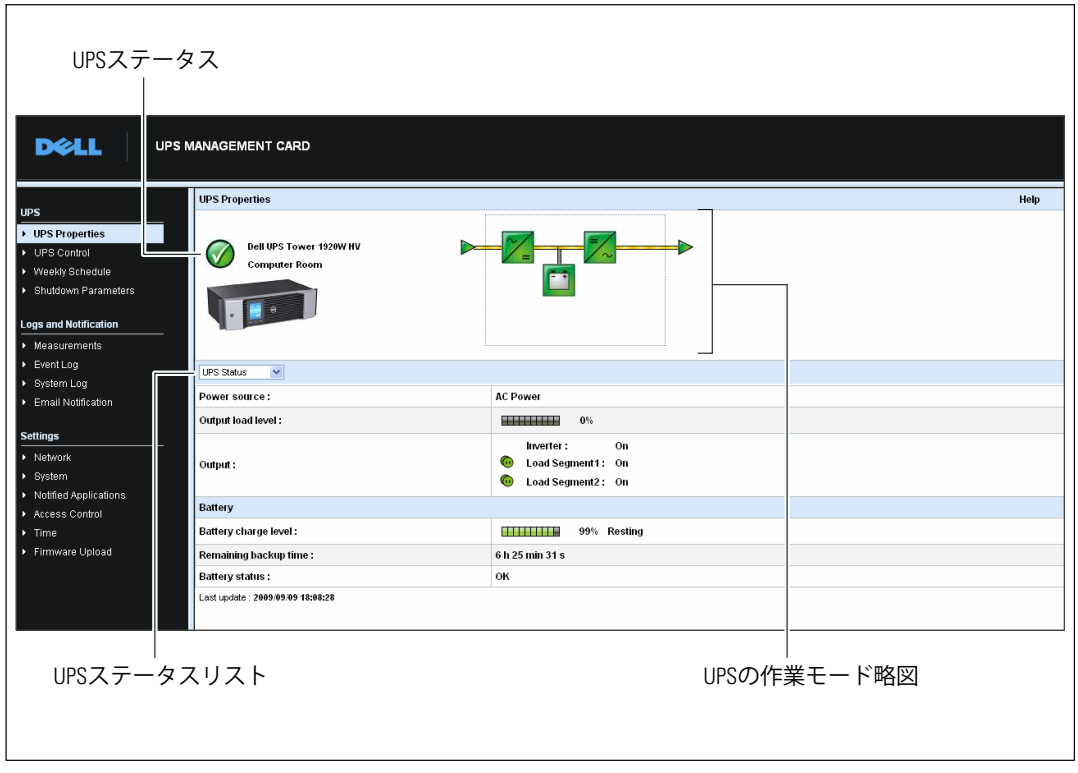

**` 16. UPSの;<ページ**

# UPS測定結果の詳細

UPS測定結果の詳細を表示するには、略図の上にカーソルを置きます (図17を参照)。 使用できる測定は、UPS型によって異なります。

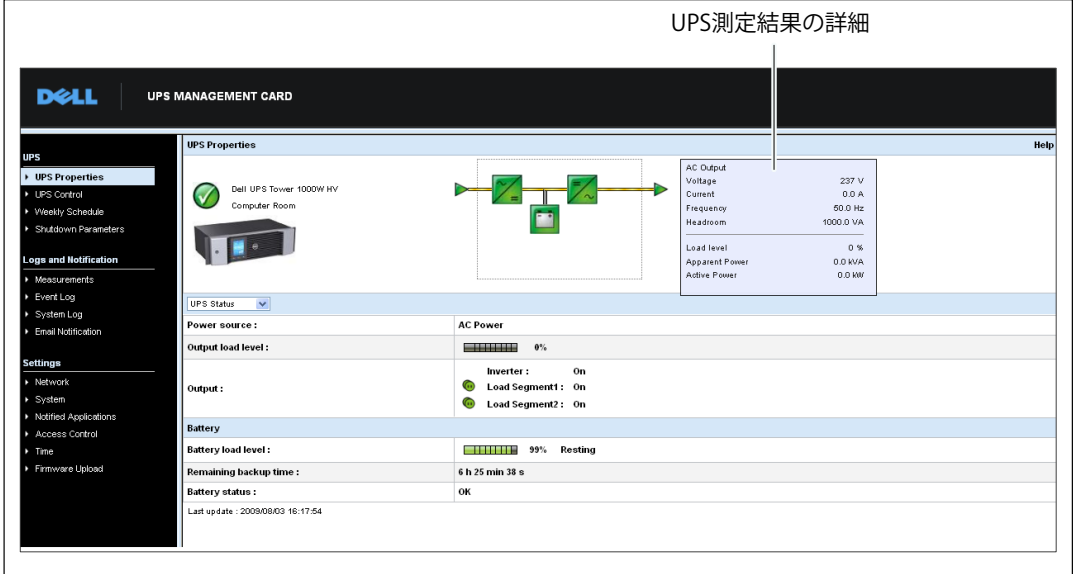

#### 図 17. UPS測定結果の詳細

## UPSステータスアイコン

表3は、UPSのステータスアイコンを表示しています。

### 表 3. UPSのステータスアイコン

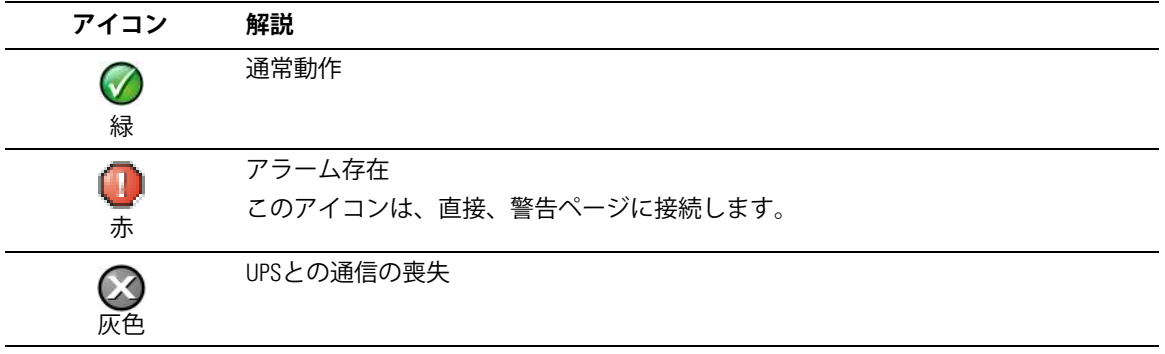

図表は、UPSの現在の作業モードの例を示しています (表4を参照)。

## 表 4. 作業モード図表

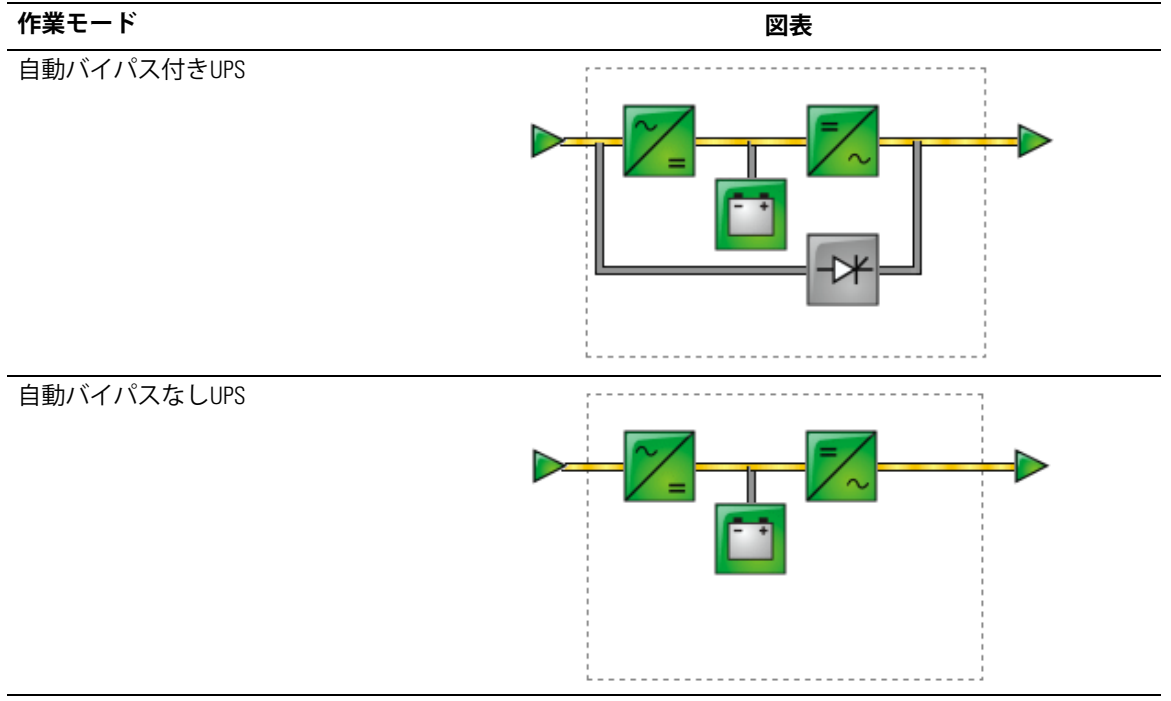

<span id="page-25-0"></span>表 5は、UPS作業モードの図表に現れることができる要素をすべてを表示しています。

## 表 5. 図表要素

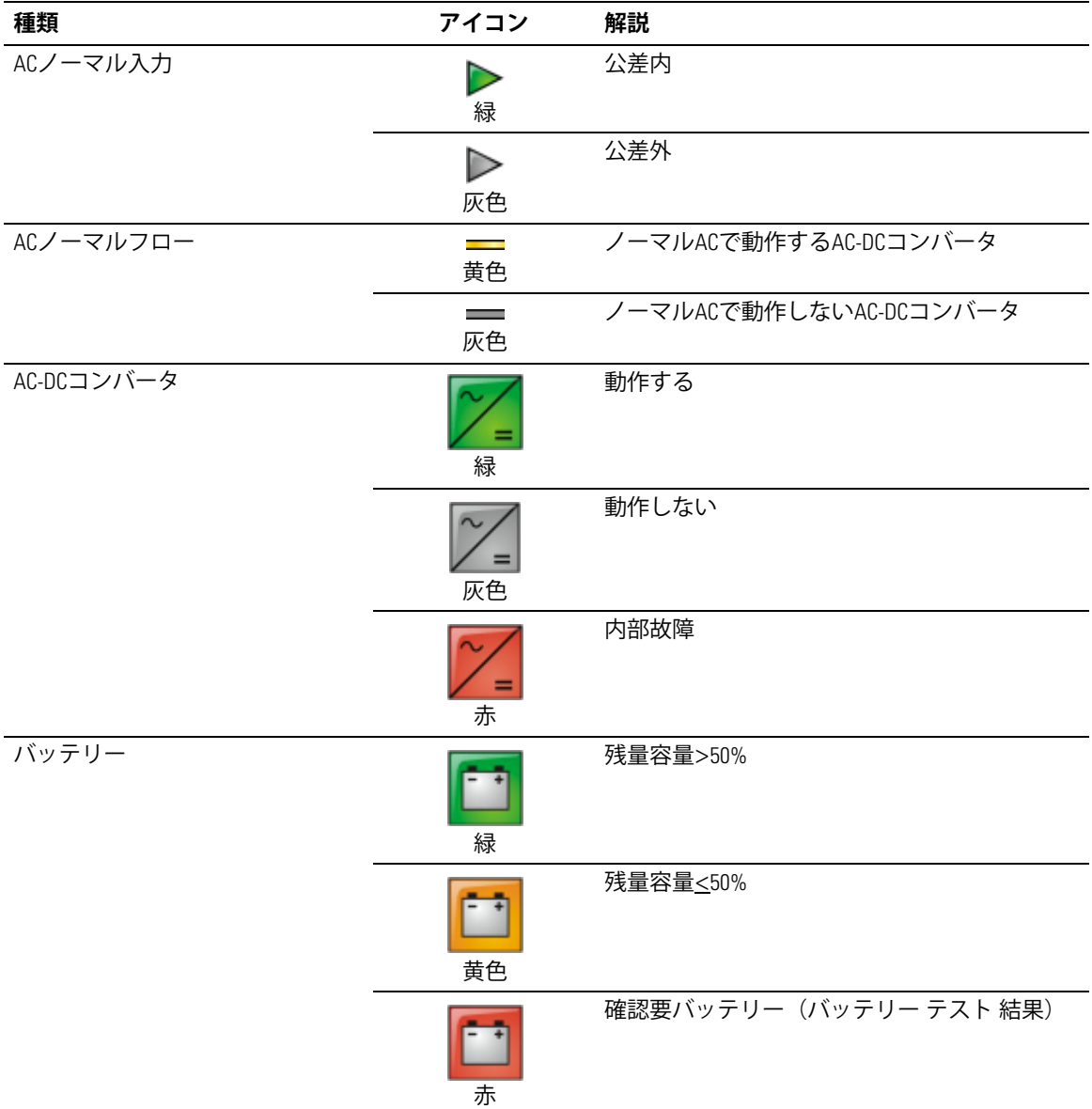

表 5. 図表要素 (続く)

| 種類              | アイコン                           | 解説                    |
|-----------------|--------------------------------|-----------------------|
| バッテリー出力フロー      | 黄色                             | バッテリーで動作するAC-DCコンバータ  |
|                 | <b>Contract Contract</b><br>灰色 | バッテリーで動作しないAC-DCコンバータ |
| DC-ACコンバータ入力フロー | <b>Contract</b><br>黄色          | エネルギーフロー存在            |
|                 | 灰色                             | エネルギーフローなし            |
| DC-AC コンバータ     | 緑                              | 動作する                  |
|                 | 灰色                             | 動作しない                 |
|                 | 赤                              | 内部故障                  |
| DC-ACコンバータ出力フロー | 黄色                             | エネルギーフロー存在            |
|                 | <b>STATISTICS</b><br>灰色        | エネルギーフローなし            |
| ACバイパス入力        | $\Rightarrow$<br>緑             | 公差内                   |
|                 | ◠<br>赤                         | 公差外                   |
| AC自動バイパスフロー     | 黄色                             | エネルギーフロー存在            |
|                 | 灰色                             | エネルギーフローなし            |

### 表 5. 図表要素 (続く)

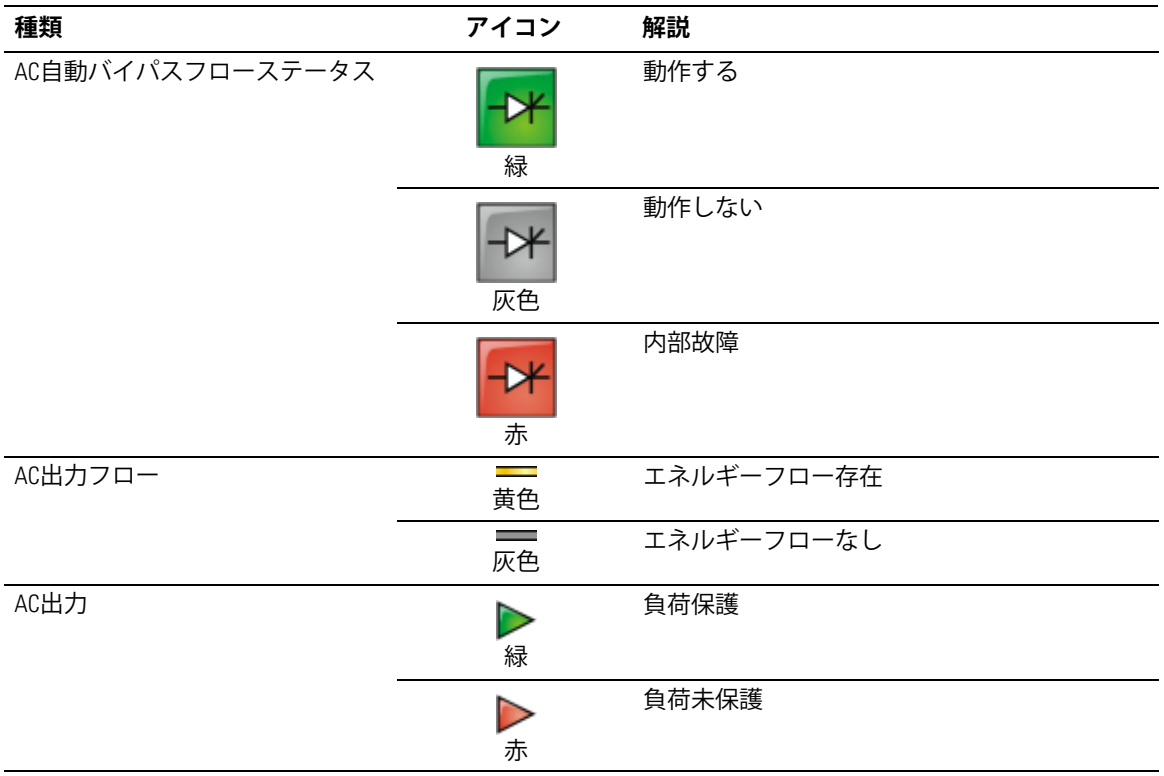

## **UPSステータスリスト**

UPSに関する具体的な情報を表示するには、UPSステータスリストから項目をお選びください (図18を参照)。表6は使用可能な項目を示しています。 以下のセクションは、各項目の 詳細について説明しています。

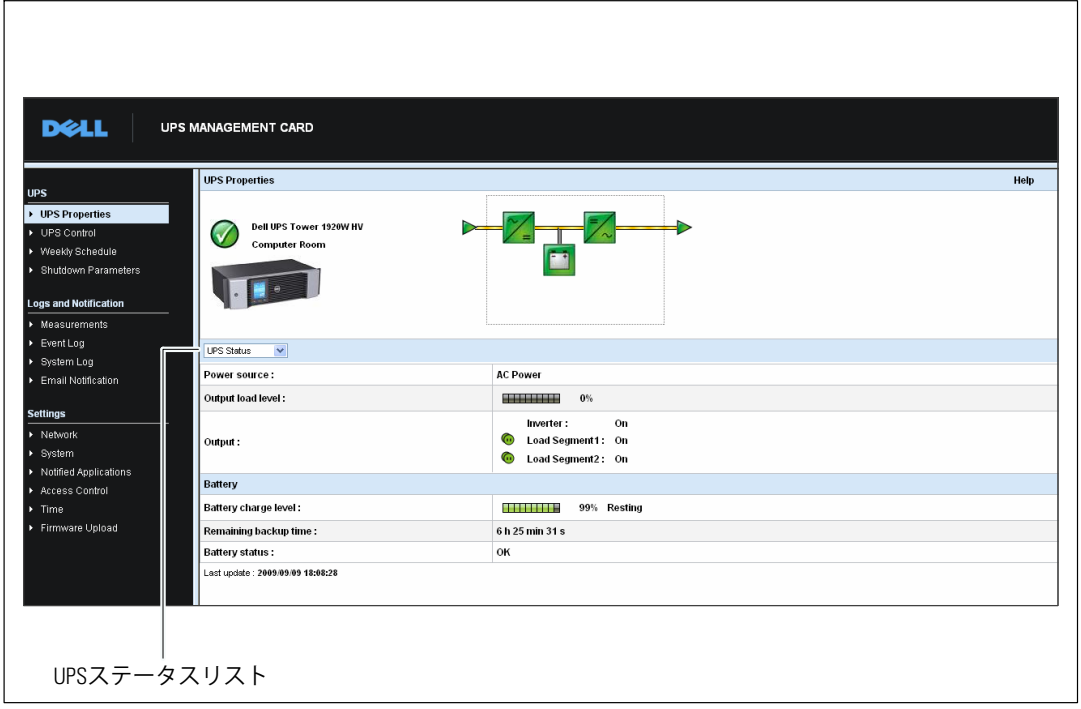

## **` 18. UPSステータスリスト(/012UPSステータスビューがb)**

### **b 6**. **UPSステータスリスト**

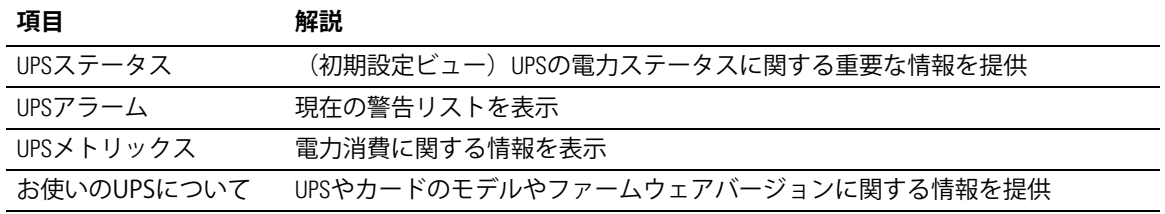

#### **IIPSステータス**

IIPSステータスビューは、雷力や出力に関する以下の基本情報を表示します:

- 雷源:雷力が外部雷力やUPSバッテリーから供給されているか表示。
- 出力負荷レベル:UPS出力で使用される雷力のパーセンテージを表示。
- 出力:個々のUPS出力が保護されているかを表示
	- インバータ (UPS) : UPSメイン出力が保護されているかを表示:
	- 負荷 セグメント 1および負荷セグメント 2:制御負荷セグメント(存在する場合) が作動しているかを表示 (表 7を参照)。

表 7. UPS出力ステータス

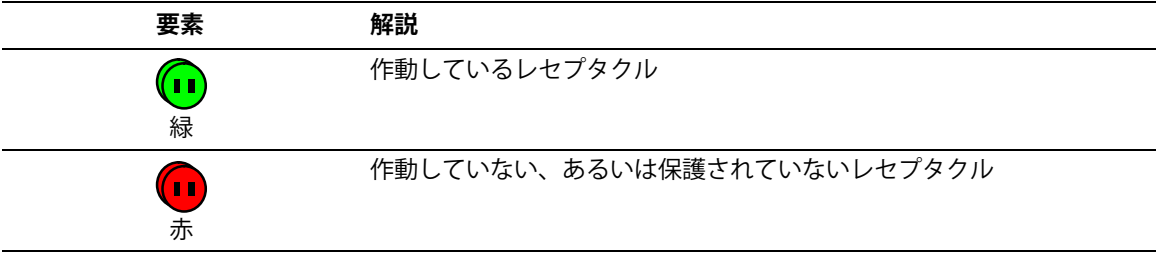

- バッテリー充電レベル:バッテリー残存容量(パーセント表示) バッテリーモード:
	- 故障:バッテリーが故障しています。
	- バッテリーなし:バッテリーが見つかりません。
	- 充電:外部電力が存在し、バッテリーが充電中です。
	- 放電:UPSがバッテリーモードで作動しています。
	- フロート:バッテリーは、最適な充電レベルです。
	- 休止:バッテリーは充電されていません。
	- 注記: バッテリーのフロートモード時間が終わり、バッテリーの駆動時間を延ばすため、 充電を停止しました。最低充電レベルに達するまで、バッテリーはゆっくりと放電し ています。最低充電レベルに達した際、バッテリーは充電モードに変わります。
	- **充電器使用不可:**バッテリーの充電器がオフになっています。
- バックアップ残り時間:UPSシャットダウンの前に、バッテリーに残存する最大バックアッ プ時間の推定。
- バッテリーステータス:UPSが実行した最後の自動バッテリーテストの結果。 可能値には以下の通りです:
	- OK:テストが正常に終了。
	- NOK:バッテリーの確認が必要。
	- **無効:**UPSで自動バッテリーテストが確認されませんでした。
- 30 | カードの設定方法

# 現在の警告の表示

現在の警告をリスト表示するには、UPSステータスリストから、UPS警告を選択します (図19を 参照)。表 8は、警告の重大性レベルを示しています。表 9および表 10は、制御済み UPSおよびシステム警告を示しています。

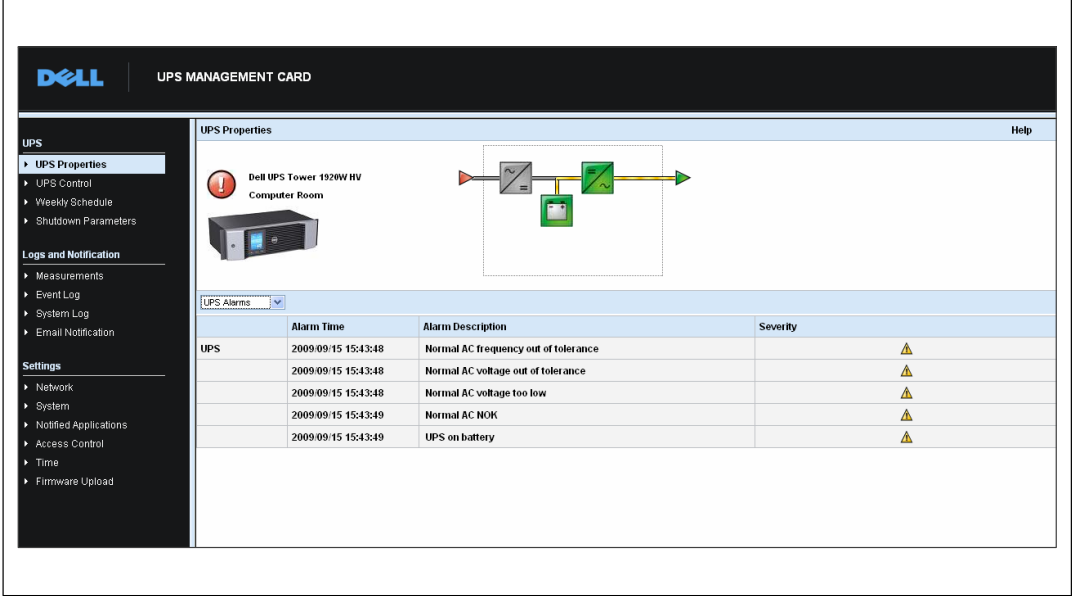

#### 図 19. UPS警告表示

#### 表 8. 重大性レベル

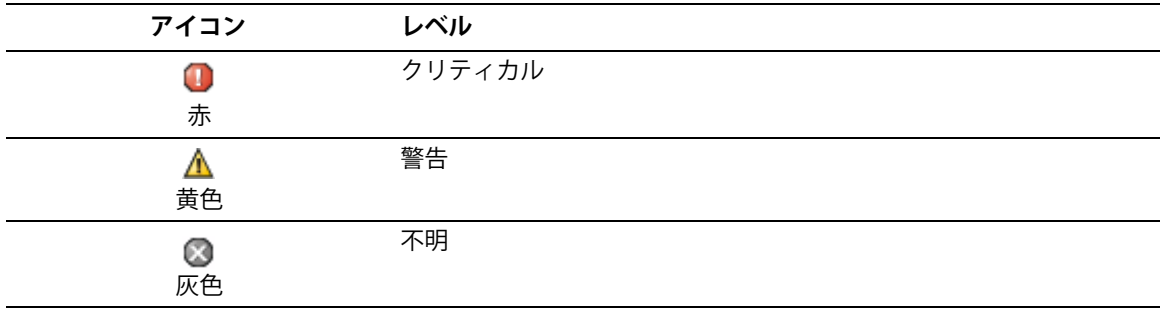

<span id="page-31-0"></span>表 9. **UPS**警告

| 警告オン               | 警告オフ               |  |
|--------------------|--------------------|--|
| バッテリーヒューズ溶断        | バッテリーヒューズ正常        |  |
| バッテリーなし            | バッテリー存在            |  |
| バッテリー温度異常          | バッテリー温度正常          |  |
| バッテリー充電器故障         | バッテリー充電器正常         |  |
| バッテリー故障            | バッテリー正常            |  |
| 充電器最大電圧異常          | 充電器電圧正常            |  |
| 充電器最小電圧異常          | 充電器電圧正常            |  |
| 充電器温度異常            | 充電器温度正常            |  |
| 整流装置不具合            | 整流装置正常             |  |
| チョッパー故障            | チョッパー正常            |  |
| ノーマルAC周波数公差外       | ノーマルAC周波数正常        |  |
| ノーマルACヒューズ溶断       | ノーマルACヒューズ正常       |  |
| ノーマルACモジュール故障      | ノーマルACモジュール正常      |  |
| ノーマルAC電圧公差外        | ノーマルAC電圧正常         |  |
| ノーマルAC不具合          | ノーマルAC正常           |  |
| 入力配線に障害あり          | 入力配線正常             |  |
| バイパスAC周波数公差外       | バイパスAC周波数正常        |  |
| バイパスAC位相公差外        | バイパスAC位相正常         |  |
| バイパスAC電圧公差外        | バイパスAC電圧正常         |  |
| 自動バイパス異常           | 自動バイパス正常           |  |
| 自動バイパス過負荷          | 自動バイパス負荷正常         |  |
| 自動バイパス温度過昇         | 自動バイパス温度正常         |  |
| 自動バイパス熱的過負荷        | 自動バイパス負荷正常         |  |
| ノーマルACスイッチ (01) 開放 | ノーマルACスイッチ (01) 閉鎖 |  |
| 負DCバス過昇            | 負DCバス正常            |  |
| 正DCバス正常            | 正DCバス正常            |  |
| 負DCバス不足            | 自DCバス正常            |  |
| 正DCバス過昇            | 正DCバス正常            |  |
| インバータ制限            | インバータ限界            |  |
| インバータヒューズ溶断        | 入力ヒューズ正常           |  |
| インバータの障害           | インバータ正常            |  |

表 9. UPS警告 (続く)

| 警告オン              | 警告オフ             |
|-------------------|------------------|
| インバータ過負荷          | インバータ負荷正常        |
| インバータ温度過昇         | インバータ温度正常        |
| インバータ短絡           | インバータ正常          |
| インバータ熱的過負荷        | インバータ負荷正常        |
| 負荷未保護 ー 自動バイパスモード | 負荷保護-バイパスモードから復帰 |
| 負荷短絡              | 負荷正常             |
| 負荷未作動             | 負荷作動             |
| 保護喪失              | 保護正常             |
| 緊急ボタンオン           | 緊急ボタンオフ          |
| ファン故障             | ファン正常            |
| 冗長紛失              | 冗長正常             |
| バッテリーロー           | バッテリー正常          |
| UPS通信不可           | UPS通信復旧          |
| UPSデータベース使用不可     | UPSデータベース正常      |
| UPSバッテリー運転        | UPSノーマルACモード     |
| UPS内部故障           | UPS正常            |
| UPS過負荷L1          | UPS過負荷レベル1クリア    |
| UPS過負荷L3          | UPS過負荷レベル2クリア    |
| UPS過負荷L3          | UPSが通常負荷に復帰      |
| UPS温度過昇           | UPS温度正常          |
| UPS緊急シャットオフ       | UPS正常            |
| UPSが電流閾値を超えています   | UPSが正常電流へ戻ります    |
| バッテリー高圧故障         | バッテリー圧力正常        |
| ノーマルAC圧力過圧        | ノーマルAC電圧正常       |
| ノーマルAC圧力低         | ノーマルAC電圧正常       |
| インバーター圧力高         | インバーター圧力正常       |
| インバーター圧力低         | インバーター圧力正常       |
| UPS設定メモリー故障       | UPS設定正常          |
| ABMの状態 浮動充電中      | ABMの状態 オフ        |
| ABMの状態 充電中        | ABMの状態 オフ        |
| ABMの状態 静止中        | ABMの状態<br>オフ     |

カードの設定方法 | 33

<span id="page-33-0"></span>表 9. UPS警告 (続く)

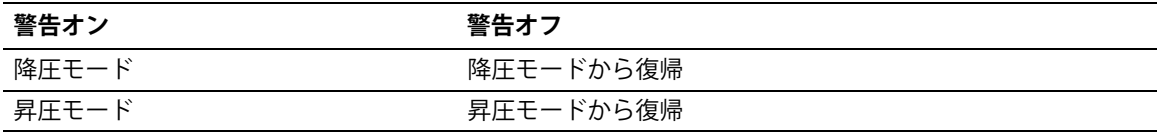

#### 表 10. システム警告

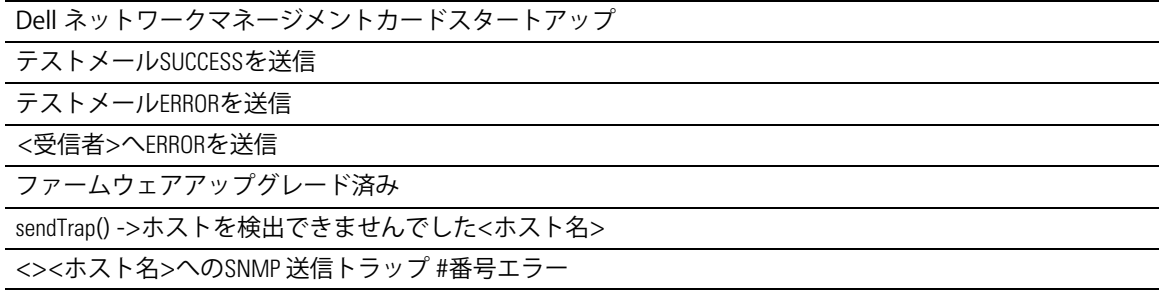

## 雷力消費量の表示

 $L$ 以下の電力消費量のレベルを表示するには、UPSステータスリストからUPSメトリクスを選択しま す (図20を参照)

- **最大消費:**最後のリセット時以降の最後の最大消費量を表示。
- 累積消費:最後のリセット時以降の計算済み消費量を表示。
- 最大ヘッドルーム:最後のリセット時以降の最新の最大ヘッドルームを表示。 リアルタイムによるヘッドルーム値が図表に表示されます。

Åパラメータのタイムスタンプをリセットすることができます。

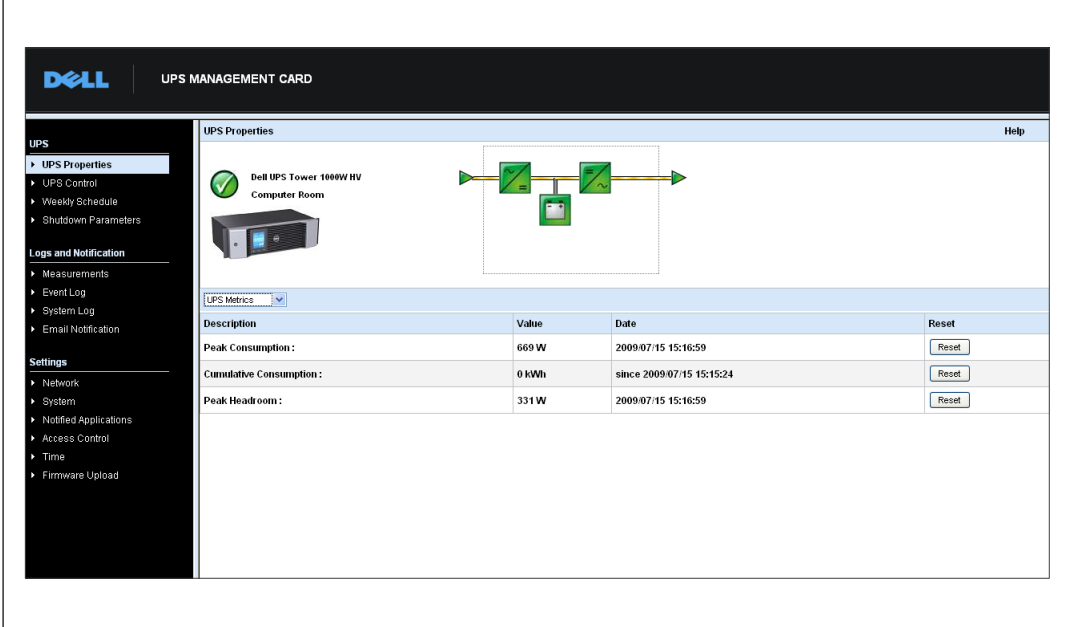

**` 20. UPSメトリクス**

# UPSおよびカードの情報の表示

UPSおよびカードに関する情報を表示するには、UPSステータスリストからお使いのUPSに関して を選択します (図 21を参照)。

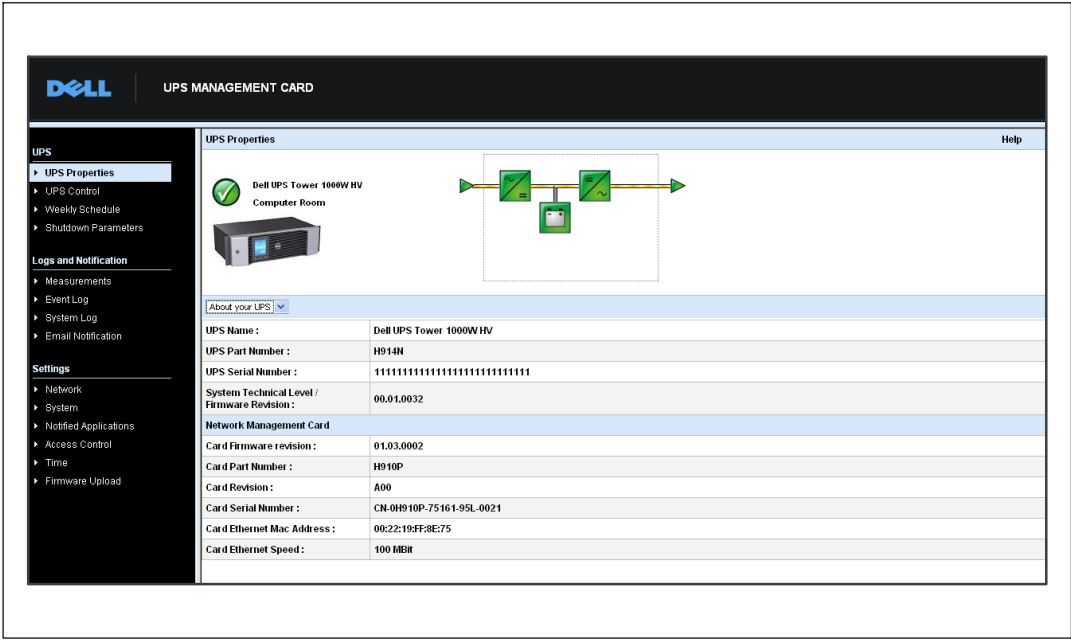

図 21. お使いのUPSに関して
### **UPS制御**

UPS制御ページを開くには、メニューバーからUPS制御をクリックします(図22を参照)。

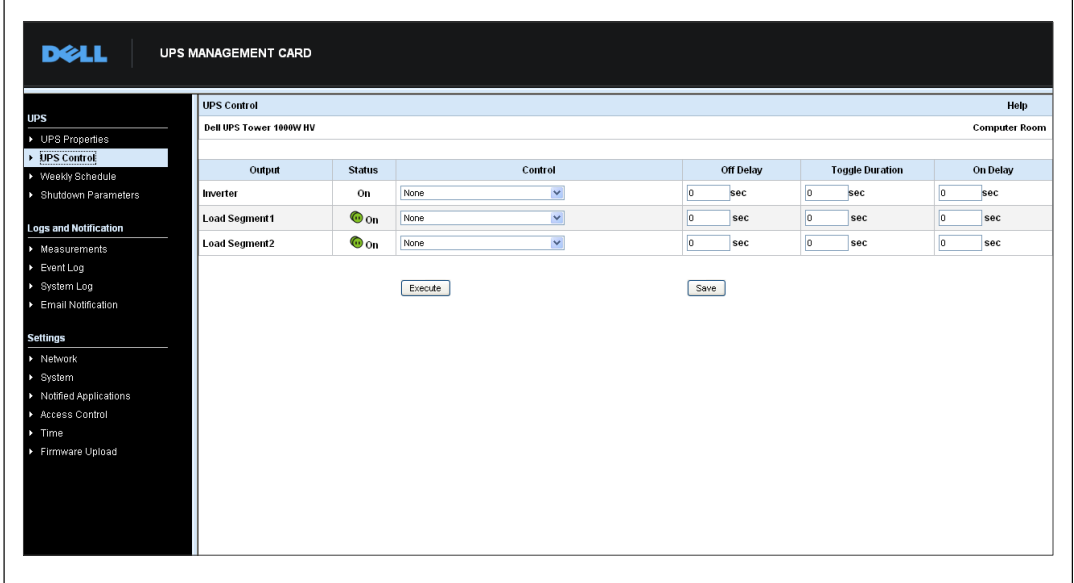

#### **` 22. UPS=>ページ**

「UPS制御」ページにより、UPSのメイン出力や負荷セグメント用の起動およびシャットダウンシ ーケンスのトリガーが可能です。

各出力のステータスが、オフラベル(赤記号)やオンラベル(緑記号)に関連するアイコンで表 示されます。

シャットダウンシーケンスには、登録されたサーバーがデータを失うことなくシャットダウンす るための時間を見込んでいます(40ページの「シャットダウンパラメータを参照)。

インバータは、Åセグメントにおいてghとなります。 インバータがシャットダウンすると、 自荷セグメントがシャットダウンします。 インバータがオンの場合のみ、自荷セグメン トをx:することができます。

制御欄のリストは、実行をクリックすることで初期化される、以下に示すコマンドを表示します。 コマンドは以下の通りです:

• 安全電力ダウン:即時にシーケンスを開始し、出力電力をオフにします。 シャット ダウンシーケンスが作動中、コマンドが供給システムをシャットダウンし、その後出力をオ フにします。

- 安全電力ダウン&再起動:即時にシーケンスを起動し、出力電力をオフにした後、出力電力 が復旧します。 シャットダウンシーケンス中に雷源システムをシャットダウンし、 その後、出力をシャットダウンします。 最後に、トグルの持続時間パラメータで指定 された時間差の最後に、シーケンスの再起動を開始します。 出力ステータスが更新 されます。
- 即時オン:即時にシーケンスを開始し、出力電力をオンにします。 出力に動力を |再供給し、システムを起動します。
- 時間差、安全電力ダウン:これは、安全電力ダウンコマンド用と同じスイッチオフシーケン スですが、「時間差オフ」パラメータでプログラムされた秒数分だけおくれてオフになりま す。
- **V@¦、 ¡ダウンと¢£v:**これは、 **¡ダウン&¢£vコマンド**とXじスイ ッチオフ/オンシーケンスですが、「時間差オフ」パラメータでプログラムされた秒数分だ け遅れてオフ/オンします。
- 時間差オン:これは、即時オンコマンド用と同じスイッチオンシーケンスですが、「時間差 オン」パラメータにプログラムされた秒数分だけ遅れてオンになります。

カードの「時間差オフ」、「トグルの持続時間」および「時間差オン」パラメータを保存するに は、**保存**を選択します。

 $\mathbb{Z}$  注記: 変更の保存やコマンドの実行を行うには、安全保護のため、管理者は **保存**をクリックし、管理者ユーザー名およびパスワードを入力しなければいけません。 初期設定のユーザー名およびパスワードはadminです。

# **UPS?@スケジュールプログラミング**

メニューバーから**週間スケジュール**をクリックし、特定の動作の週間スケジュールを設定します (図23を参照)。

|                                                                                                    | Weekly Schedule         |                     | Help                 |
|----------------------------------------------------------------------------------------------------|-------------------------|---------------------|----------------------|
| UPS Properties                                                                                                 | Dell UPS Tower 1000W HV |                     | <b>Computer Room</b> |
| DPS Control                                                                                                    | Day                     | <b>Shutoff Time</b> | <b>Restart Time</b>  |
| Weekly Schedule<br>▶ Shutdown Parameters                                                                       | Sunday                  | $\checkmark$        | $\checkmark$         |
|                                                                                                    | Monday                  | $\checkmark$<br>÷   | $\checkmark$         |
| <b>Logs and Notification</b>                                                                                   | Tuesday                 | $\checkmark$        | $\checkmark$         |
| $\blacktriangleright$ Measurements<br>Event Log                                                                | Wednesday               | $\checkmark$        | $\checkmark$         |
| ▶ System Log                                                                                                   | Thursday                | $\checkmark$<br>u.  | $\checkmark$         |
| Email Notification                                                                                             | Friday                  | $\checkmark$        | $\checkmark$         |
| <b>Settings</b>                                                                                                | Saturday                | $\checkmark$<br>÷   | $\checkmark$<br>×.   |
| > Network<br>> System<br>> Notified Applications<br>Access Control<br>$\triangleright$ Time<br>Firmware Upload |                         | Save                |                      |

**` 23. ?@スケジュールページ**

注記: UPS設定はシャットダウを防止し、適切な作動からコマンドを再始動します。 <u>O</u> 詳細に関しましては、UPSユーザーマニュアルをご参照ください。

週間スケジュールによって、管理者が電力消費量を最適化したり、所定の時間に保護された機器 の再起動をプログラムすることができます。

シャットダウンシーケンスでは、カードに接続したDell UPS制御ソフトウェアを通知し、 UPS出力がオフになる前に、各機器が正常にシャットダウンしているか、確認します。 一週間のうち最大7つまでのUPSシャットダウンシーケンスのプログラムが可能で、 最小シャット ダウン時差を30 分に設定することができます。

オン/オフシーケンスは、カード時間が正確に設定されている場合のみ有効です。

**② 注記:**変更の保存やコマンドの実行を行うには、安全保護のため、管理者は**保存** をクリックし、管理者ユーザー名およびパスワードを入力しなければいけません。 初期設定のユーザー名およびパスワードはadminです。

# <span id="page-39-0"></span>**シャットダウンパラメータ**

バッテリーモードのUPS動作パラメータを表示し、電力回復に設定するには、メニューバーから **シャットダウンパラメータ**をクリックします(図24を参照)。

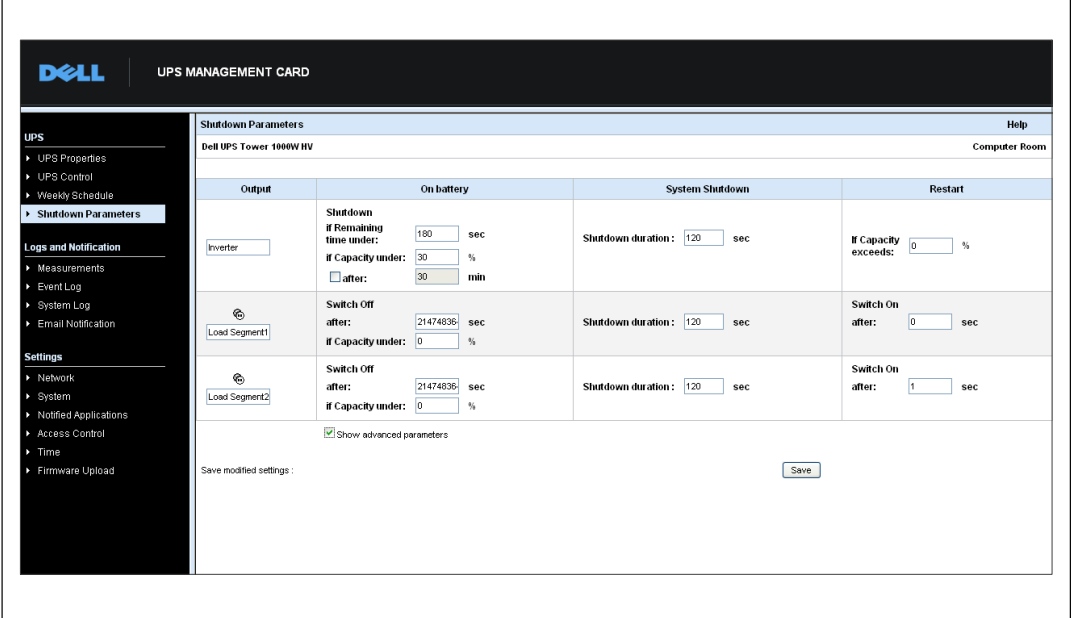

**` 24. シャットダウンパラメータページ(-.パラメータb)**

バッテリーの充雷残存容量レベルのパーセンテージに関連する特定の基準値を調整するために追 ±パラメータを)するには、**-.パラメータのb**をクリックします。

出力欄により、各レセプタクルに名称をつけることができます(最大20文字)。

メインのレセプタクルが優先であるため、メインレセプタクルの電源がオフの場合、カードは負荷 セグメントに電力を供給することはできません。

 $\mathbb{Z}$  注記: 変更の保存やコマンドの実行を行うには、安全保護のため、管理者は保存 をクリックし、管理者ユーザー名およびパスワードを入力しなければいけません。 初期設定のユーザー名およびパスワードはadminです。

### **UPSシャットダウン(インバータ)**

残り時間が (0~99999秒、初期設定による180) 以下の場合は、最初のシャットダウン基準がシャ ットダウンシーケンスの再起動を開始します。 この値は、シャットダウンシーケンスが開始する 前の最小残存バックアップ時間です。

- バッテリー容量が (0~100%) 以下の場合:この値は、UPSのバッテリー容量以下になること は不可であり、シャットダウンシーケンスが開始する前のバッテリーの最小残存容量レベル です。
- $\bullet$  **(0~99999 ¯、/012では°ではない)±、シャットダウン:** このrは、シャッ トダウンシーケンスが開始する前にバックアップに切り替わった後、ユーザーに残された作 業時間(分)です。
- $\bullet$  シャットダウン持続時間(初期設定で120秒): この値は、バックアップタイムへの切替 (変更) がシャットダウンシーケンスを始動させるのに十分な時間な場合、システムの完全 なシャットダウンにとされるDMです。 Yの**³´µみクライアントのシ ャットダウン持続時間**で自動的に計算されますが、詳細モードで変更可能です。
- バッテリー容量が超えた場合:この値は、ユーティリティが復旧した後、UPSを再起動する 前に到達する最小バッテリーレベルです。

### **^\_セグメントシャットダウン**

**ZA 注記: UPSの中には、負荷セグメントの制御機能に対応していないものもあります。** 

操作時間およびバックアップモードレベルをプログラムし、停雷の際のレセプタクル負荷制限を 制御するには、以下のパラメータを設定します:

- $\bullet$ (0~99999秒、初期設定では65535秒)後、スイッチオフ:停電開始時から負荷セグメントが 供給される時間。
- **ZA 注記:時間後スイッチオフ**の数値には、負荷セグメントシャットダウン持続時間が含まれます。
	- バッテリー容量が(初期設定では0)以下の場合、スイッチオフ:シャットダウン持続時間 が時間切れになる前にシャットダウンシーケンスを始動させることができる負荷セグメント のシャットダウンの追加条件。
	- シャットダウン持続時間:負荷セグメントのシャットダウンシーケンスが開始した際に、負 荷セグメントによって供給されるシステムの完全なシャットダウンに必要とされる時間。
	- **(0~99999²、/012では65535²)±、スイッチオン:**&なÂFのx:と、o:するプロ グラム可能な負荷セグメントの起動との間の期間。従って、負荷セグメントの起動は、主な 出力との関連で、時間差をもって開始します。
- **注記: UPSの中には時間後スイッチオン**オプションに対応していないものもあります。

# 測定結果

 $\Box$ 

UPSの測定結果を表示するには、メニューバーから**測定結果**をクリックします(図25を参照)。

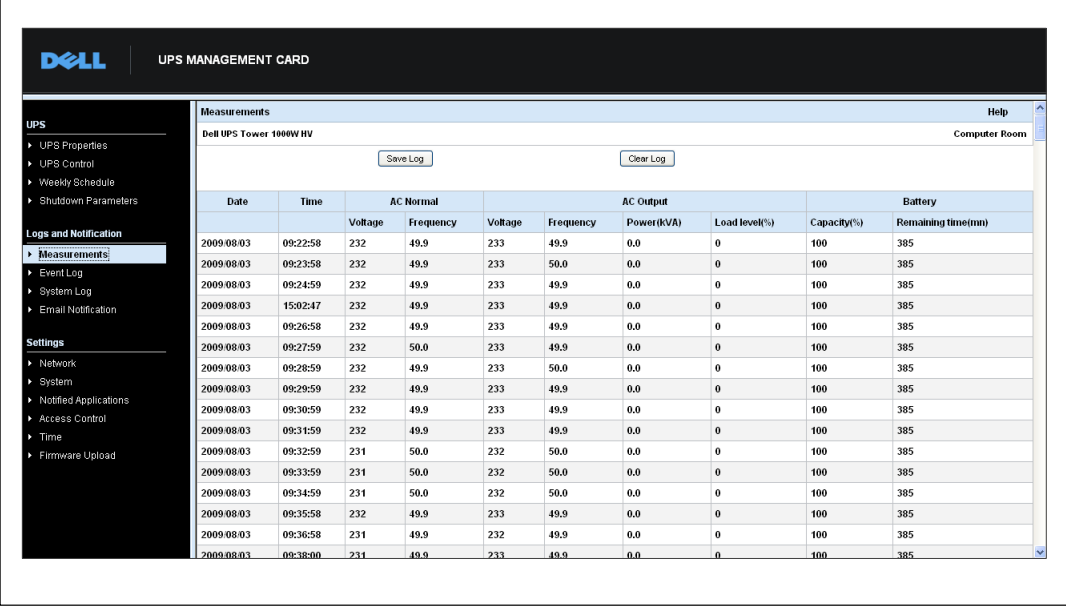

#### **` 25. I2JKページ**

以下の測定結果が保存され、タイムスタンプされます:

- AC適正電圧: UPSに供給する外部電力の電圧値
- AC適正周波数:UPSに供給する外部電力の周波数値
- AC出力電圧: UPSの出力電圧値
- **AC: UPSの¹º»の¹º»**r
- AC出力電力 (kVA):UPSの出力電力値
- AC出力負荷レベル (%) : UPS出力における負荷のパーセンテージ値
- バッテリー容量 (%) :バッテリーに残存する充電容量のパーセンテージ
- パッテリー残存時間(分):残存するバックアップ時間の推定

これらの数値の保存シーケンス(初期設定では60 秒)は、「システム」ページで定められていま す (52ページの「システム設定」を参照)。 約435回のタイムスタンプをカード上で保存する ことができます。 システムがこの基準値を超えた際、最も古いタイムスタンプが自動的に 削除されます。

**ログの保存**によって、カンマ区切りフォーマット(CSV)形式 (Microsoft Excel 種のスプレッドシー トに対応)で保存されたすべての値を開いたり保存することができます。

日グのクリアでは、すべての記録を削除することができます。 ユーザー名およびパスワー ドを入力して、この動作を有効にします。

### **イベントログ**

イベントログを表示するには、メニューバーからイベントログをクリックします(図26を参照)。

|                                   | <b>Event Log</b>        |          |                                           | Help                 |
|-----------------------------------|-------------------------|----------|-------------------------------------------|----------------------|
| <b>UPS</b>                        | Dell UPS Tower 1000W HV |          |                                           | <b>Computer Room</b> |
| ▶ UPS Properties<br>▶ UPS Control |                         | Save Log | Clear Log                                 |                      |
| ▶ Weekly Schedule                 |                         |          |                                           |                      |
| ▶ Shutdown Parameters             | Date                    | Time     | <b>Event Description</b>                  |                      |
|                                   | 2009/08/03              | 15:44:30 | <b>Normal AC NOK</b>                      |                      |
| <b>Logs and Notification</b>      | 2009/08/03              | 15:44:30 | <b>UPS on battery</b>                     |                      |
| Measurements                      | 2009/08/03              | 15:44:31 | System shutdown in 4 h 28 mn 52 s         |                      |
| ▶ Event Log                       | 2009/08/03              | 15:44:31 | Outlet group 1 shutdown in 4 h 28 mn 52 s |                      |
| > System Log                      | 2009/08/03              | 15:44:31 | Outlet group 2 shutdown in 4 h 28 mn 52 s |                      |
| <b>Email Notification</b>         | 2009/08/03              | 15:44:32 | Normal AC frequency out of tolerance      |                      |
| <b>Settings</b>                   | 2009/08/03              | 15:44:32 | Normal AC voltage out of tolerance        |                      |
| > Network                         | 2009/08/03              | 15:44:32 | Normal AC voltage too low                 |                      |
| ▶ System                          |                         |          |                                           |                      |
| > Notified Applications           | 2009/08/03              | 15:44:38 | Normal AC OK                              |                      |
| Access Control                    | 2009/08/03              | 15:44:40 | Normal AC frequency OK                    |                      |
| $\triangleright$ Time             | 2009/08/03              | 15:44:40 | Normal AC voltage OK                      |                      |
| Firmware Upload                   | 2009/08/03              | 15:44:41 | UPS on normal AC                          |                      |

**` 26. イベントログページ**

カードは最高435件のイベントまで保存することができます。 この基準値を超えたら、新しい イベントが発生した際、システムは最も古いイベントを削除します。

■グの保存では、CSV形式で数値を保存することができます。

**ログのクリア**では、すべての記録を削除することができます。 ユーザー名およびパスワー ドを入力して、この動作を有効にします。

**■ 注記:**制御警告リストに関しては、表9および表10 (32ページより[\)](#page-31-0) を参照してください。

### **システムログ**

システムログを表示するには、メニューバーから**システムログ**をクリックします(図27を参照)。 カードは最高435件のイベントまで保存することができます。 この基準値を超えたら、 新しいイベントが発生した際、システムは最も古いイベントを削除します。

■グの保存では、CSV形式で数値を保存することができます。

**ログのクリア**では、すべての記録を削除することができます。 ユーザー名およびパスワー ドを入力して、この動作を有効にします。

**② 注記:** 制御警告リストに関しては、表 9および表 [10](#page-33-0)( [32](#page-31-0)ページより)を参照してください。

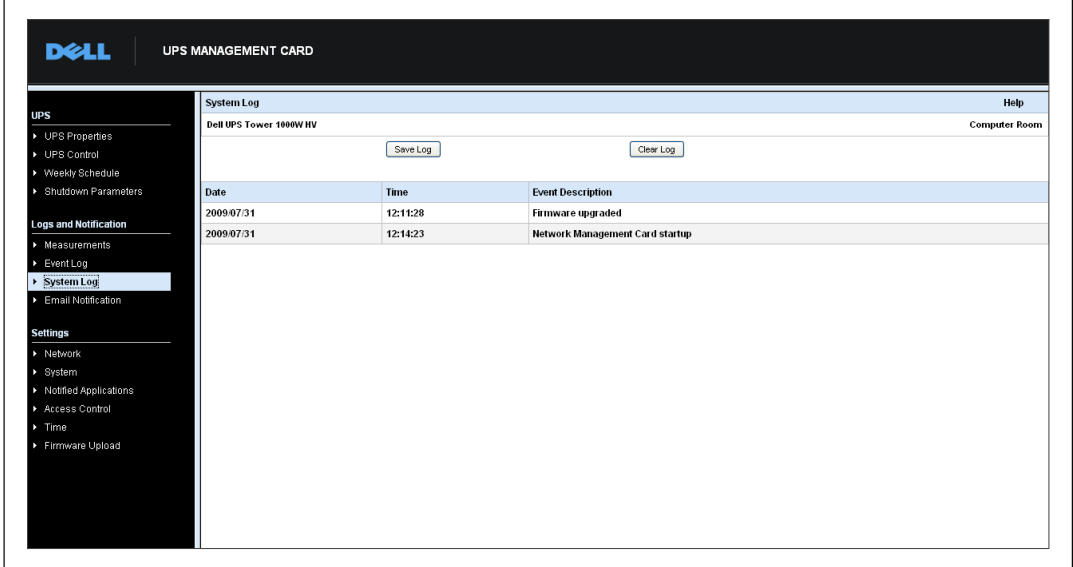

**` 27. システムログページ**

### <span id="page-44-0"></span>Eメール通知

カードは、UPS警告がEメールサーバーに出力先を変更し、該当する受信者に情報を配信すること ができます。 このEメールメッセージの形式は、テキストメッセージ送信用のショートメッセー ジサービス(SMS)標準を使用した携帯雷話転送システムに対応しています。

Eメール受信者を設定するには、メニューバーから**Eメール通知**をクリックします (図28を参照)。

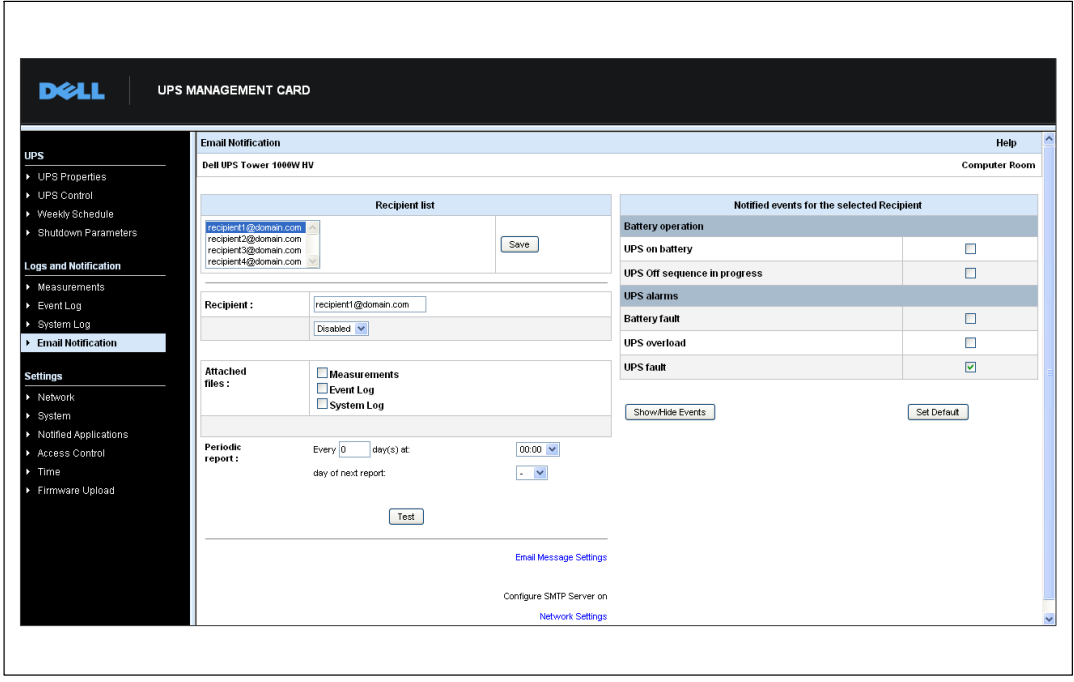

**` 28. EメールNOページ**

Eメール通知ページでは、受信者リストに、カードによるEメールメッセージを受信する受信者を 最高4名まで設定することができます。 各受信者は、ページの右側から選択された、 特定のトリガーイベントに基づきEメールメッセージを受信します。 またカードのログは、 Eメール送信エラーを表示します。

各受信者は、以下のパラメータで設定されます:

- 受信者(最大99文字):Eメールを受信する人物や部署のEメールアドレス。 初期設定のアドレスは、recipienttx@domain.comです。 ファイルはCSV形式で送信されます。
- <mark>添付ファイル:</mark>選択されたファイル(測定結果、イベントログ、システムログ)がEメール メッセージに添付されます。
- 定期的リポート:イベントが発生した際に送信されるEメールメッセージのほかに、特定の 間隔ごとに、3つのログファイルを添付した定期的なEメールメッセージを受信者に送信でき ます。 最初の送信を設定するには、次の送信の日付、時間、頻度を設定します。 この日付の後に、ページが次の送信の日付および時間を表示します。 データはCSV形式で送信されます。
- **Eメールメッセージ12:**メッセージ4ページへアクセスします( [47](#page-46-0)ページの「Eメール メッセージ設定」を参照)。
- **ネットワーク設定:SMTPサーバー名を入力することができます (49ページの「ネットワー** ク設定 | を参照。
- テスト:Eメールメッセージを即時に受信者へ送信することができます。 Eメール送信の確認、特に、ネットワーク設定で設定されたSMTPサーバーへのアクセスを確 認する際に、この方法を使用します( [49](#page-48-0)ページの「ネットワーク設定」を参照)。 送信レポートがシステムログに追加されます。 件名およびメッセージのテキス トにあるイベントラベルは、テストラベルに置き換えられます。 ページへ変更 を行う場合は、テスト機能を使う前に保存しなければいけません。
- 保存:すべての変更を保存します。

ページの右側は、通知を要求することができるイベントを表示します。 初期設定では、 バッテリー動作やUPS警告などの主なイベントのみ、アクセスすることができます。 イベント表示/非表示が選択されたら、イベントがすべて現れます。 初期設定では、イベン トのäつのみが23に¤されます: **Á のUPSオフシーケンス**および**UPS**。 その他のイベントをクリックし、この事前選択を変更できます。 初期設定をクリックし、 初期設定の状態に戻すことができます。

変更の保存を行うには、安全保護のため、管理者は**保存**をクリックし、管理者ユーザー名および パスワードを入力しなければいけません。 初期設定では、ユーザー名およびパスワードは **admin**です。

### <span id="page-46-0"></span>**Eメールメッセージ12**

「Eメールメッセージ設定」ページを使用し、カードが開始したEメールメッセージの内容をカス タマイズすることができます (45ページの「Eメール通知」を参照)。 図 29をご参照 ください。

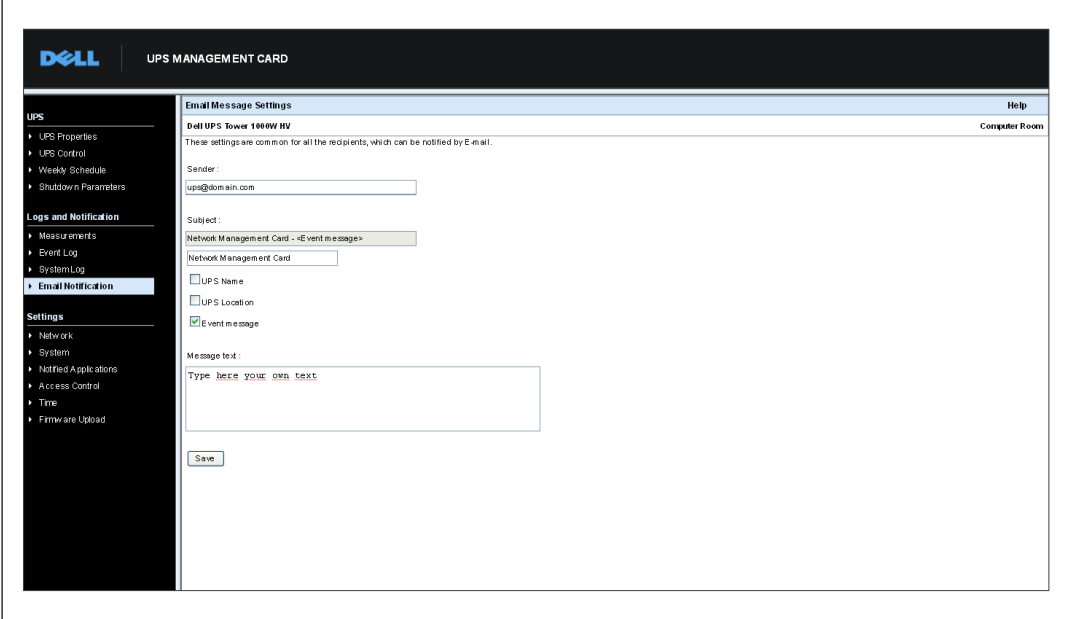

**` 29. Eメールメッセージ12ページ**

Eメールメッセージのすべての受信者用の一般的な設定:

**• 送信者(最大59文字):**メッセージのソースを識別します。 初期値は、 ups@domain.comです。

この欄は自由にテキストを入力することができます。 ただし、SMTPサーバー設定によっ ては、送信者アドレスに含まれるドメイン名が存在し、送信者アドレスのユーザーがこのド メインに属しているかサーバーが確認することもあります。

- **件名:**送信するEメールメッセージの件名を識別します。 メッセージの件名を作成するには、テキストを入力し、以下の選択式チェックボックスの中 から選択します:
	- UPS名はUPSの名称を特定します。
	- **UPSロケーション**は、UPSの地理的ロケーションを表示します(52ページの「システム 設定」を参照)。
	- **イベントメッセージ**は、イベントが;åしたEメールメッセージを4します。

**• メッセージテキスト:**最大255文字まで可能です。

(図30に示すように、Eメールメッセージの本文には以下が含まれます:

- メッセージテキスト
- ログに保存されたイベントの日付および時間
- カードと直接のリンクを確立することができる、カードのURL
- Eメール受信者用に設定された添付ファイル
- 設定されていれば、件名のコピー

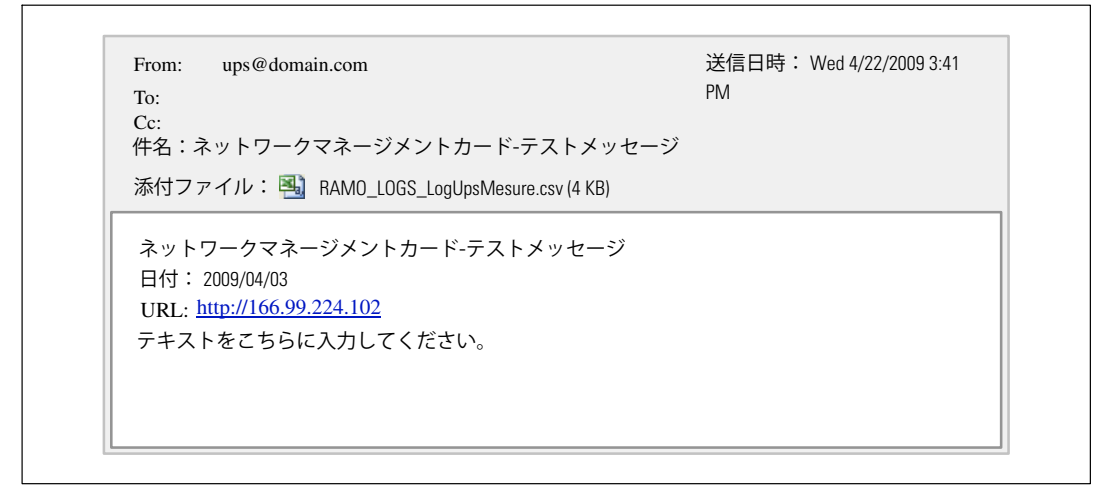

**` 30. Eメールメッセージの{**

# **テキストメッセージの送信**

カードは、UPS警告をEメールサーバーに出力先を変更することができます。 これらのEメー ルメッセージの形式は、Internet Service Provider (ISP)が使用する携帯電話Eメール/SMS転送システ ムに対応しています。 使用される形式はサービスプロバイダーによって異なります。

# <span id="page-48-0"></span>**ネットワーク12**

カードのネットワークパラメータを設定し、埋め込みシステムのリモートアップグレードを許可 するには、メニューバーからネ**ットワーク**をクリックします(図31を参照)。

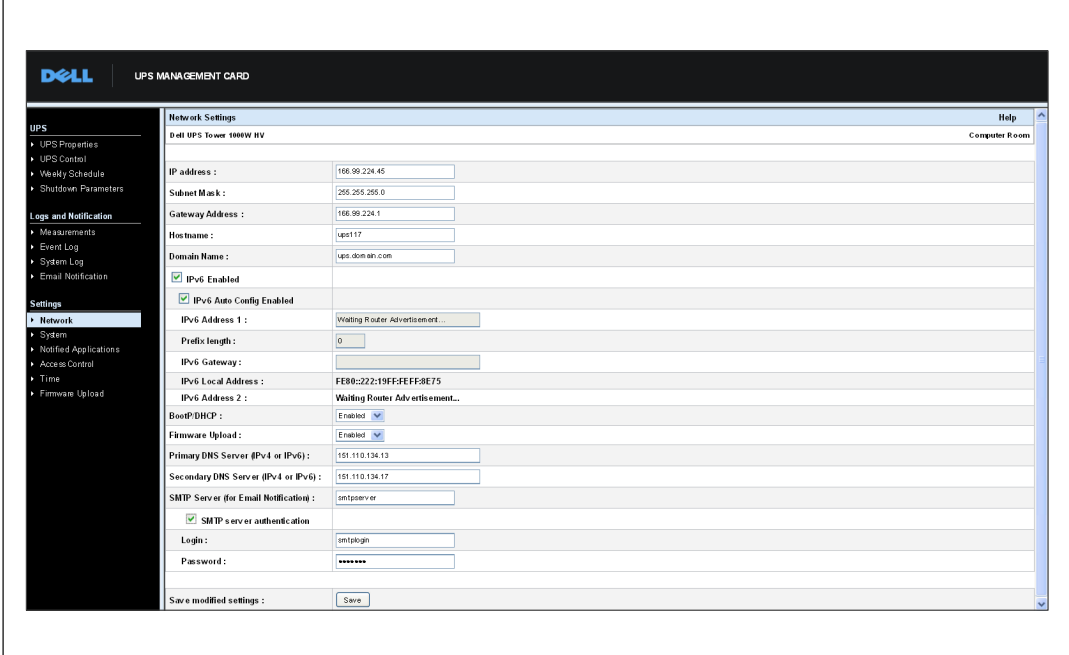

#### **` 31. ネットワーク12ページ**

設定可能なネットワーク設定は以下の通りです:

- **IPアドレス:**カードのIPアドレス(例:166.99.224.70)。
- **サブネットマスク:**おいのネットワークのサブネットワークのマスク(º:255.255.255.0)。
- **ゲートウェイアドレス:**カードのサブネットのÚè.にあるステーションにアクセスするゲ ートウェイのIPアドレスを表します (例: 166.99.224.1)。
- **ホスト名:**カードのホスト名。 ドメイン名システム (DNS) が使用するフルドメイン名の 最初の部分。

カードはNetBIOS プロトコルに対応していないため、DHCP サーバーが新しいIPアドレス でホスト名を送信した場合のみ、ホスト名がDNSへ送信されます。 この仕組みは、 DNSプロトコルRFC 2136の最新情報に記載されています。

**• ドメイン名:**カードが属するドメイン。 ドメイン名は、ホスト名の後のフル ドメイン名の部分であり、DNSによって使用されます。 フルドメイン名を構成する 2つのパラメータの初期値: ups.domain.com.

カードの設定方法 | 49

• IPv6 有効:選択した場合、インターネットプロトコル 6 (IPv6)機能が有効です。

**||②|||注記: IPv6 はインターネット標準であるRFC2460に記載されています。** 

- IPv6 自動設定有効:カードまたはIPv6 DHCPサーバーが自動的に作成する以下のIPv6 パラメータを持つ際に (IPv6 DHCPサーバーがネットワークで使用できる場合)、 このオプションを選択します:
	- ローカルIPv6 アドレス
	- プレフィックス長

IPv6 ゲートウェイは使用不可となり、空欄のままになります。

● IPv6 アドレス1:IPv6 自動設定有効が選択されている場合は、IPv6 アドレスが表示 されます。

IPv6 自動設定有効が選択されていない場合、カードのIPv6 アドレスは、以下の形式で入 力することができます:

- プレフィックスの範囲が[4-128]の場合
- [2000::プレフィックスが64の場合
- プレフィックス長:ネットワークの外部トラフィックを送信するために使用されるアドレス 指定プレフィックス

**IPv6 自動設定有効**が選択されている場合、IPv6 ネットワークプレフィックスが表示 されます。

IPv6 自動設定有効が選択されていない場合、IPv6 ネットワークプレフィックスは以下の 形式で入力することができます:

- IPアドレス1用[4-128] : [::1:0:0 ; 1FFF:FFFF:FFFF:FFFF:FFFF:FFFF:FFFF:FFFF]
- IPアドレス1用64: [2000:: ; FEFF:FFFF:FFFF:FFFF:FFFF:FFFF:FFFF:FFFF]
- IPv6 ゲートウェイ:IPv6 自動設定有効が選択されている場合、IPv6 欄は空欄で、使用することはできません。

**IPv6 自動設定有効**が選択されていない場合、IPv6 ゲートウェイ名を入力することができます。

- **IPv6 ローカルアドレス**: IPv6 ローカルアドレスが表示されます(ローカルアドレスは、 カードのMACアドレスから作成されます)。
- **IPv6 アドレス2: IPv6 自動設定有効**が選択されている場合、DHCPサーバ-が2番目のIPv6 アドレスを提供し(例: 1876:720:410:100A:1111:2222:33:4444)、変更することはできません。 IPv6 自動設定有効が選択されていない場合、欄は空欄で、使用することはできません。
- BootP/DHCP:カードが起動した際、BOOTP/DHCPサーバーを使ってネットワークパラメータの設 定を許可(有効を選択)。
- 50 | カードの設定方法

**サーバーをpしたカードv:モード:**Åx:、ネットワークパラメータの¸Òのために、 カードは5回試行します。 サーバーからの返答がない場合は、最新の起動時の最後に 保存されたパラメータで起動します。 これらのパラメータがページトに表示されます。 このパラメータの初期値は**有効**です。

**※ 注記:** ホスト名が使用されていない場合、保護されるステーションにインストー ルされたクライアントとの接続を維持するため、DHCPサーバが供給したIPアドレスは、静的DHCP 割り当てを通じて提供されなければいけません。

**ZA 注記:** 最初の接続の間、DHCPクエリーがうまく実行できない場合は、Dell ネットワークマネージメントカードが以下のIP設定から開始します。

IPアドレス: 192.168.1.2 サブネットマスク: 255.255.255.0 ゲートウェイアドレス: 0.0.0.0

- ファームウェア更新:カードの埋め込みソフトウェアのリモートアップグレードを許可 (有効を選択)。 このパラメータの初期値は**有効**です。
- **プライマリDNSサーバー:**IPアドレスへドメイン名を確実に変換するメインDNSサーバーのIP アドレスを含みます。
- $\bullet$  セカンダリDNSサーバー:プライマリDNSサーバーが使用不可の場合、IPアドレスヘドメイン 名を確実に変換するセカンダリDNSサーバーのIPアドレスを含みます。
- SMTPサーバー (Eメール通知用) :Eメールメッセージ送信を行うのにカードが接続するロ ーカルサーバーの名称、またはIPアドレスを含みます。 欄には、ホスト+ドメイン名 (DNS解決)、または直接IPアドレスを入力することができます。

初期値は、smtpserverです。 カードは、Eメールメッセージの送信に、標準ポート (25)をします。

 **SMTPサーバーyÇ(オプション):**このオプションを¤するには、SMTPサーバーのユー ザー名およびパスワードを入力します。

変更の保存やコマンドの実行を行うには、安全保護のため、管理者は**保存**をクリックし、管理者 ユーザー名およびパスワードを入力しなければいけません。 初期設定のユーザー名およびパス ワードは**admin**です。

これらのパラメータの変更後、カードを再起動します(次のセクション「システム設定」を参照)。

# <span id="page-51-0"></span>**システム設定**

「UPSの特性」ページに表示された情報をカスタマイズするには、メニューバーから**システム**を クリックします ([23](#page-22-0)ページの「UPSの特性ページ」を参照)。 「システム設定」ペー ジが開きます (図 32を参照)。

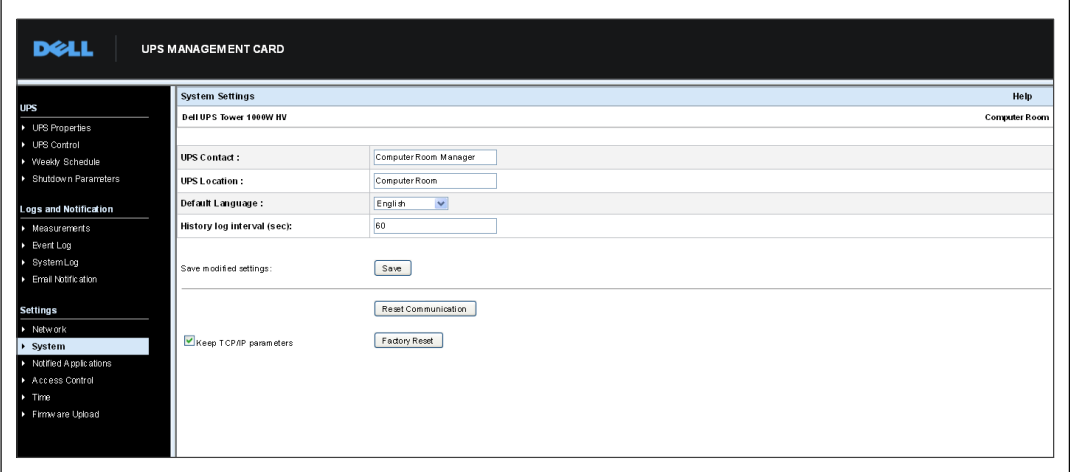

#### **` 32. システム12ページ**

システム設定には以下があります:

- UPS連絡:このテキスト欄は、最大49文字まで入力可能です。 ITネットワークや電気的保 守におけるUPSネットワーク管理担当者名を入力します。 この欄は、その他のウェブペー ジには)されません。 nH4では、rが**コンピュータールームマネージャー**です。
- UPSロケーション:インストールにおけるUPSの物理的な位置の説明 (最高31文字まで) 入 力してください(例:コンピュータールームE1-C06)。 このテキストがホームペー ジトで表示されます。 初期設定では、この値は**コンピュータールーム**です。
- 初期設定言語:カードの接続時に、ブラウザの言語を初期設定可能。 ご利用可能な言語を一つお選びください(英語、フランス語、スペイン語、ドイツ語、簡体 中国語、日本語、ロシア語、韓国語、繁体中国語)。 ウェブインターウェースペー ジの言語を変更するには、変更後、ブラウザを再起動してください。
- ログ履歴間隔(秒):測定結果保存期間。 値は、5~99999 秒で、初期設定では、 **60 ²**です。
- 保存:すべての変更を保存します。
- 通信リセットボタン:設定を変更せずに、カードの遠隔再起動を行います。 この動作は、 ネットワーク設定ページで行った変更に対し要求されます。 安全保護のため、 この操作では、管理者ユーザー名およびパスワードを入力しなければいけません。
- 52 | カードの設定方法
- **ファクトリーリセットボタン:**カードのすべてのパラメータの初期設定に戻します。
- TCP/IPパラメータ保管:IPアドレスやサブネットマスク、ゲートウェイ、BOOTP/DHCPを保管 するには、このオプションを選択してください。 安全保護のため、この操作では、 管理者ユーザー名およびパスワードを入力しなければいけません。 初期設定では、 ユーザー名およびパスワード名は**admin**です。

### **NOアプリケーション**

カードから通知を受信するよう設定されたネットワークマネージメントシステム (NMS)の変更 を行ったり、3件までのNMSを通知アプリケーションに追加するには、通知アプリケーションペ ージをします。

変更、または新しいNMSの追加方法:

1 **メニューバーから通知アプリケーション**を選択します。 通知アプリケーションペー ジが開きます ( 図 33を参照) 。

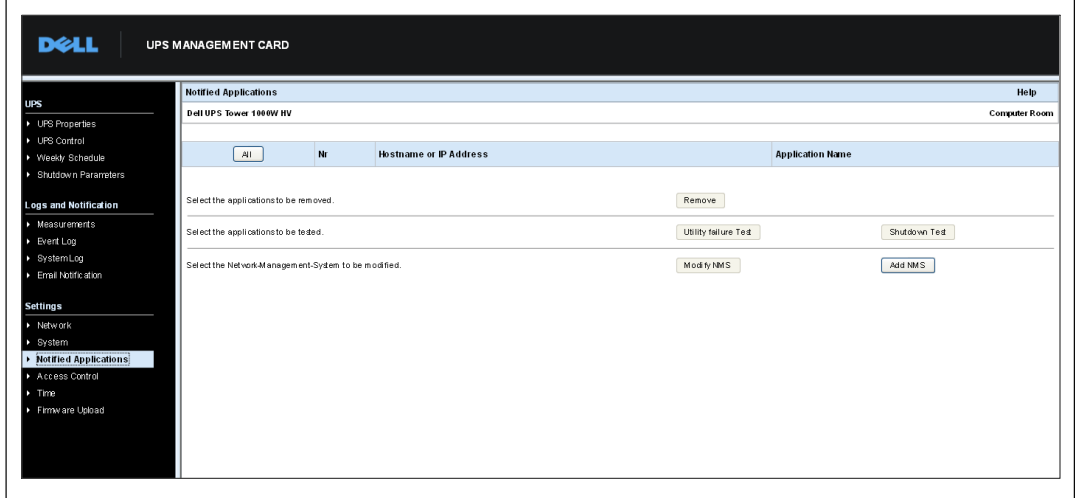

**` 33. NOアプリケーションページ**

2 NMS変更、またはNMS追加をクリックすると、SNMPトラップ受信者情報(アプリケーショ 力することができる新しい画面が開きます。図34をご参照ください。

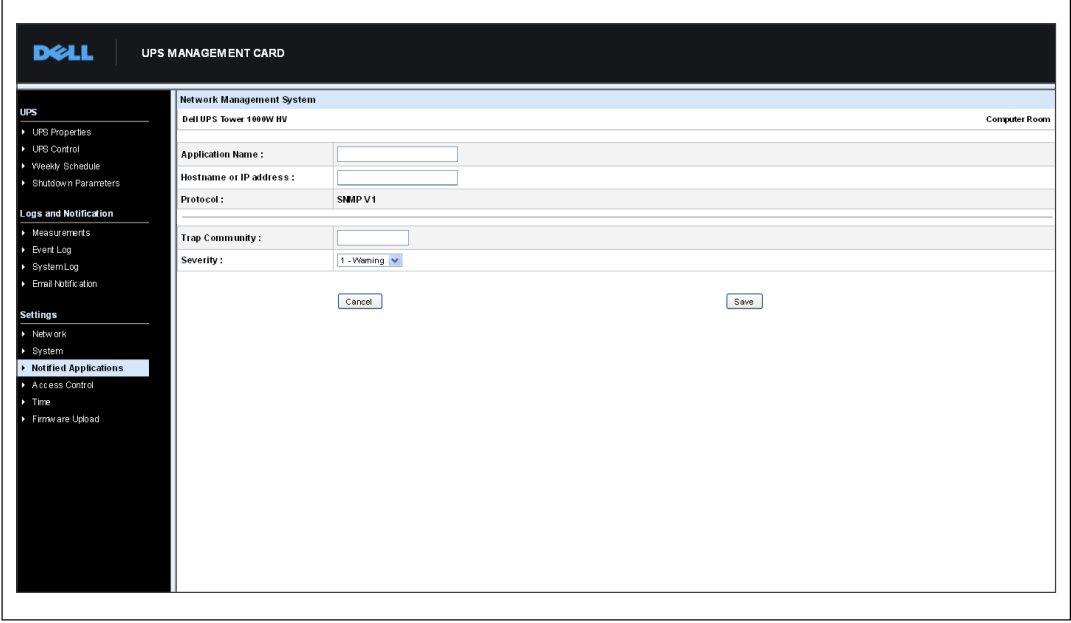

図 34. NMS追加ページ

### **アクセス制御**

ブラウザやSNMPを使ってカードに安全にアクセスできるようにパラメータ各種を設定するには 、メニューバーから**アクセス=>**をクリックします。

**2 注記:** ログインがまだされていない場合は、このページのアクセス前に、ユーザー名およびパ スワードの入力の指示がでます。

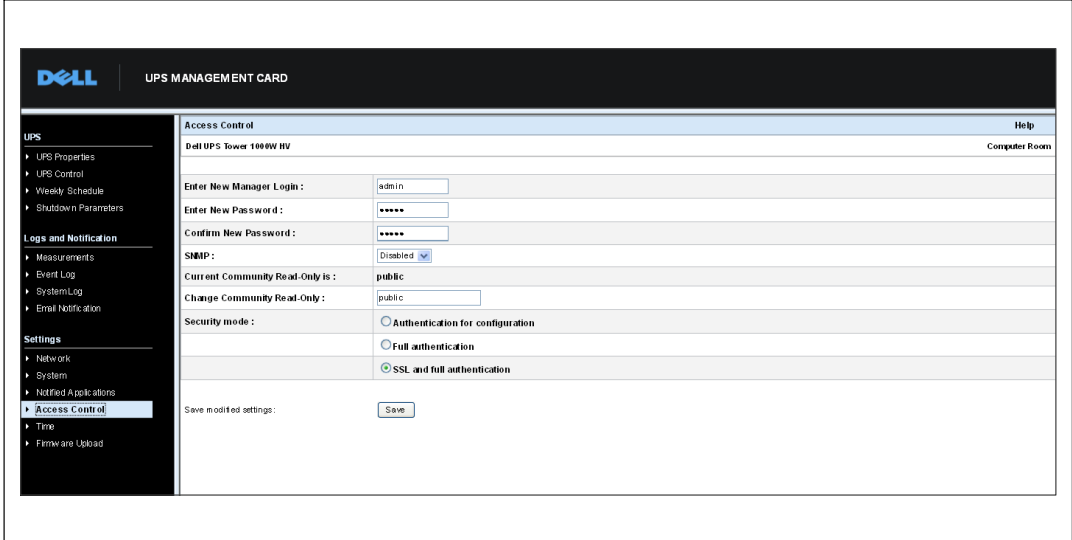

**必 注記: 設定の変更を行うには、カードを再起動してください。** 

**図35. アクセス制御ページ** 

設定可能なアクセス制御設定には以下があります:

- **新しいマネージャー用ユーザー名の入力:**このテキスト欄(最大10文字まで)によって、ペ ージのアクセスや変更を安全に行うことができます。 初期設定値は**管理者**です。
- **新しいパスワードの入力:**このテキスト欄 (最大10文字まで) によって、設定メニューペー ジへ安全にアクセスすることができます。 初期設定値は**管理者**です。
- **新しいパスワードの確認:**新しいパスワードを再入力します。
- SNMP:このオプションにより、SNMP通信がを有効、または無効にすることができます。 初期設定値が無効です。
- 現在の読み取り専用コミュニティ名:読み取り操作に使用される現在のSNMPコミュニティ 名を表示します。
- 読み取り専用コミュニティの変更:このテキスト欄 (最大49文字まで) によって、読み取り 操作に使用されるSNMPコミュニティ名を変更することができます。
- セキュリティモード:ページをアクセスするためのさまざまな認証方法を管理。 初期設定方法はSSLおよび全認証です。 セキュリティモデルオプションは以下の通りです:
	- **設定認証:**設定ページのみがユーザー名およびパスワードで保護されています。
	- **全認証:**すべてのページがユーザー名およびパスワードで保護されています。
	- **SSL¡:yÇ**すべてのページがユーザー\$およびパスワードでWBされており、SSLにお いてのみアクセス可能です。

SSL全認証が選択されている場合、ウェブインターフェースへのアクセスは、安全モード (https)で行われます。 ネットワークシャットダウンモジュールの接続は、標準モード (安全TCP)のままとなります。

SSL Security Implementation:

- SSL Version 3.0
- TLS Version 1.0
- Method: TLS\_RSA\_WITH\_512\_MD5
- Auth: RSA
- Key Exchange: RSA
- Encryption: RCA\_512
- Digest MD5
- **保存:**すべての変更を保存します。

# 日付および時間

時間設定ページから、カードの日付および時間を手動で設定したり、NTPサーバーと同一時刻に 設定することができます (図36を参照)。

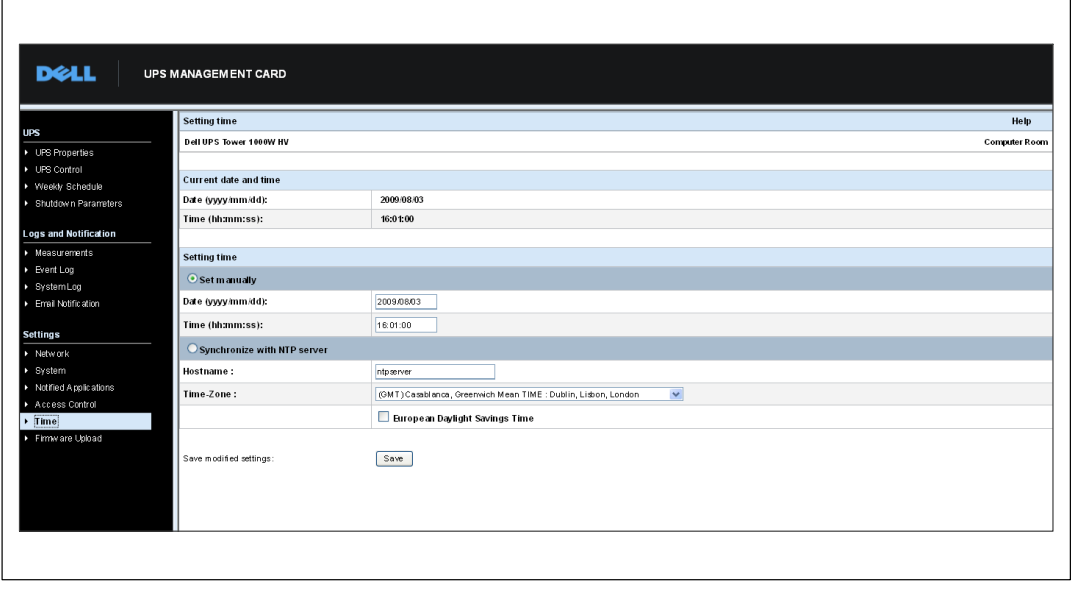

**図36. 時間設定ページ** 

 $\overline{\phantom{a}}$ 

日付および時間の設定方法:

- 1 時間設定ページを開くには、メニューバーから**時間**をクリックします。
- 2 手動で日付および時間を設定するには、手動設定を選択し、日付および時間の欄に数値を 入力し、**保存**をクリックします。 最大ドリフトは、+2 分/月です。
- 3 NTPサーバーと同一時刻にする場合は、NTPサーバーと同一時刻に設定を選択します。 このオプションを選択することで、車内のネットワークやウェブで使用できる時刻サーバ ーに接続することができます。 このサーバーはGMT時間を交信します。
	- $\bullet$ 時刻サーバーのIPアドレス、またはホスト名を入力します。
	- リストから地域エリアの時間帯を選択します。
	- $\bullet$ **保存**をクリックし、サーバーに接続し、日付および時間を設定します。

時間変動を避けるため、5時間ごとに時刻が更新されます。 2回行っても、NTPサーバー にアクセスできない場合は、カードが手動モードに変更します。 カードはNTPプロトコル (UDP 123ポート) を使用します。 イントラネット外のクエリーを送信するよう、 ファイヤーウォールを設定しなければいけません。 時刻サーバーとコンタクト できない場合は、エラーメッセージが発生します。

- **※ 注記:** 起動後、カードが手動モードの場合やNTPサーバーにアクセスすることができなかっ た場合は、カードは00:0001/01/1970で初期化します。
- **2 注記:** カードがタイムスタンプをサポートするUPS内にインストールされている場合は、 カードの時間は、自動的にUPSの時間と同一時刻に設定されています。

# <span id="page-58-0"></span>MIBオブジェクト

この章では、カードで使用可能なManagement Information Base (MIB)ファイルについて解説します。 MIBは通信ネットワークのデバイス上に存在する情報保存場所です。ネットワークマネー ジメントソフトウェアは、デバイスのMIBを使用し、デバイスを管理しています。ネットワー ク上で管理可能なすべてのデバイスには、デバイスに関する情報をリスト表示する一つのファイ ル、または複数のファイルから成るMIBがあります。

個々のMIBオブジェクトヘアクセスするには、Simple Network Management Protocol (SNMP) マネージメントソフトウェアが提供する設備を使用します。 オブジェクトはお使いのUPSに関し て利用可能な情報を定めます。

警告除去などの具体的な状況が発生した場合、トラップを作成するようにデバイスを設定するこ とができます。トラップは発生を通知するよう、マネージメントステーションに送信されます。

この章には、各MIRファイルのMIRの定義に関する概要が含まれます:

- IFTF UPS MIR
- Dell UPS MIR
- RFC 1213 UPS MIB II

### **IETF UPS MIB**

表 11はIETF UPS MIB オブジェクトを一覧表示しています。 MIB OID (オブジェクト識別子) は、 1.3.6.1.2.33です。 すべての変数は、読み込み専用モードです。

#### 表 11. IETF UPS MIB オブジェクト

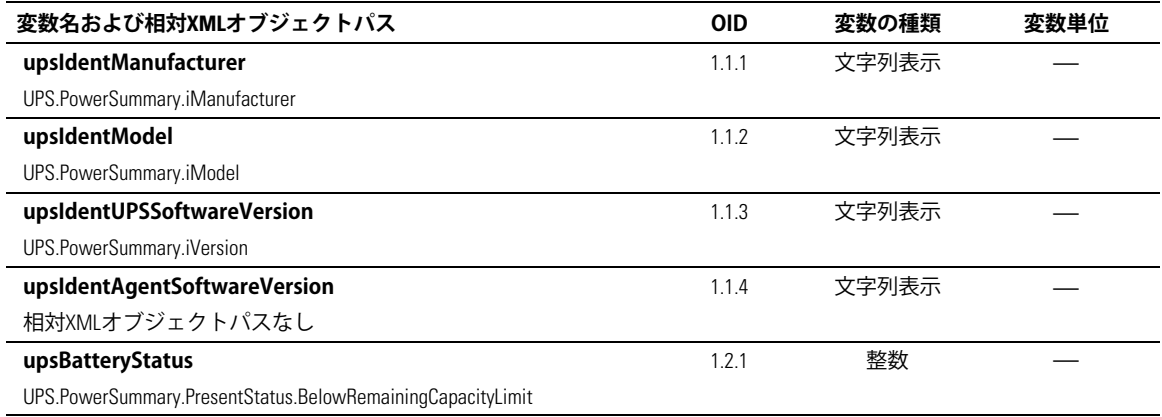

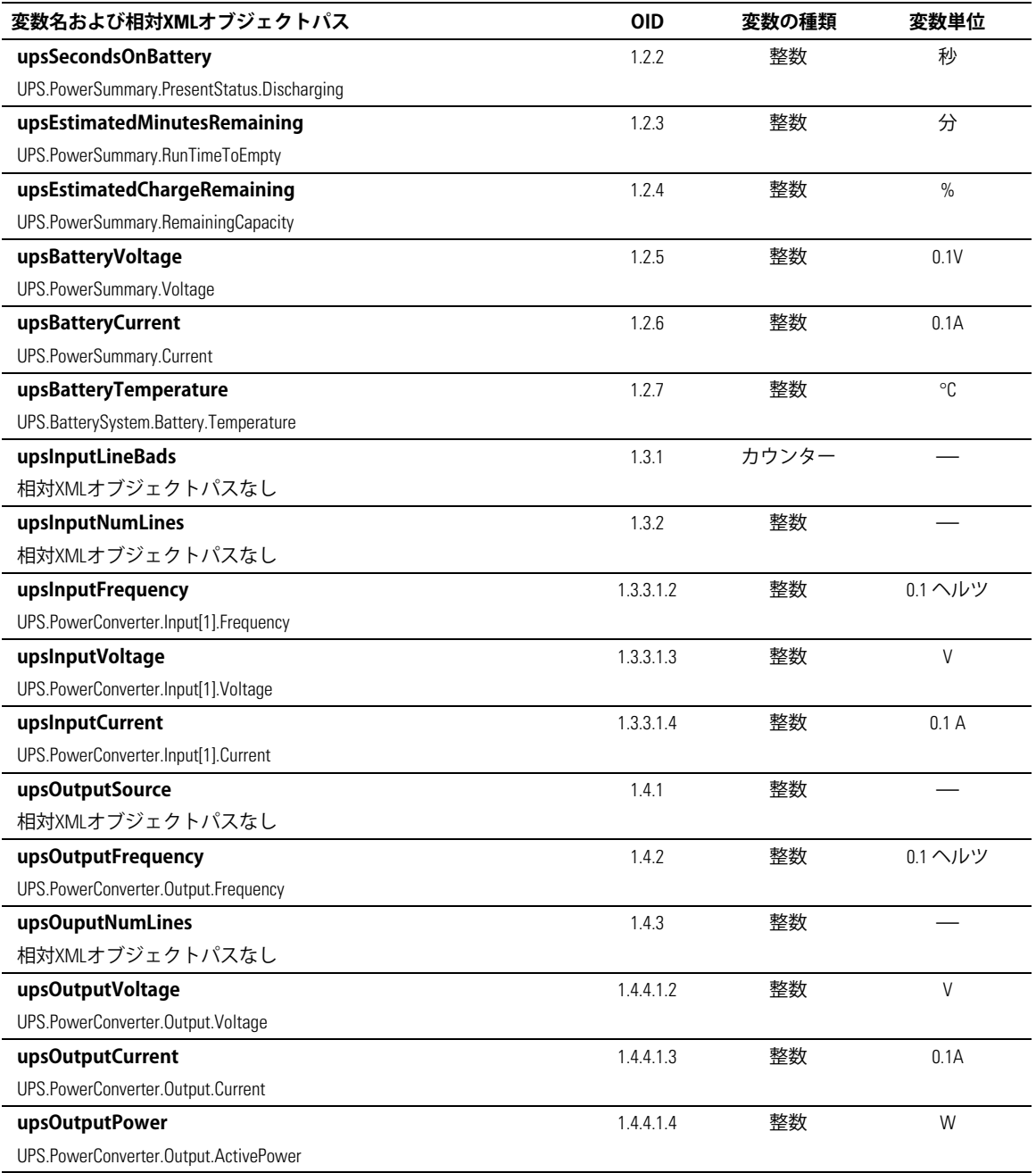

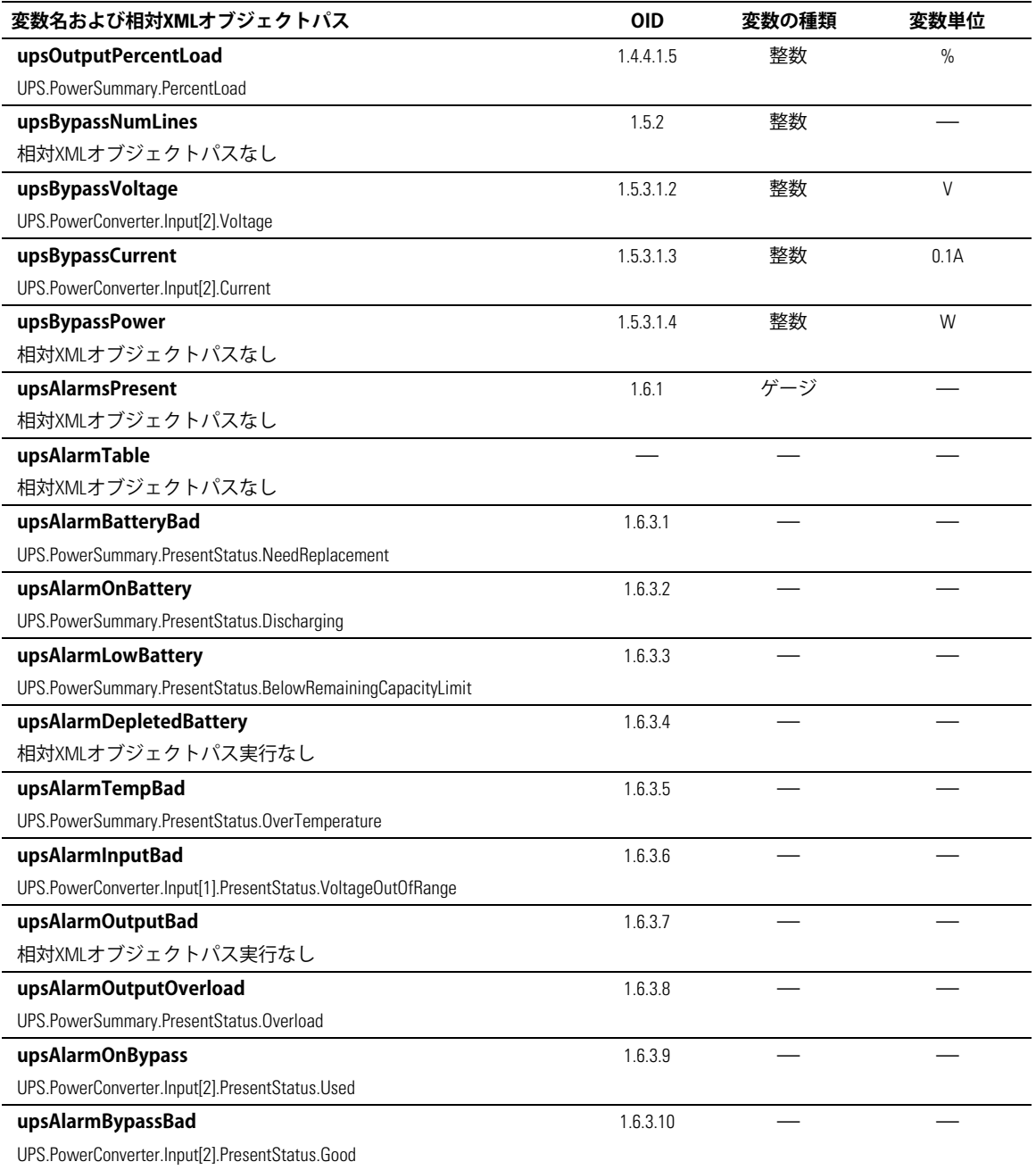

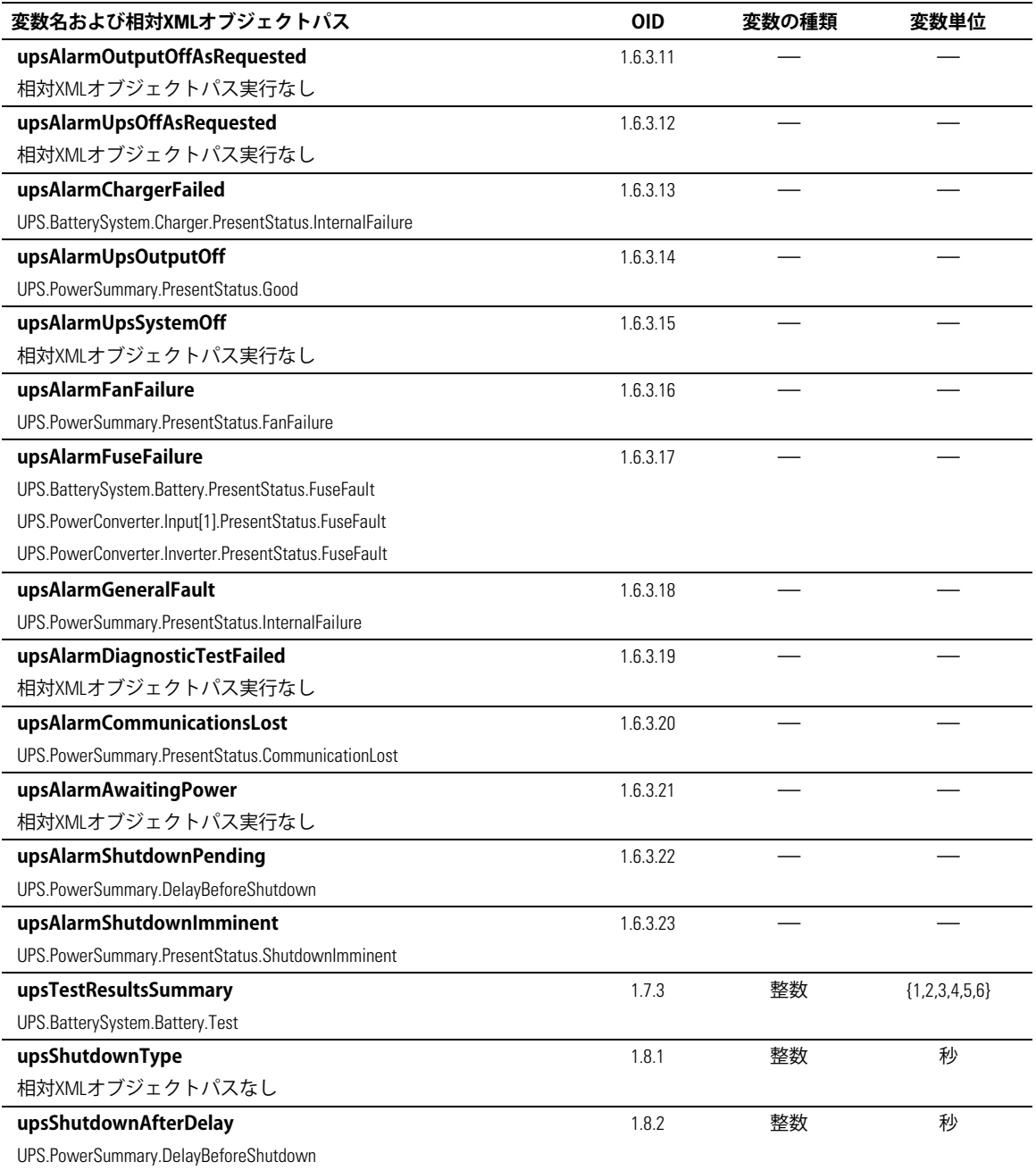

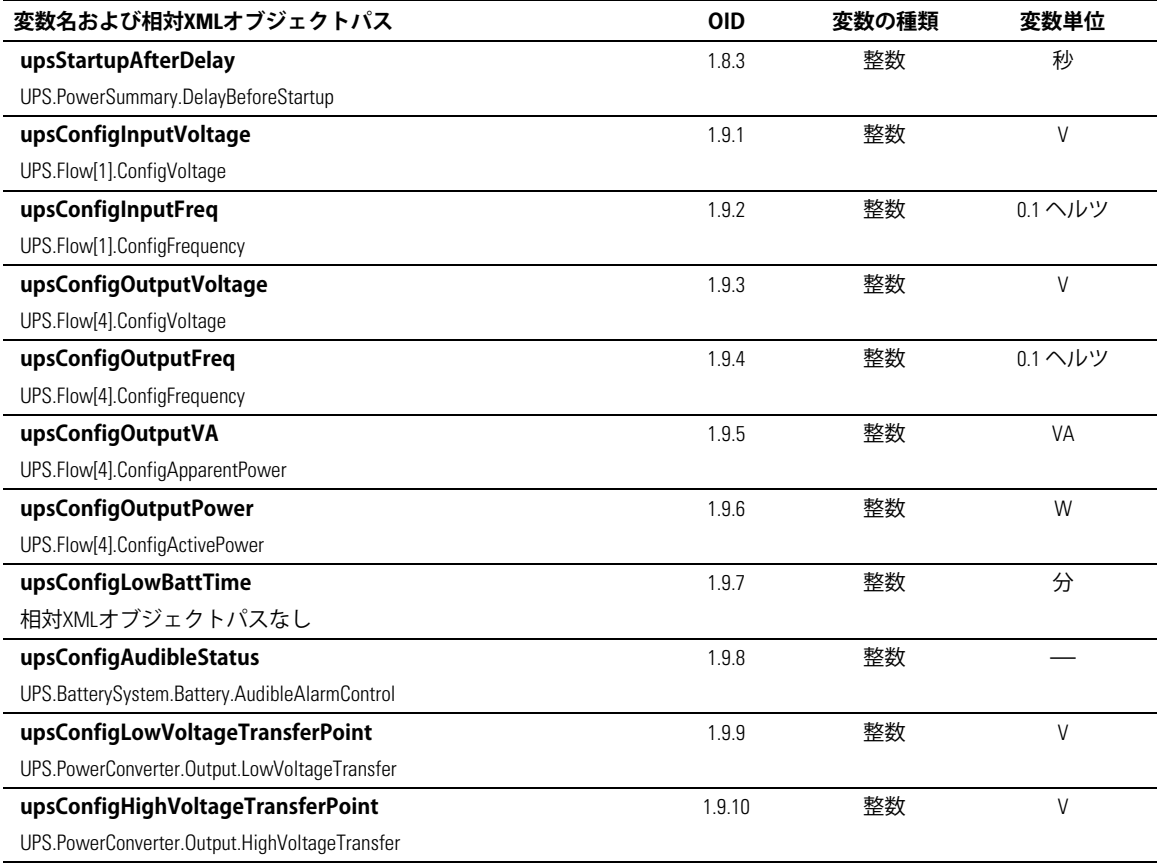

### **Dell UPS MIB**

**24 注記:**すべてのUPS型がDell UPS MIBオブジェクトのすべてを実行するわけではありません。 land<br>例えば、バイパスオブジェクトは、個別のバイパスフィードとともに、大型の**UPS**によってのみ、 サポートされています。

Dell OIDは674です。 Dell UPS MIBは、1.3.6.1.4.1.674.10902.2でのOIDで開始しなければいけません。 Dell UPS MIBは、以下のグループで構成されています:

- 製品識別
- 製品ステータス
- 製品物理的

### **àáâãグループ**

グループ名は、OID100グループで「ProductID」です。 表 12を参照し、OID 100グループ変数を ごklください。

#### 表 12. 製品識別変数

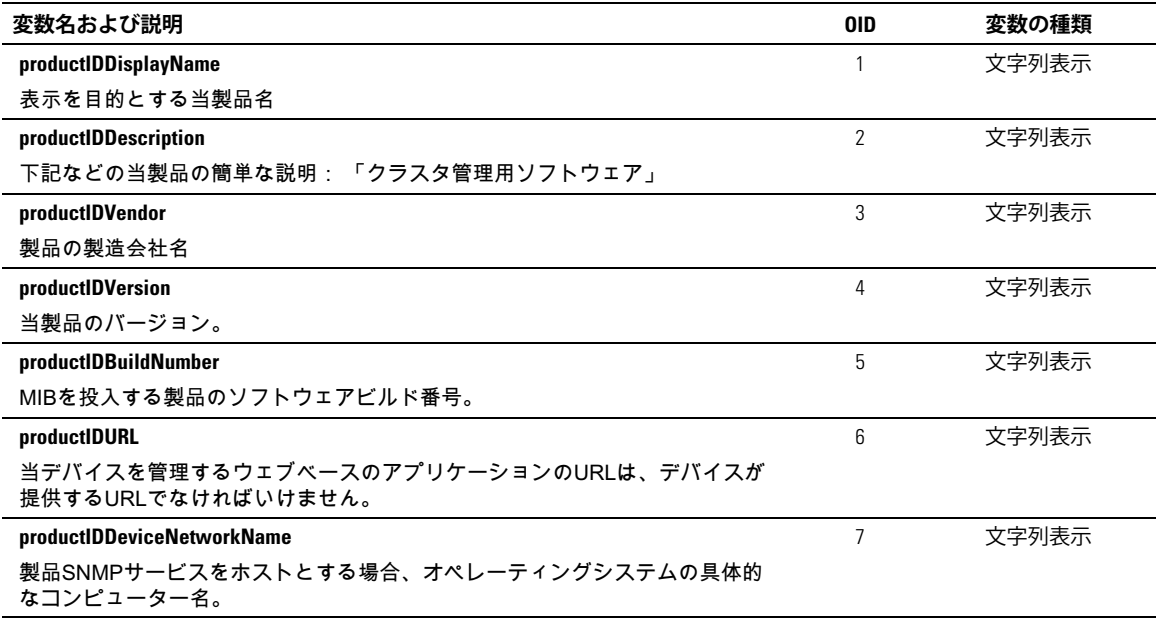

### **àáステータスグループ**

グループ名は、OID110グループで「ProductStatus」です。 表 13を参照し、OID110グルー プ変数をご確認ください。

### **b 13**. **àáステータスグループq»**

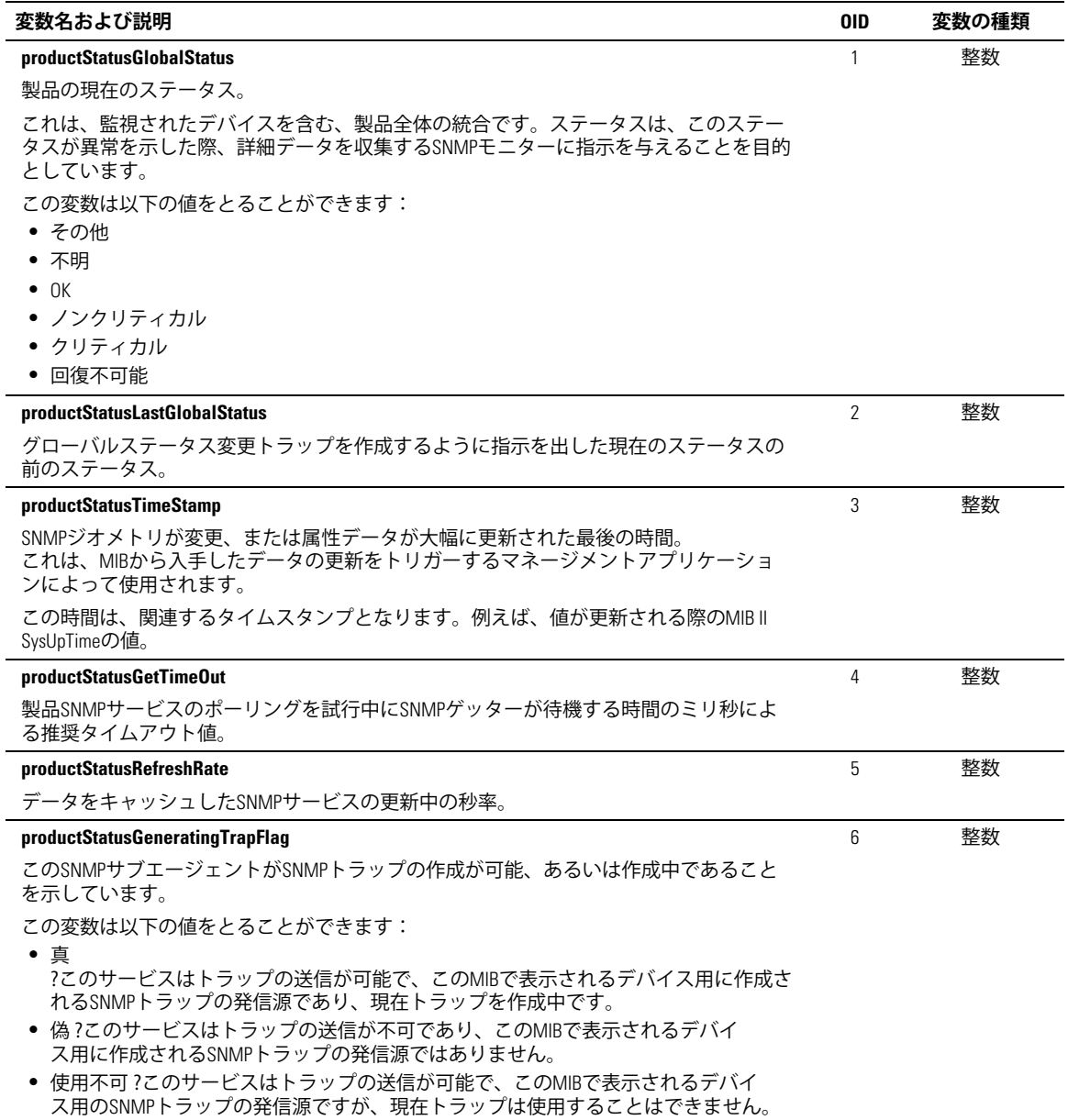

### <span id="page-65-0"></span>製品物理的グループ

グループ名は、OID120グループで「Physical」です。表14を参照し、OID120グループ変数をご確認 ください。

#### 表 14. 製品物理的グループ変数 変数名および説明 **OID** 変数の種類 変数単位 physicalIdentFamilyName  $11$ 文字列 UPS属名 UPS.PowerSummarv.iProduct physicalIdentSerialNumber 12 文字列 UPSシリアル番号 UPS.PowerSummary.iSerialNumber physicalIdentConverterType 整数  $1.3$ UPSの種類:オフライン/ライン インタラクティブオンラインオンライン-単位/並行オンライン ー NSオンラインと並行-ホットスタンバイ冗長 (冗長UPSに設定) UPS.PowerConverter.ConverterType physicalOutputInstantHeadroom  $21$ 整数 ワット これは、負荷前の現在における残存ワット容量です。 (現在のワット数-UPSのワット率=ヘッドルームワット数) UPS.PowerConverter.Output.RemainingActivePower physicalOutputPeakHeadroom  $22$ 整数 ワット この統計値が最後にリセットされた時以降、瞬間ヘッドルームワット数が設定 された最低値を持つ統計値。 UPS.StatisticSystem.Output.Statistic[2].RemainingActivePower physicalOutputPeakHeadroomTimestamp  $2.3$ タイムス 整数 タンプ 最大ヘッドルームワット値が最後に更新された時刻および日付のスタンプ UPS.StatisticSystem.Output.Statistic[2].Time physicalOutputPeakConsumption 2.4 整数 ワット この統計値が最後にリセットされた時以降UPSが持つ最大RMSワット数の統計値 UPS.StatisticSystem.Output.Statistic[3].ActivePower physicalOutputPeakConsumptionTimestamp  $25$ 整数 タイムス タンプ 最大消費ワット値が最後に更新された時刻および日付のスタンプ UPS.StatisticSystem.Output.Statistic[2].Time

**表 14. 製品物理的グループ変数(続く)** 

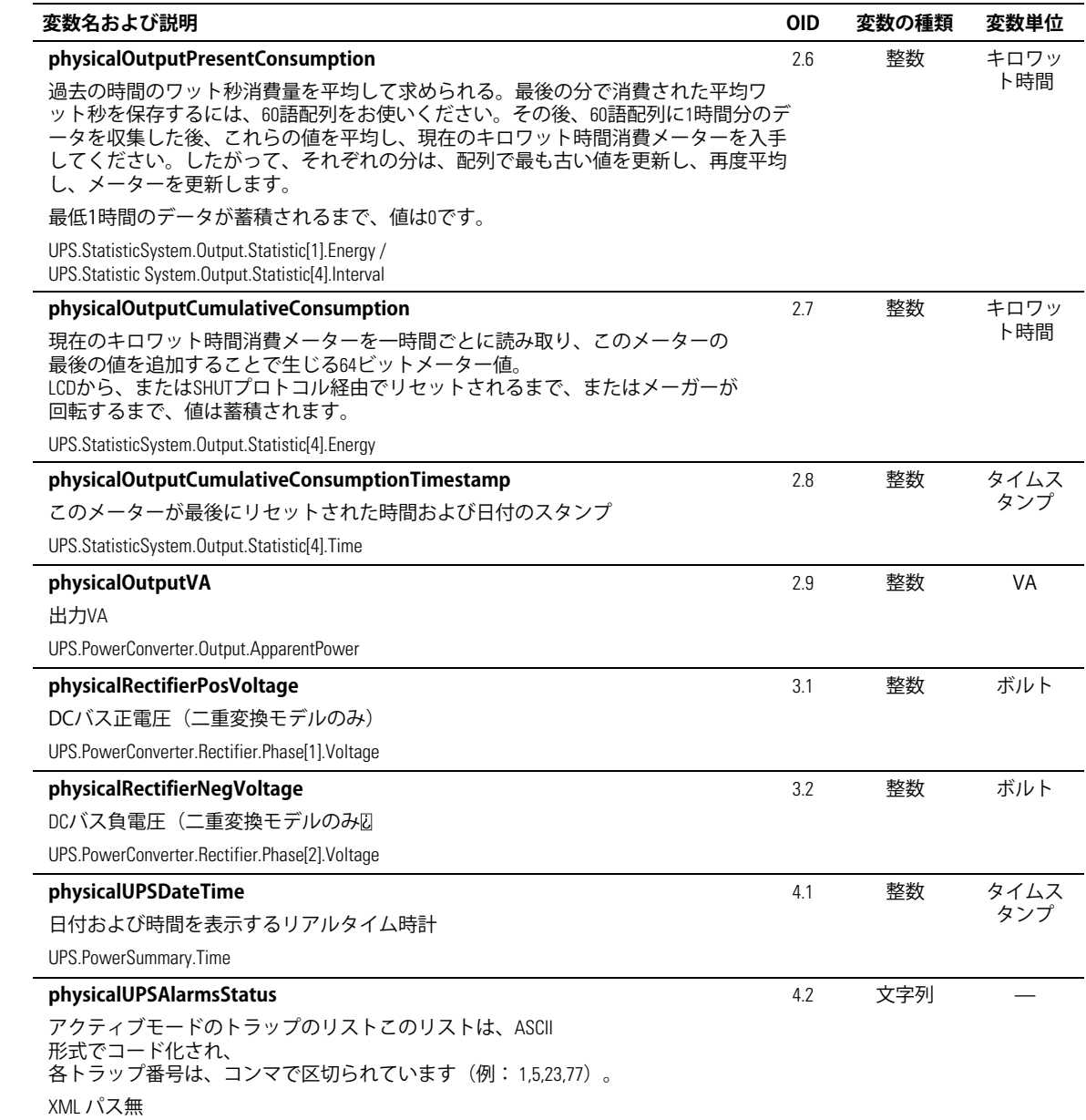

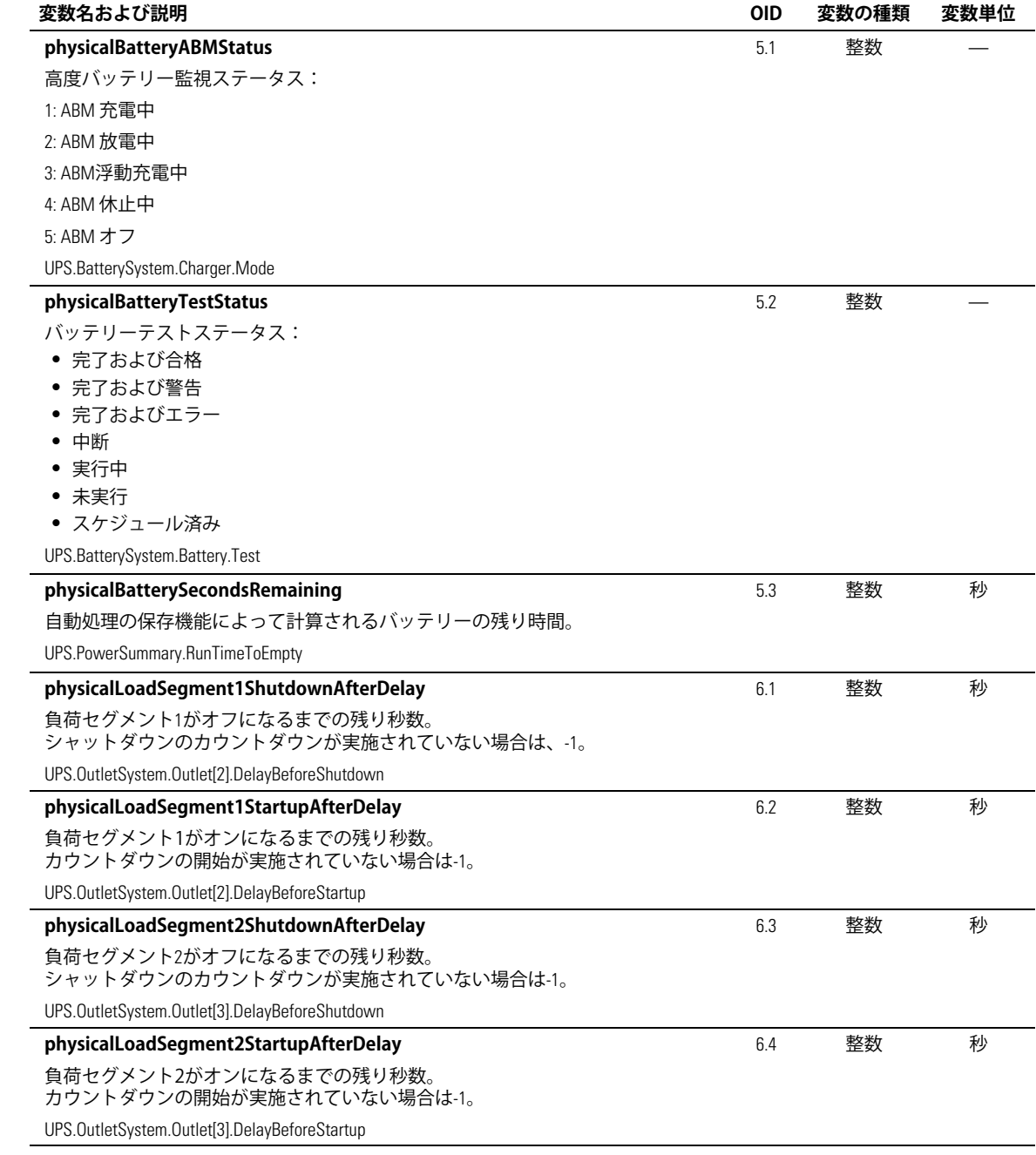

### <span id="page-68-0"></span>トラップ

トラップは、ステータス移行中(警告が表示、または非表示の際)に送信されます。 トラップは以下の3つのレベルで構成され、フィルター処理が可能です:

- 情報
- 警告
- クリティカル

トラップOIDは以下の通りです: (表15を参照)。

### 表 15. 製品物理的グループ変数

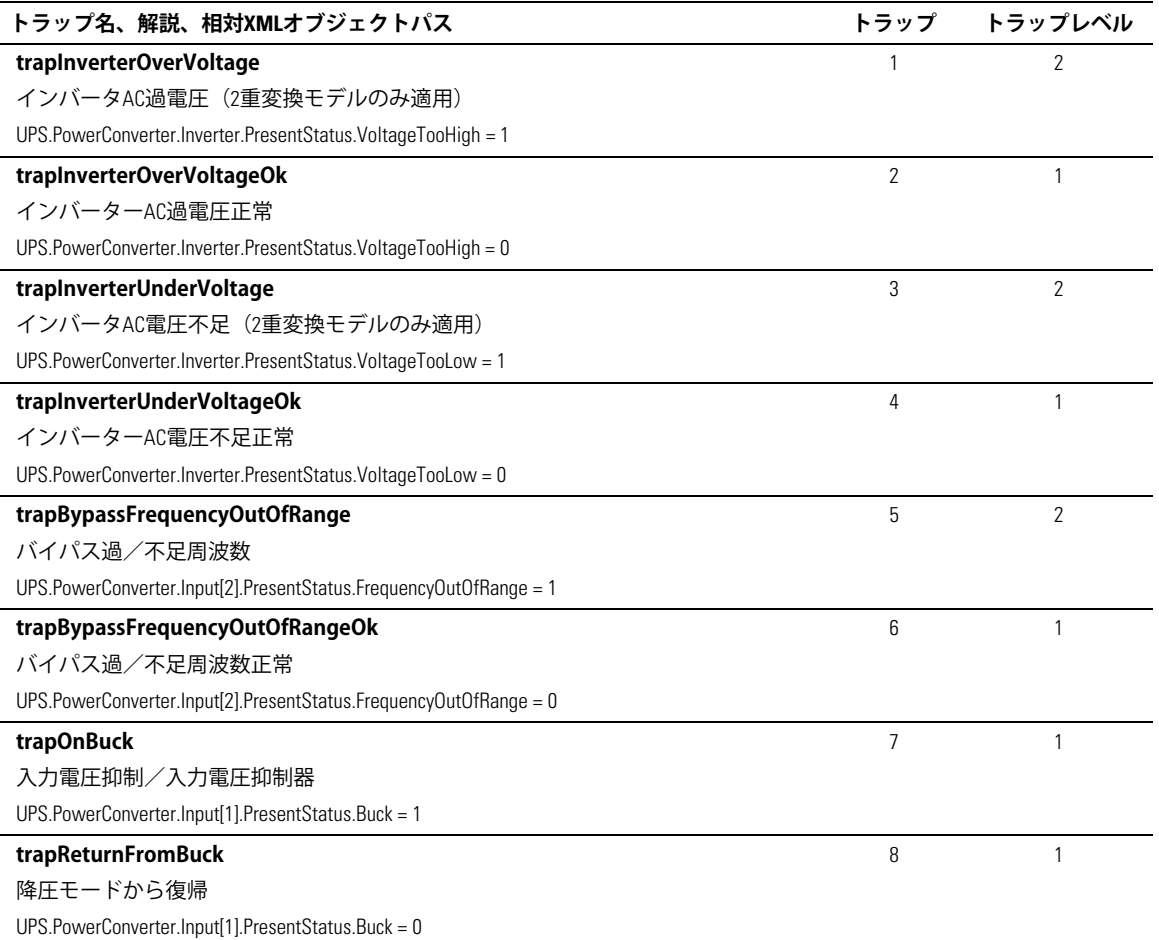

### 表 15. 製品物理的グループ変数 (続く)

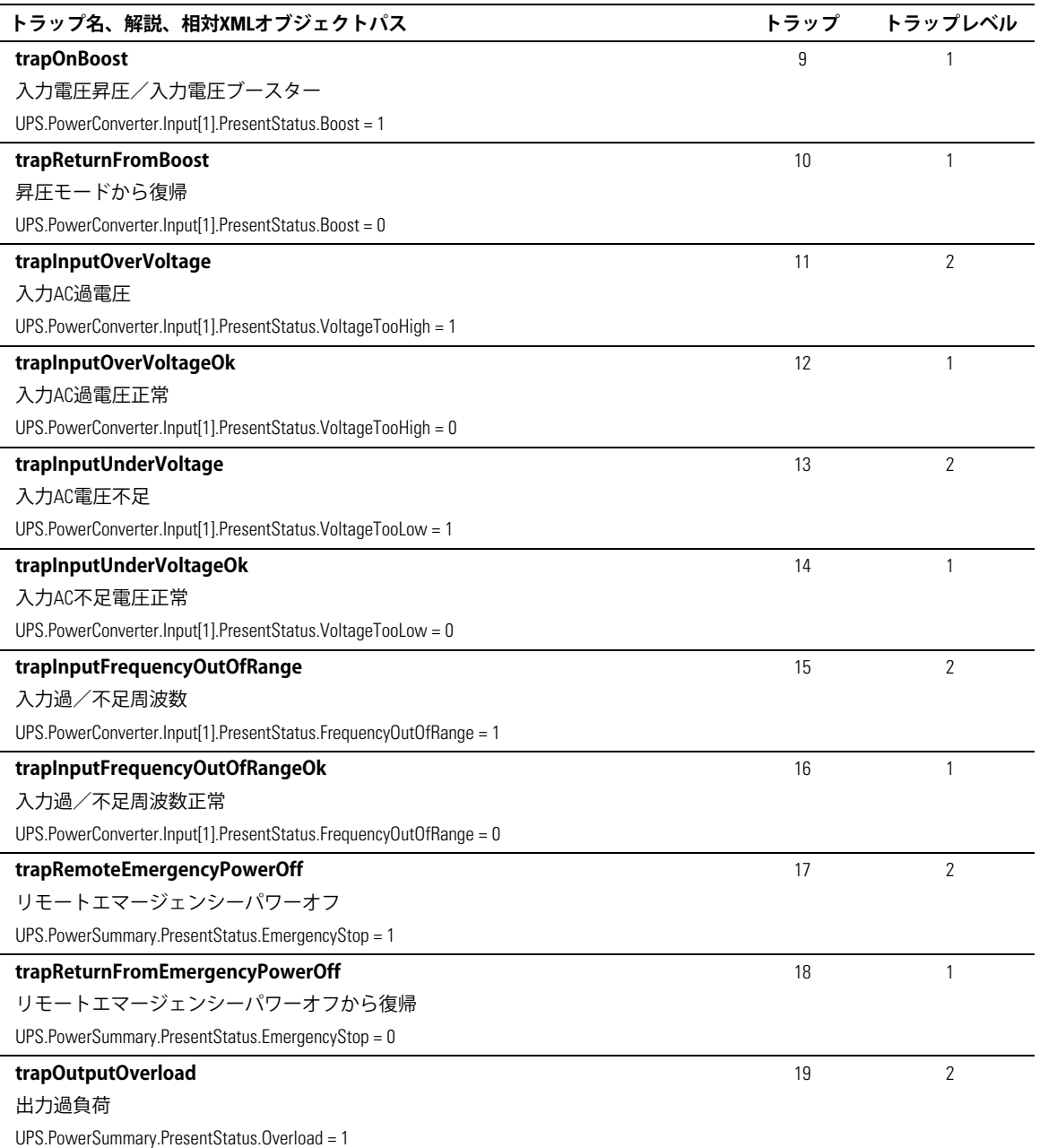

### 表 15. 製品物理的グループ変数 (続く)

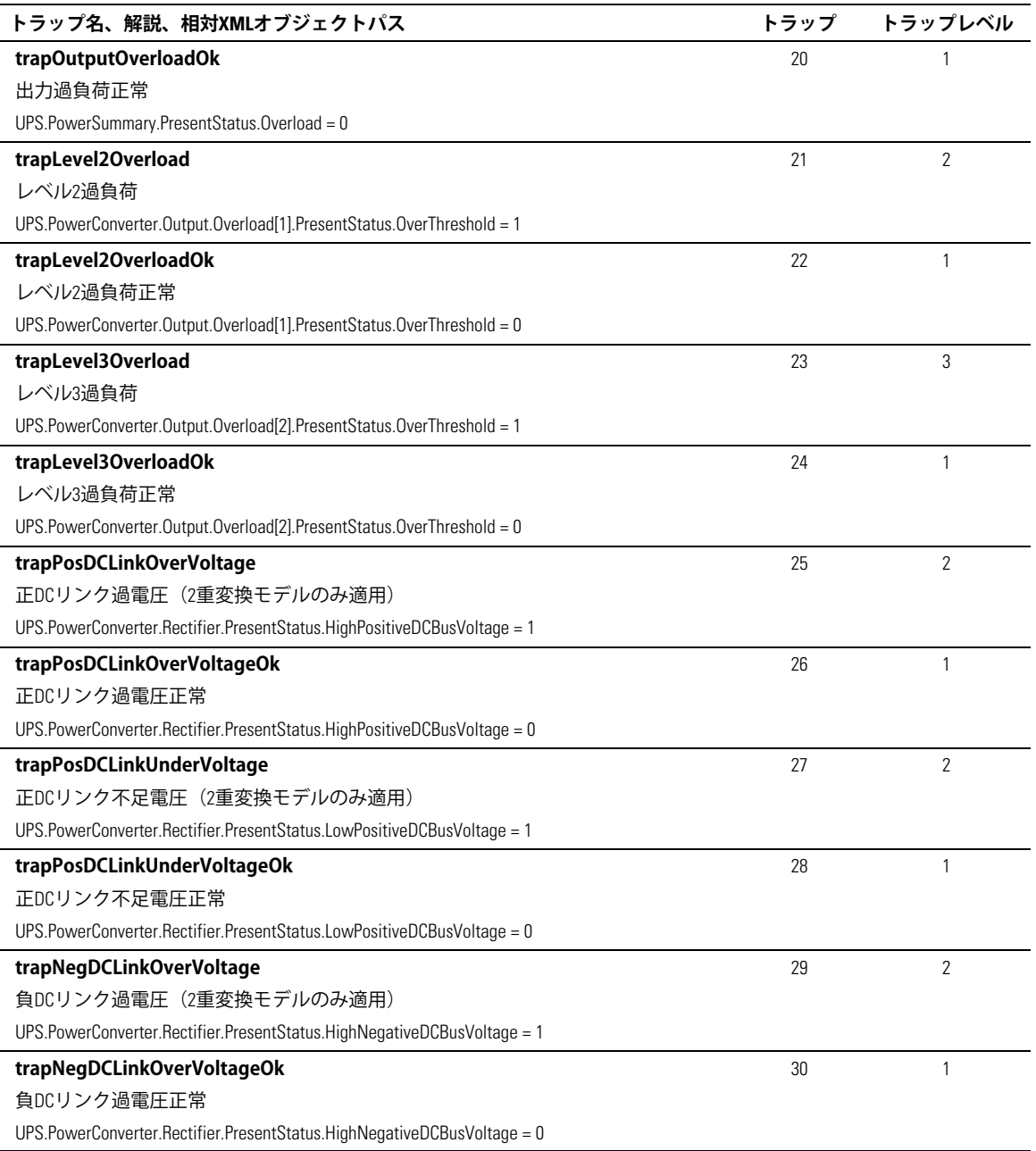

# 表 15. 製品物理的グループ変数(続く)

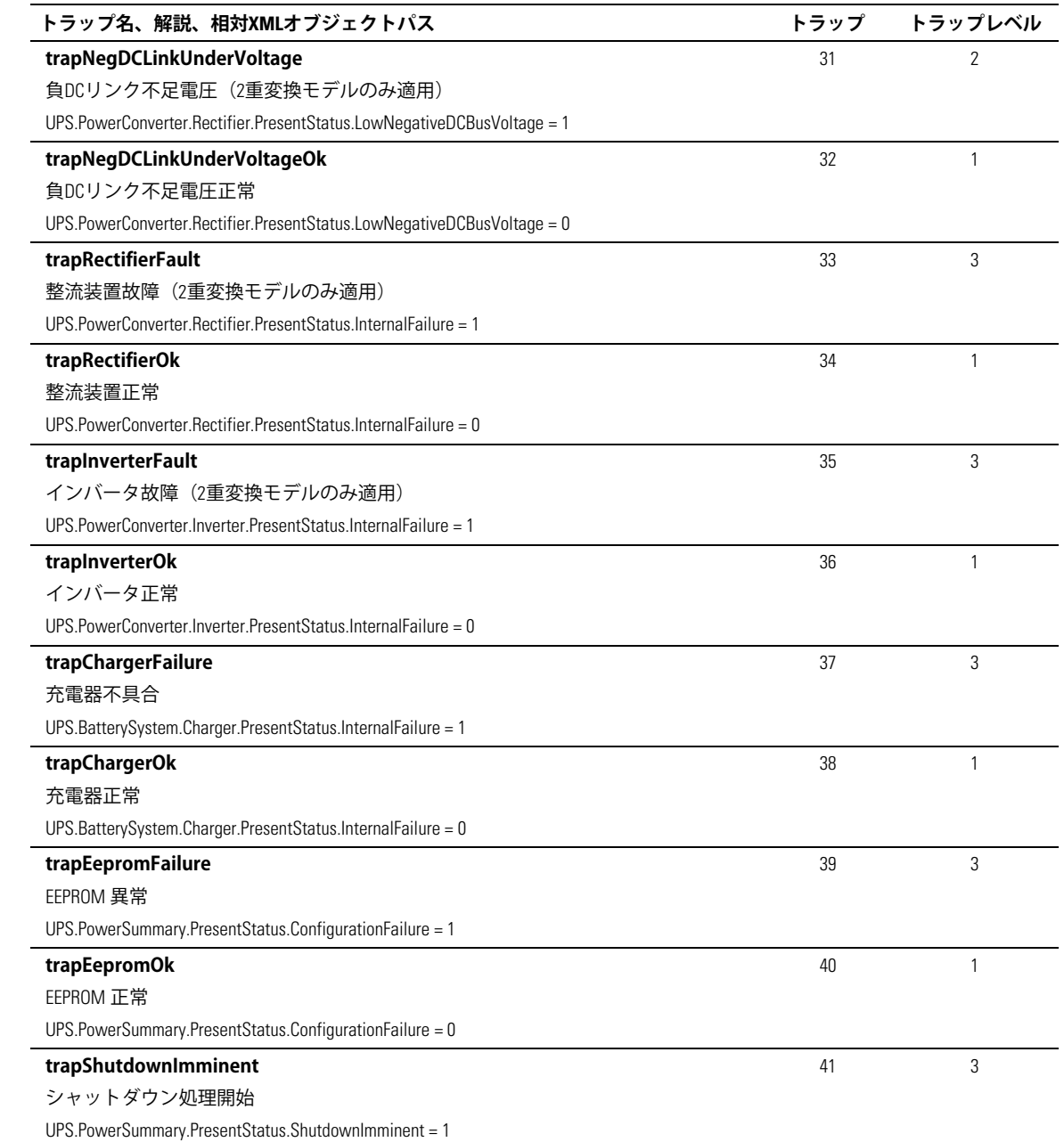
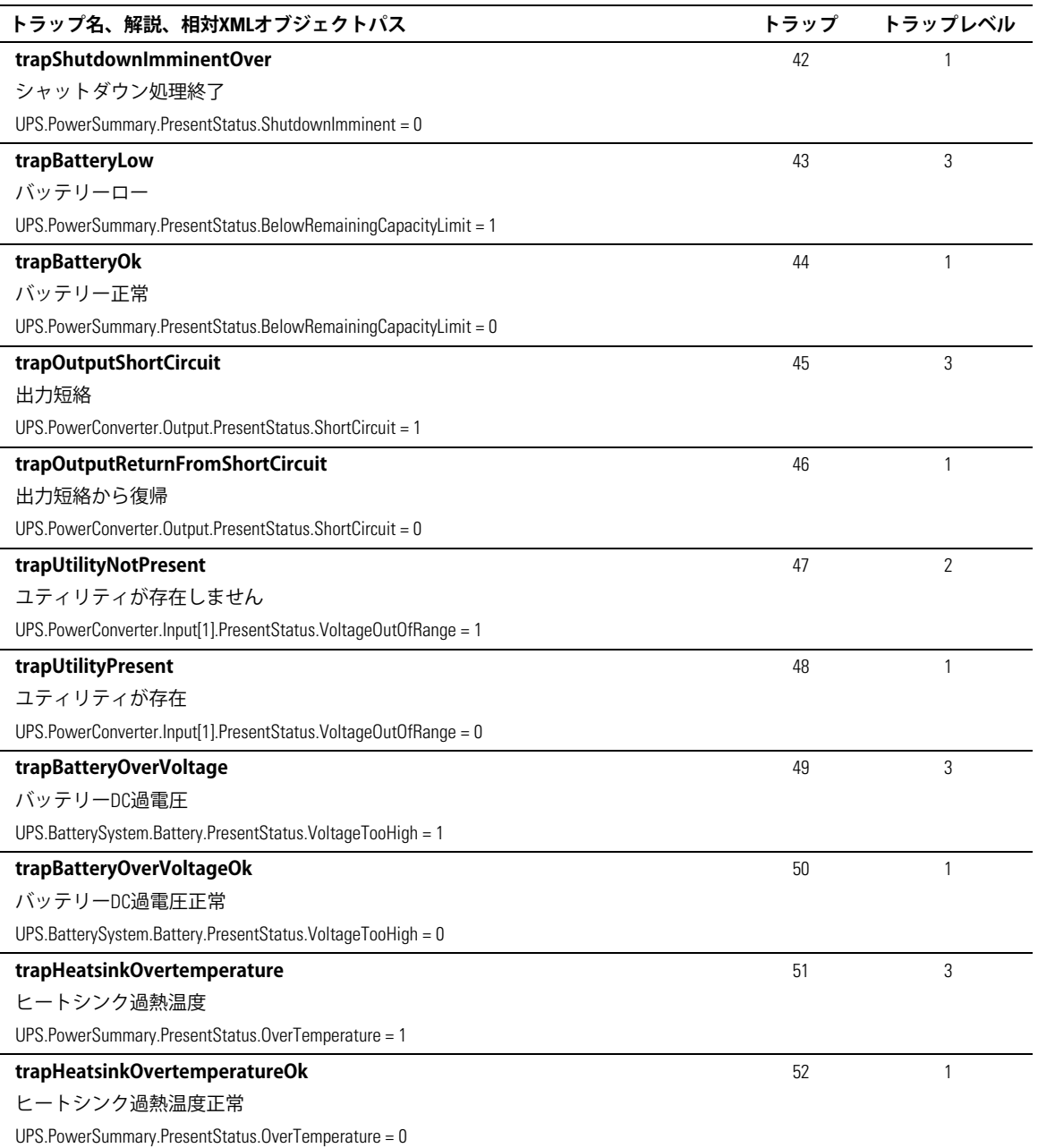

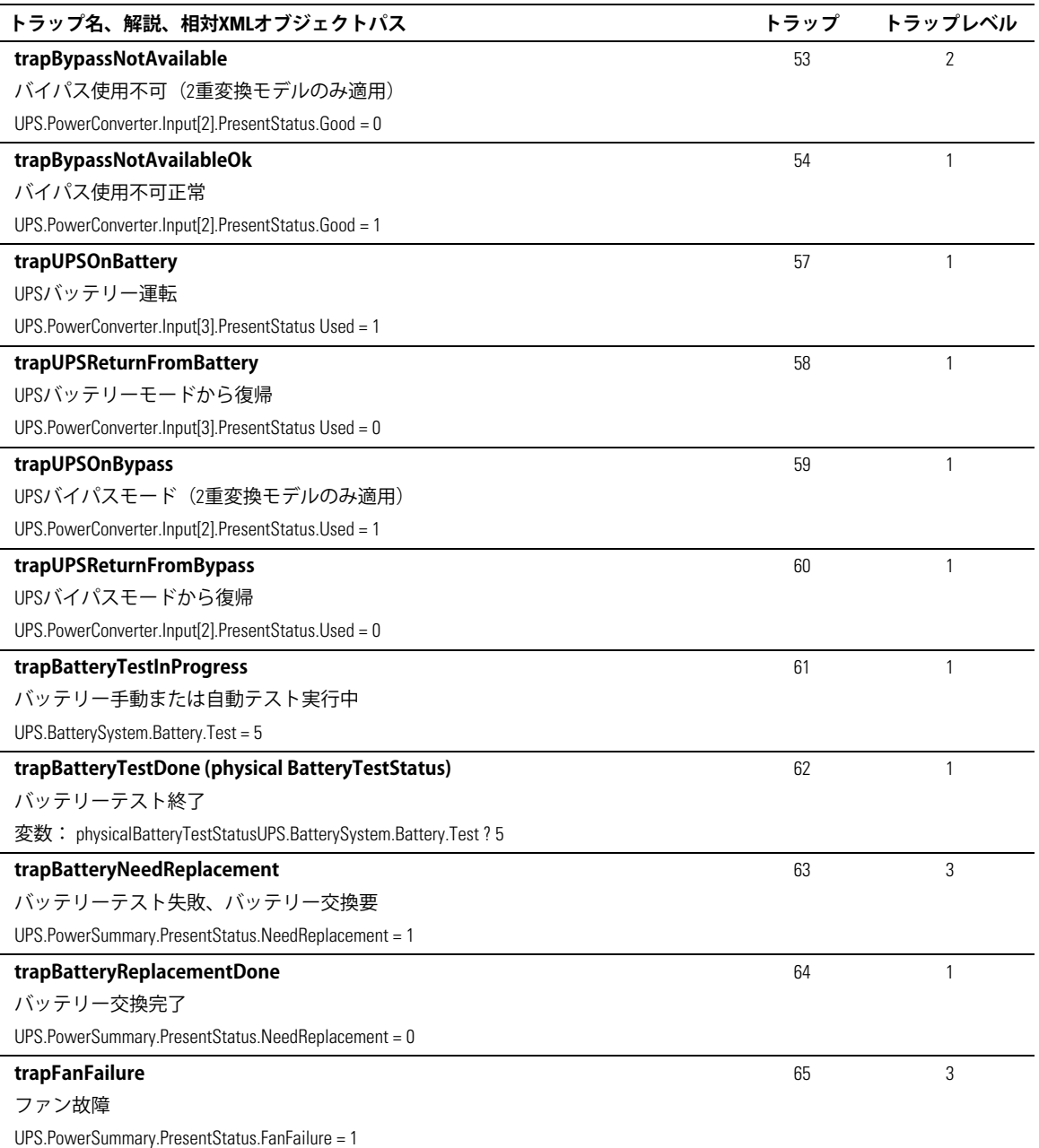

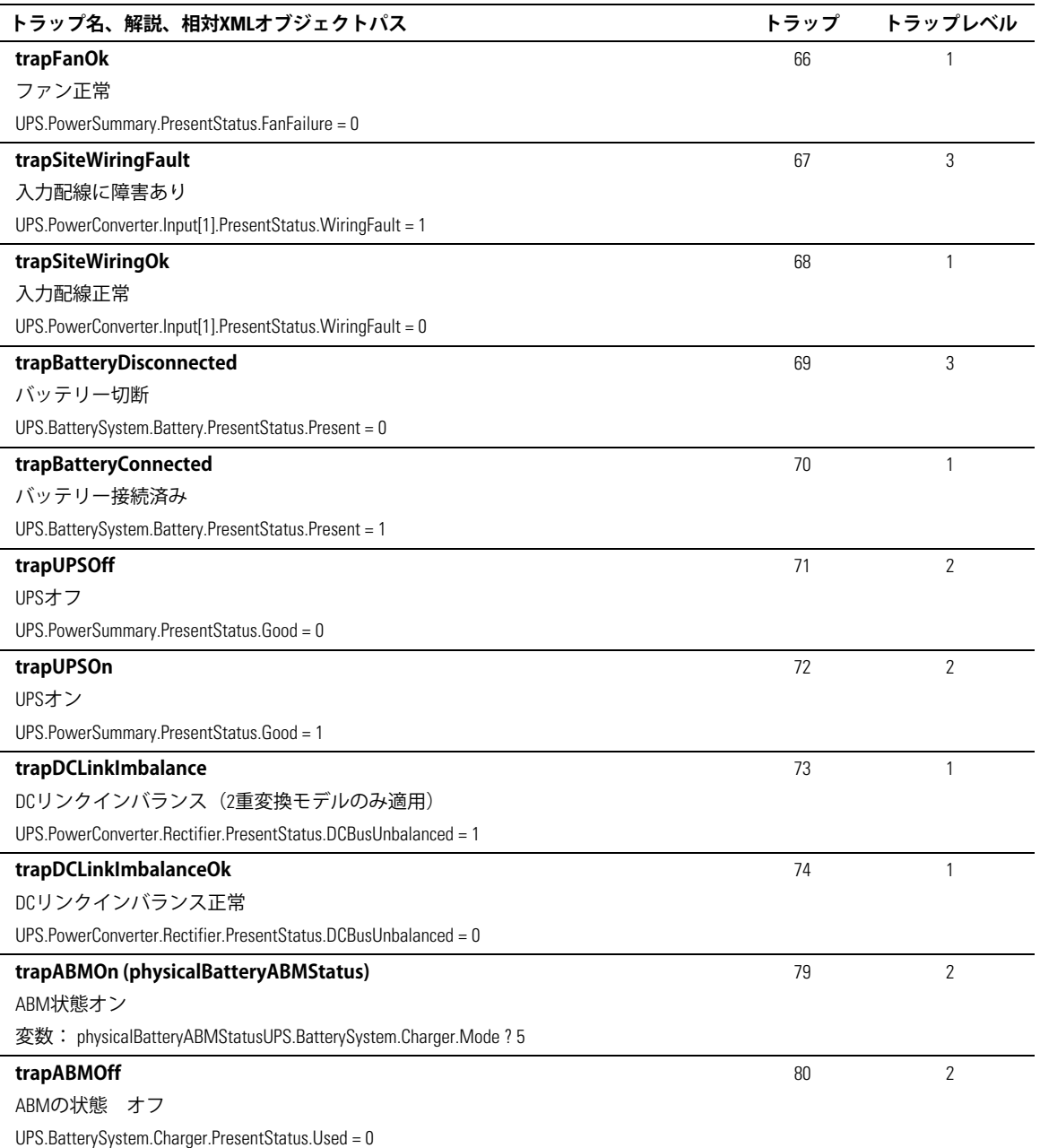

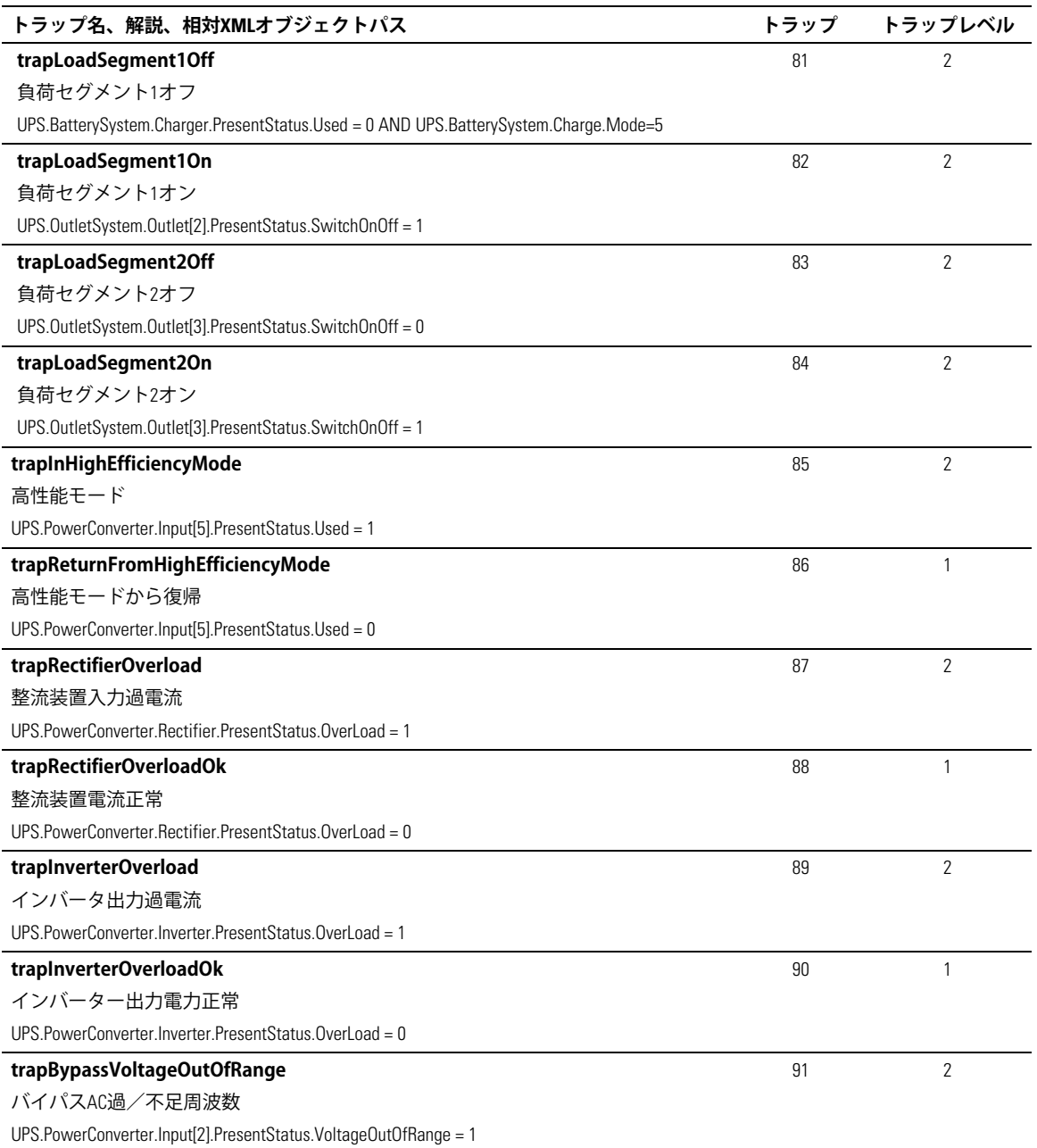

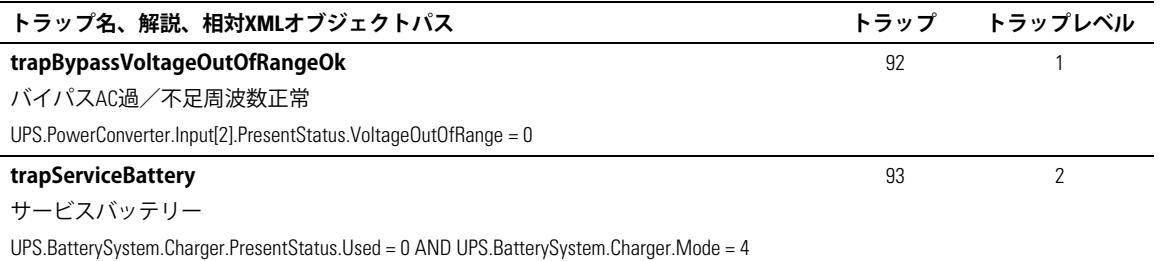

# 5

# 仕様

#### 表 16. 技術仕様書

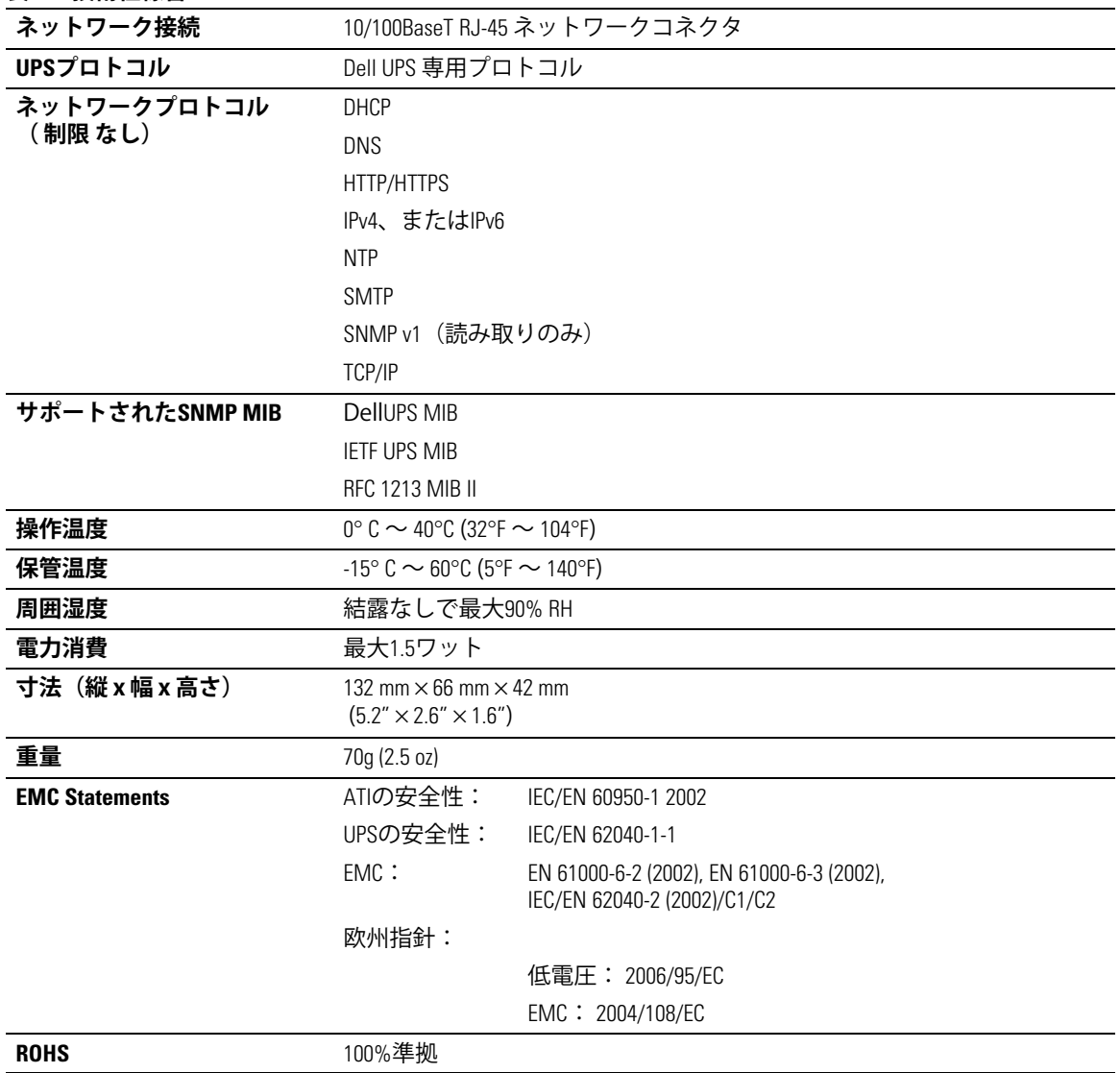

**6**

# **9:およびメンテナンス**

この章では以下を説明します:

- シリアルケーブルピン配列
- シリアル設定詳細メニュー
- ファームウェアアップグレード説明書

## **シリアルケーブルピン配列**

図37は、シリアルケーブルとピンアウトを示しています。

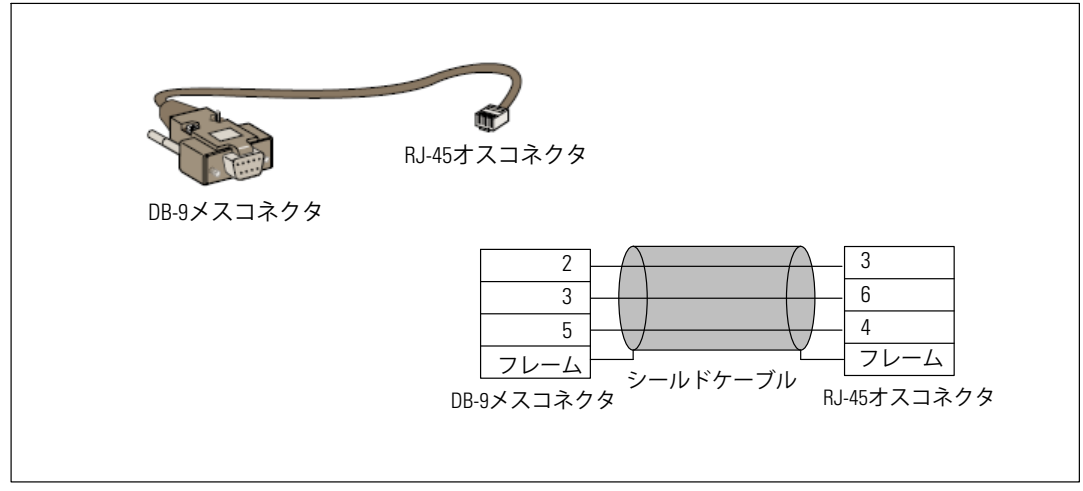

**` 37. DB-9/RJ-45 シリアルケーブルおよびピンアウト**

## **シリアル設定メニュー**

カードをコンピューターに接続するには、同梱のケーブルをお使いください。

- 1 HyperTerminalなどのエミュレーターが搭載されているコンピューターにカードを接続します。  $\bigcirc$  シリアルリンクを、9600 baud、8 bits、パリティなし、1ストップビット、フロー制御なしに 設定します。
- 2 UPSの電源がオンになっているか、確認します。

3 adminパスワードを入力します (変更不可)。 Dell ネットワークマネージメントカード のメインメニューが表示されます (図38を参照)。

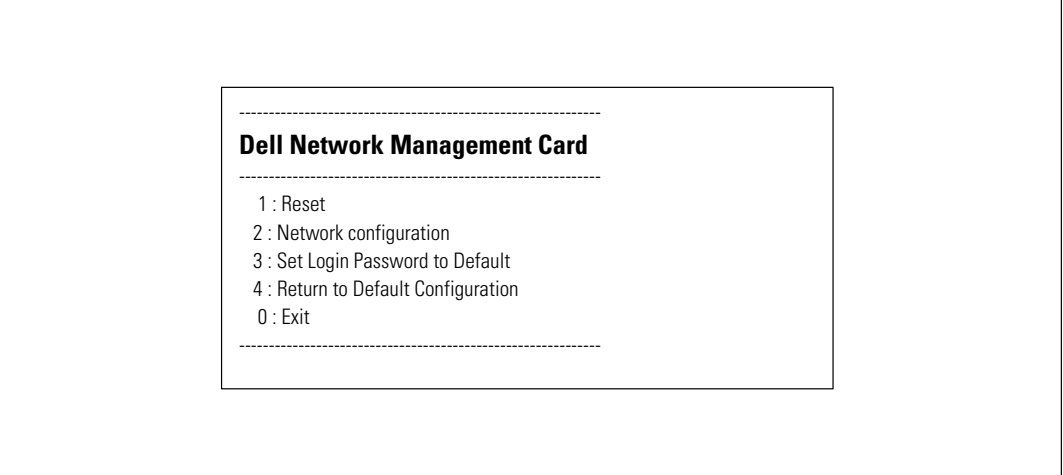

図 38. Dell ネットワークマネージメントカードメインメニュー

#### オプション1: Reset

カードのリセットには、二つのオプションを使用することができます (図39を参照):

- ハードウェアのリセット:雷源の再始動と同じ。
- 再起動アプリケーション:アプリケーションのみ再起動します。

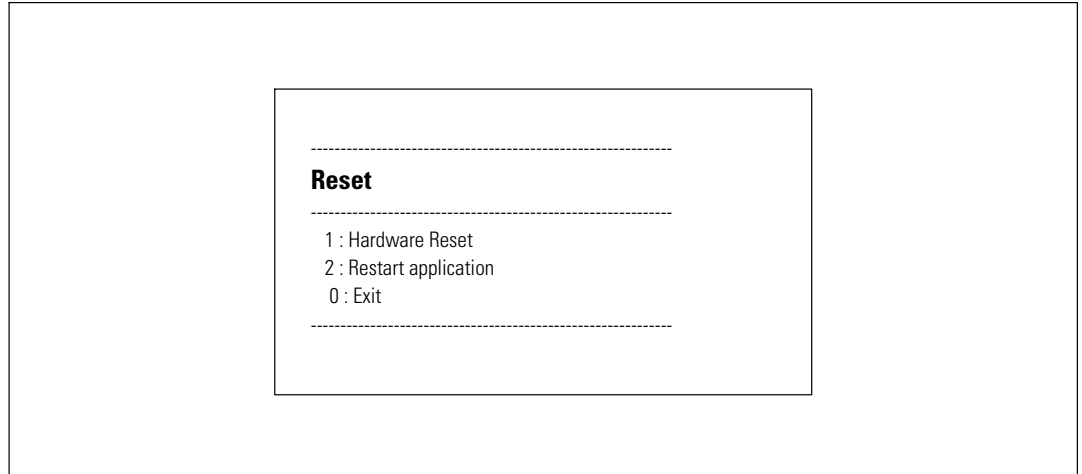

図 39. リセットメニュー

#### **オプション2: Network Configuration**

ネットワーク設定オプションは、ネットワーク設定用の追加オプションを表示します(図40を 参照):

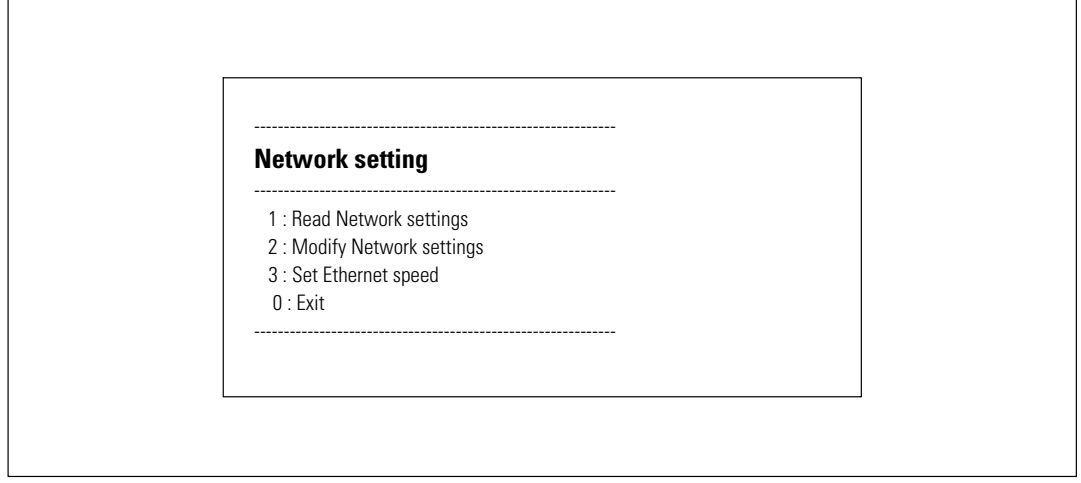

**` 40. ネットワーク12メニュー**

ネットワーク設定には、3つのオプションを利用することができます:

• Read Network settings: ネットワーク設定の表示方法 (図 41を参照)。

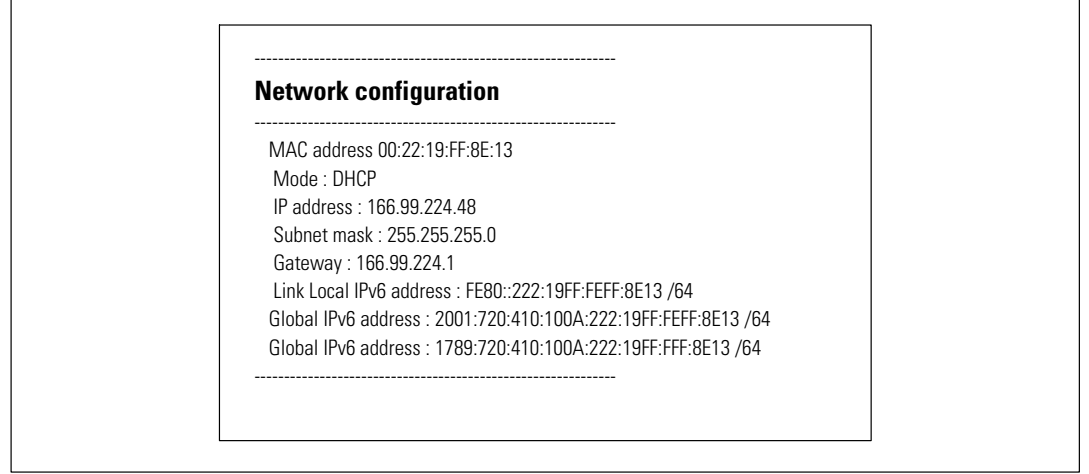

**` 41. ネットワーク12Õみóみオプション**

- Modify Network settings:既存のネットワークパラメータの修正方法( 図 42を参照)。 新しいパラメータをアクティブにするには、カードを再起動します。 DHCP モードでは、カードがDHCP サーバー設定に従い、以下のパラメータを受信するこ とができます:
	- IPアドレス
	- サブネットマスク
	- ゲートウェイアドレス

**24 注記:** シリアルリンクを通じて、IPv6 アドレスを設定することはできません。 IPv6 アドレスは、 カード、またはIPv6 DHCPサーバーによって提供されます (IPv6 DHCPサーバーがネットワーク上 で使用可能な場合)。 IPv6 機能を有効にし、IPv6 設定を行うには、 [49](#page-48-0)ページの「ネットワー ク設定」をご参照ください。

> For each of the following questions, you can press <Return> to select the value shown in braces, or you can enter a new value. Should this target obtain IP settings from the network?[N] Static IP address [166.99.18.129]? Subnet Mask IP address [255.255.248.0]? Gateway address IP address [166.99.17.1]? Wait while your new configuration is saved ... Reset the card to enable the new configuration.

**` 42. ネットワーク12のqr**

**• イーサーネット速度の設定:**ネットワーク速度の変更方法(図 43を参照)。 新しいパラメータをアクティブにするには、カードを再起動します。

Set the Ethernet speed : [1 : Automatic, 2 : 10 MBit]

1 New Ethernet speed : Automatic Wait while the new setting is saved. Reset the card to enable the new configuration.

#### **` 43. イーサーネットô"12**

#### **オプション3: Set Login Password to Default**

メニュー項目3を選択し、パスワードを初期設定のadminに戻します。 確認メッセージを待ちます (図44を参照)。初期設定のパスワードである「admin」を入力したウェブを使って、現在カー ドはアクセス可能ですが、新しいパスワードを保存するには、カードを再起動しなければいけま せん。

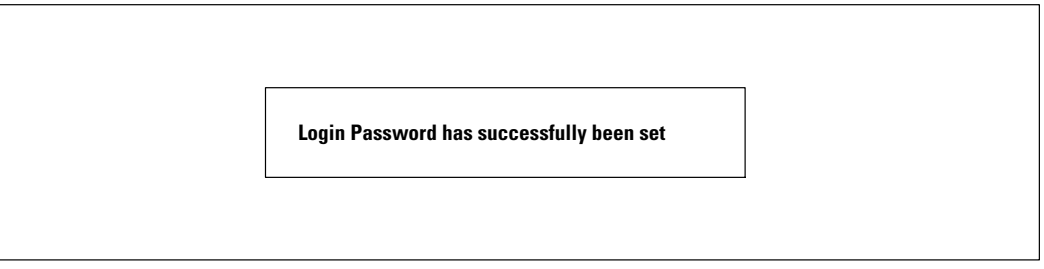

**` 44. /012パスワードyメッセージ**

#### オプション4: Return to Default Configuration

パラメータを工場出荷時設定に戻すには、メニュー項目4を選択します (11ページの「カードの 初期設定」を参照)。確認メッセージを待ちます(図45を参照)。 デフォルトのパラメー タを保存するには、カードを再起動します。

Configuration has been set to default one.

You must Reset the card.

図 45. 初期設定確認メッセージ

## **カードのファームウェアのアップグレード**

該当するファイルをダウンロードし、カードのファームウェアを更新することができます。 アップグレード処理中には、Dell ネットワークマネージメントカードがUPSステー タスを監視しません。

ファームウェアのアップグレード方法:

- 1 ウェブからお使いのコンピューターに新しいファームウェアバージョンをダウンロードし、 ロケーションを書き留めます。
- **② 注記:** ファームウェアのダウンロードに関する詳細は、dell.support.comでご覧ください。
- 2 ファームウェアXYページをhくには、メニューバーから**ファームウェアのアップロード** をクリックします (図46を参照)。

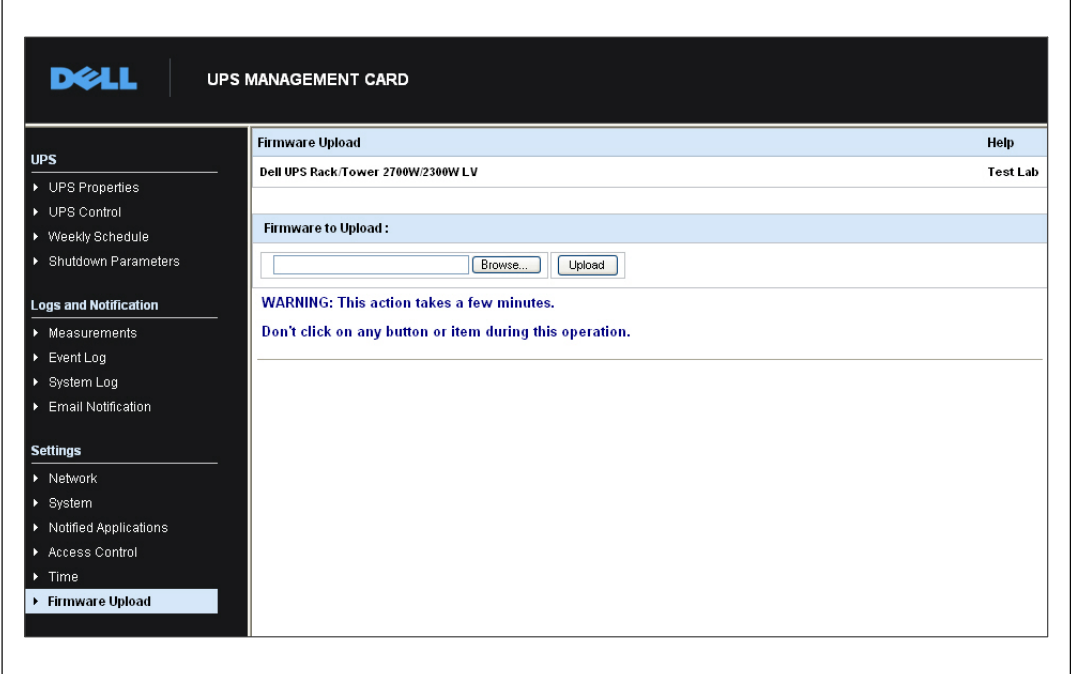

**` 46. ファームウェアのアップロードページ**

- 3 ブラウザをクリックし、ファームウェアのロケーションへ進み、取り込まれたファイルを 選択します。
- 4 **アップロード**をクリックします。

**/ 注記:** アップロードには最高5分までかかります。 カードがファームウェアアップロー ……→<br>ドの完了の確認メッセージを表示するまで、操作を中断しないでください(図 47)。

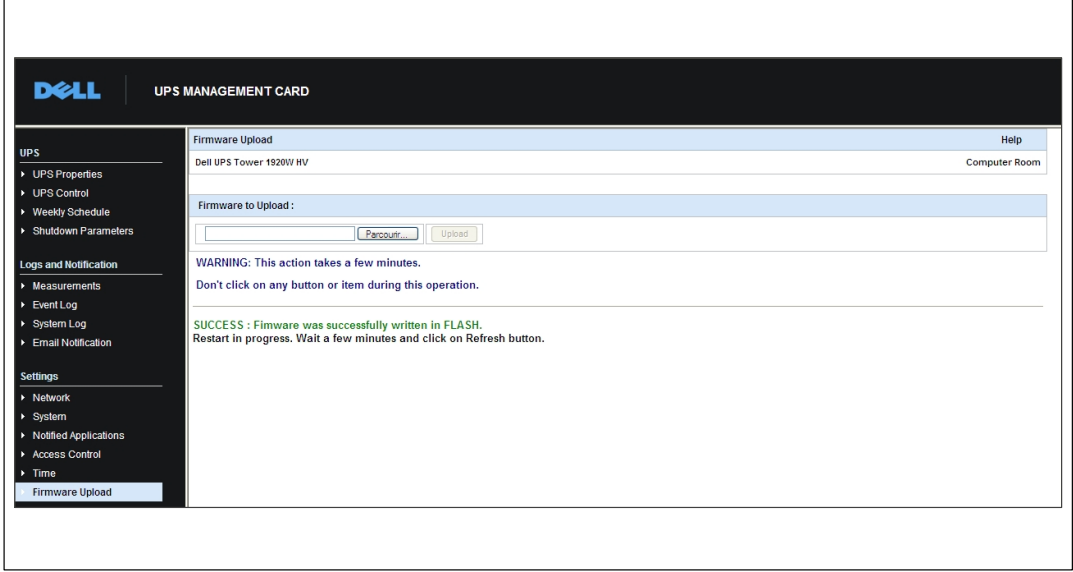

**` 47. ファームウェアアップロードのy**

## **シャットダウンの\]およびシーケンス**

この章では以下を説明します:

- カードが制御するシャットダウン基準
- シャットダウンシーケンス
- 負荷セグメント

#### $\Delta$ カードが制御するシャットダウン基準

停電中、3つの基準によって、サーバーのシャットダウン処理が開始されます。 。<br>複数の基準が選択されている場合、最初の基準がシャットダウン処理を開始します。 基準の説明については、表17をご参照ください。

■ 注記: シャットダウンパラメータウェブページに記載のシャットダウンパラメー タを確認するには、 [40](#page-39-0)ページの「シャットダウンパラメータ」をご参照ください。

#### $\overline{b}$  17. シャットダウン基準

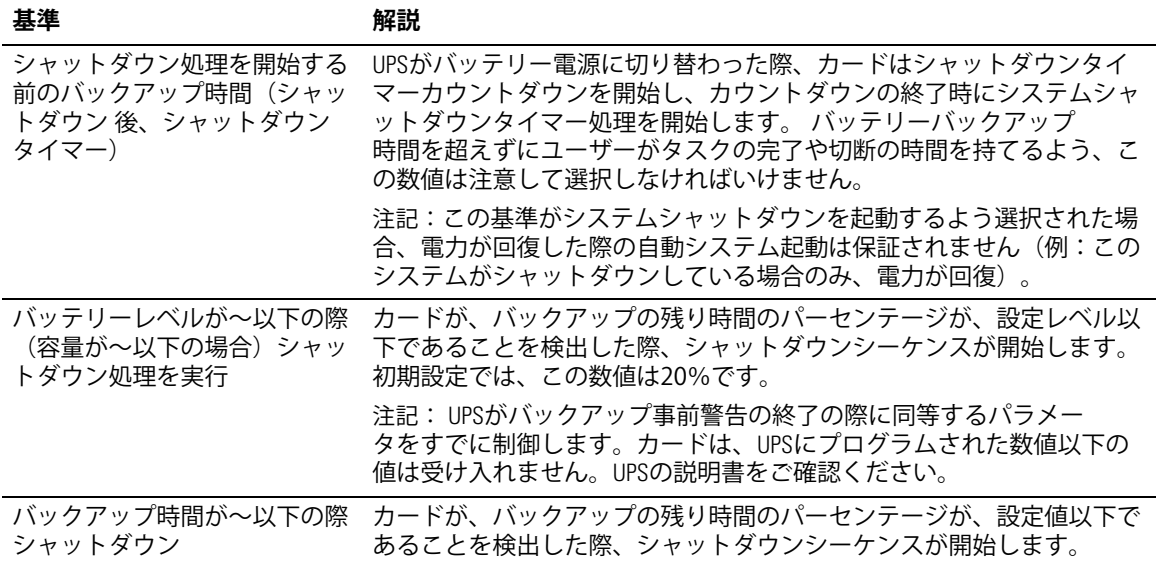

**7**

## **シャットダウンシーケンス**

シャットダウン処理終了の際、すべてのサーバーがシャットダウンする場合、バッテリーの不必 要な放電を防ぐため、設定によってはUPS自身がシャットダウンすることもあります。 図48を参照し、シャットダウンシーケンスをご確認ください。

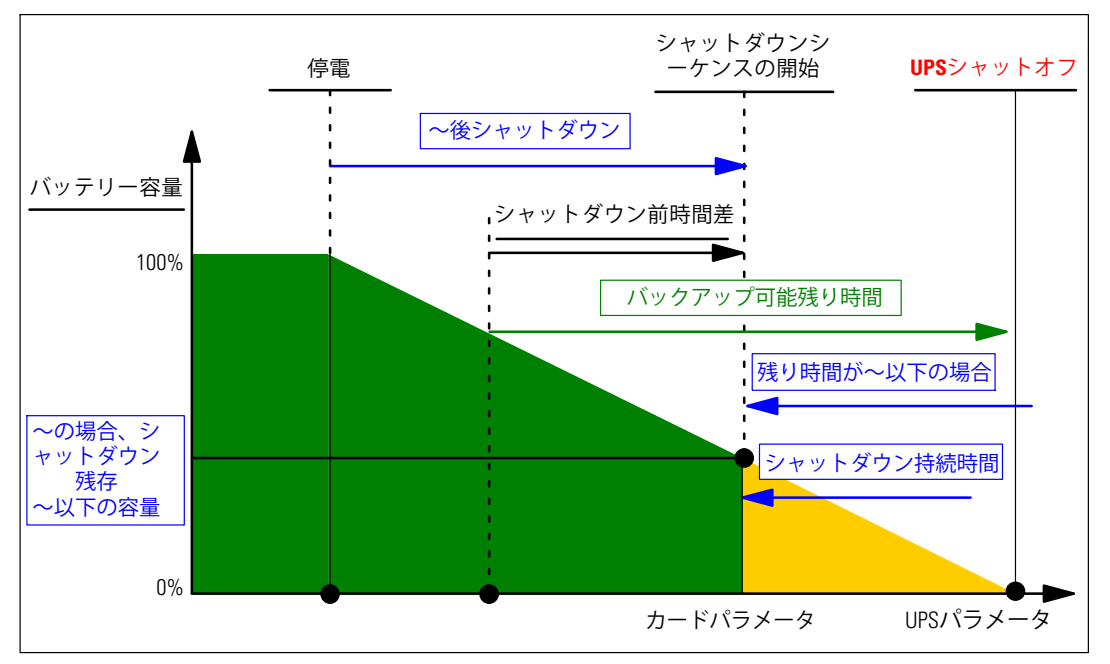

**` 48. シャットダウンシーケンス**

## **^\_セグメント**

UPS型の中には、負荷セグメントが搭載されているものもあります。負荷セグメントは、Dell ネットワークマネージメントカードを通じて制御することができる一連のレセプタクルであり、 お使いの機器のシャットダウンや起動を順序正しく行います。 負荷セグメントは、UPSの インバータの動作に左右されます。 インバータがシャットダウンすることで、負荷セグ メントがシャットダウンします。 自荷セグメントのロケーションに関しましては、UPSのユー ザーガイドをご参照ください。